| 1. osCommerce Online Merchant v2.3                                  | 2  |
|---------------------------------------------------------------------|----|
|                                                                     |    |
| 1.1 Introduction                                                    | 3  |
| 1.2 New Installation                                                | 3  |
| 1.2.1 Requirements                                                  |    |
|                                                                     |    |
| 1.2.2 Pre-Installation Steps                                        |    |
| 1.2.3 Installation Procedure                                        | 6  |
| 1.2.4 Post-Installation Steps                                       | 10 |
| 1.3 Catalog (Frontend)                                              |    |
| 4.2.4 Templete Levert and Header Tem                                |    |
| 1.3.1 Template Layout and Header Tags                               |    |
| 1.4 Administration Tool (Backend)                                   | 13 |
| 1.4.1 Configuration                                                 | 13 |
| 1.4.1.1 Administrators                                              |    |
|                                                                     |    |
| 1.4.1.2 My Store                                                    |    |
| 1.4.1.3 Minimum Values                                              | 16 |
| 1.4.1.4 Maximum Values                                              |    |
| 1.4.1.5 Images                                                      |    |
|                                                                     |    |
| 1.4.1.6 Customer Details                                            |    |
| 1.4.1.7 Shipping & Packaging                                        | 20 |
| 1.4.1.8 Product Listing                                             |    |
|                                                                     |    |
| 1.4.1.9 Stock                                                       |    |
| 1.4.1.10 Logging                                                    | 24 |
| 1.4.1.11 Cache                                                      |    |
|                                                                     |    |
| 1.4.1.12 Email Options                                              |    |
| 1.4.1.13 Download                                                   |    |
| 1.4.1.14 GZIP Compression                                           | 28 |
| 1.4.1.15 Sessions                                                   |    |
|                                                                     |    |
| 1.4.2 Catalog                                                       |    |
| 1.4.2.1 Categories & Products                                       | 31 |
| 1.4.2.2 Product Attributes                                          |    |
|                                                                     |    |
| 1.4.2.3 Manufacturers                                               |    |
| 1.4.2.4 Reviews                                                     | 39 |
| 1.4.2.5 Specials                                                    | 41 |
| 1.4.2.6 Products Expected                                           |    |
|                                                                     |    |
| 1.4.3 Customer Section                                              |    |
| 1.4.3.1 Customers                                                   | 44 |
| 1.4.3.2 Orders                                                      | 48 |
| 1.4.4 Locations & Taxes                                             |    |
|                                                                     |    |
| 1.4.5 Localization                                                  |    |
| 1.4.5.1 Currencies                                                  |    |
| 1.4.5.2 Languages                                                   | 57 |
| 1.4.5.3 Orders Štatus                                               |    |
| 1.4.6 Reports                                                       |    |
|                                                                     |    |
| 1.4.7 Tools                                                         |    |
| 1.4.7.1 Database Backup Manager                                     | 63 |
| 1.4.7.2 Banner Manager                                              |    |
| 1.4.7.3 Cache Control                                               |    |
|                                                                     |    |
| 1.4.7.4 Define Languages                                            |    |
| 1.4.7.5 File Manager                                                | 70 |
| 1.4.7.6 Send Email                                                  |    |
| 1.4.7.7 Newsletter Manager                                          |    |
|                                                                     |    |
| 1.4.7.8 Server Info                                                 |    |
| 1.4.7.9 Who's Online                                                | 73 |
| 1.5 Tips                                                            | 74 |
| 1.5.1 Tips for Admin                                                |    |
|                                                                     |    |
| 1.5.1.1 Tip * Change Product Model Length                           |    |
| 1.5.1.2 Tip * Reset the Order ID                                    | 75 |
| 1.5.1.3 Tip * Search Engine Optimization                            | 75 |
| 1.5.1.4 Tip * Upload Image to Own Folder                            |    |
|                                                                     |    |
| 1.5.2 Tips for Catalog                                              | 78 |
| 1.5.2.1 Tip * Add Back Button to product_info                       | 78 |
| 1.5.2.2 Tip * Add Cart Contents to Each Page                        | 78 |
| 1.5.2.3 Tip * Add Catagory Horizontal Rule                          |    |
|                                                                     |    |
| 1.6 Errors & Fixes                                                  |    |
| 1.6.1 Error * 1016 errno 145                                        | 80 |
| 1.6.2 Error * Cannot Add Header Information                         | 80 |
| 1.6.3 Error * Failed Opening                                        |    |
|                                                                     |    |
| 1.6.4 Error * Fatal Class                                           |    |
| 1.6.5 Error * Internal Server                                       | 81 |
| 1.6.6 Error * Miss Argument                                         | 81 |
| 1.6.7 Error * Multiple n Letters In Display                         |    |
|                                                                     |    |
| 1.6.8 Error * MYI 1016                                              |    |
| 1.6.9 Error * Mysql Access Denied for User                          | 83 |
| 1.6.10 Error * Mysql Too Many Connections                           |    |
| 1.6.11 Error * Set Time                                             |    |
|                                                                     |    |
| 1.6.12 Error * SSL - This page contains secure and non secure items |    |
| 1.6.13 Error * Write to Config                                      | 86 |
| 1.7 Add-Ons                                                         |    |
| 1.7.1 Authentication                                                |    |
|                                                                     |    |
| 1.7.1.1 Yubico                                                      |    |
| 1.7.1.1.1 YubiKey                                                   | 87 |

| 1.7.2 Payment Modules                                       |     |
|-------------------------------------------------------------|-----|
| 1.7.2.1 2Checkout                                           |     |
| 1.7.2.1.1 2Checkout Hosted Payment                          |     |
| 1.7.2.2 Authorize.net                                       |     |
| 1.7.2.2.1 Advanced Integration Method (AIM)                 |     |
| 1.7.2.2.2 Simple Integration Method (SIM)                   |     |
| 1.7.2.3 ChronoPay                                           |     |
| 1.7.2.3.1 ChronoPay Hosted Payment Page                     |     |
| 1.7.2.4 ClickandBuy                                         | 100 |
| 1.7.2.4.1 ClickandBuy E-Payment                             |     |
| 1.7.2.5 ipayment                                            | 103 |
| 1.7.2.5.1 ipayment Credit Card                              | 103 |
| 1.7.2.6 PayPal                                              | 104 |
| 1.7.2.6.1 PayPal Express Checkout                           | 106 |
| 1.7.2.6.2 PayPal Website Payments Pro (UK) Direct Payments  | 108 |
| 1.7.2.6.3 PayPal Website Payments Pro (UK) Express Checkout | 110 |
| 1.7.2.6.4 PayPal Website Payments Pro (US) Direct Payments  | 112 |
| 1.7.2.6.5 PayPal Website Payments Standard                  |     |
| 1.7.2.7 Sage Pay                                            | 115 |
| 1.7.2.7.1 Sage Pay Form                                     |     |
| 1.7.2.7.2 Sage Pay Server                                   | 120 |
| 1.7.2.7.3 Sage Pay Direct                                   |     |
| 1.7.2.8 WorldPay                                            |     |
| 1.7.2.8.1 WorldPay Select Junior                            | 126 |
| 1.7.3 Shipping Modules                                      |     |
| 1.7.3.1 Flat Rate Shipping                                  |     |
| 1.7.3.2 Per Item Shipping                                   |     |
| 1.7.3.3 Table Rate Shipping                                 |     |
| 1.7.3.4 United State Parcel Service (USPS)                  |     |
| 1.7.3.5 Zone Rates Shipping                                 |     |
| 1.7.4 Order Total                                           |     |
| •                                                           | .00 |

# osCommerce Online Merchant v2.3

## osCommerce Online Merchant v2.3

## Copyright

Copyright (c) 2006-2010 osCommerce. All rights reserved. http://www.oscommerce.com

## **Authors**

- Harald Ponce de Leon
- John Fitchett
- Melinda Odom

## **Table of Contents**

- Introduction
- New Installation
- Catalog (Frontend)
- Administration Tool (Backend)
- Tips
- Errors & Fixes
- Add-Ons
- Upgrade Guides

## Introduction

## Introduction

osCommerce Online Merchant is a free online shop e-commerce solution under continuous development by the open source community. Its core features allows store owners to setup, run, and maintain their online stores with absolutely no software costs or license fees involved, and with no programming or technical knowledge needed.

The success of osCommerce Online Merchant is secured by a dedicated team that focuses on the core features, and by an active community of store owners and developers that focus on additional features. To date, the community has provided over 5,000 add-ons that are available for free, that extend on the core features of osCommerce Online Merchant to meet the needs of individual store owners.

osCommerce Online Merchant is built with the powerful PHP web scriping language and uses the fast MySQL database server for the online store data. The combination of PHP and MySQL allows osCommerce Online Merchant to run on any webserver environment that supports PHP and MySQL, which includes Linux, Solaris, BSD, Mac OS X, and Microsoft Windows environments.

osCommerce was started in March 2000 and has since matured to a solution that is powering many thousands of live shops around the world.

## **New Installation**

## **New Installation**

- Requirements
- Pre-Installation Steps
- Installation Procedure
- Post-Installation Steps

## Requirements

## Requirements

osCommerce Online Merchant can be installed on any PHP enabled web server that can connect to a MySQL database. This includes shared servers, dedicated servers, and local installations running on Linux, Unix, BSD, Mac OS X, and Microsoft Windows operating systems.

- Web Server
- PHP
- MySQL Database Server

#### **Web Server**

The web server must support PHP either as a module or allow execution of CGI scripts. For performance reasons FastCGI is recommended over CGI.

#### **PHP**

osCommerce Online Merchant is compatible with PHP 4 and PHP 5. For performance and security reasons it is recommended to use the latest PHP 5 version on the web server.

The following PHP options are recommended to be set in the php.ini configuration file:

| register_globals      | Off |
|-----------------------|-----|
| magic_quotes_gpc      | Off |
| file_uploads          | On  |
| session.auto_start    | Off |
| session.use_trans_sid | Off |

The following PHP extensions are mandatory:

| MySQL MySQL database extension. |  |  |
|---------------------------------|--|--|
|---------------------------------|--|--|

The following PHP extensions are recommended:

| GD      | Image processing module.       |
|---------|--------------------------------|
| cURL    | Network communication library. |
| OpenSSL | Encryption library.            |

## MySQL Database Server

The minimum MySQL version required is v3.23. It is recommended to use the latest MySQL 4 or MySQL 5 version on the database server.

The following MySQL storage engines are supported:

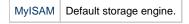

# **Pre-Installation Steps**

## **Pre-Installation Steps**

osCommerce Online Merchant is a web based solution that needs its relevant files to exist on the web server. The files can be copied to the web server by extracting the download package on your computer and uploading its contents to the web server via FTP, or by copying the download package to the web server directly and extracting its contents there.

- Copying the Files to the Web Server
  - Using FTP to Copy the Download Package Contents to the Web Server
  - Directly Extracting the Download Package on the Web Server
- File Permissions
  - Using FTP to Change File Permissions
  - Changing File Permissions Directly on the Server
- Database
- Web Server and Database Server Details
  - Web Server Details
  - Database Server Details

## Copying the Files to the Web Server

The contents of the download package need to be copied to the public HTML directory the web server is serving from.

Examples of public HTML directories are:

- /home/shinyredapples/public\_html/
- /srv/www/htdocs/
- /usr/local/htdocs/
- /var/www/vhosts/shinyredapples.com/httpdocs/

The contents of the download package once extracted is:

- catalog (directory)
- CHANGELOG
- community docs.pdf
- documentation.pdf
- extras (directory)
- LICENSE
- STANDARD
- upgrade.html

## Using FTP to Copy the Download Package Contents to the Web Server

The download package of osCommerce Online Merchant should be saved and extracted on your computer to reveal its contents. The *catalog* directory must be copied to the public HTML directory on the web server.

This can be achieved on most FTP clients by dragging the *catalog* directory from your local file browser panel to the remote panel listing the files on the web server.

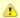

All PHP files must be uploaded in ASCII mode (not in Binary mode).

#### Directly Extracting the Download Package on the Web Server

The download package of osCommerce Online Merchant should be saved and extracted on the web server to reveal its contents. The *catalog* directory must be copied to the public HTML directory.

This can be achieved with the following terminal command:

cp -R catalog /path/to/public/html/directory/

## File Permissions

The following files need to be writable by the web server.

| Files                                | Web Server Writable |
|--------------------------------------|---------------------|
| catalog/includes/configure.php       | <b>Ø</b>            |
| catalog/admin/includes/configure.php | <b>Ø</b>            |

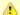

The catalog/includes/configure.php and catalog/admin/includes/configure.php files must have their web server writable permission removed after the installation procedure has completed successfully. This is described in the Post-Installation Steps chapter.

Please consult with your hosting provider for the correct permission flag to allow the web server to write to those files. This is commonly defined with a permission flag of 755.

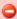

In some cases a world write permission flag of 777 can be used but may lead to an insecure installation of osCommerce Online Merchant.

Changing the file permissions can be performed by most FTP clients or directly on the web server.

## **Using FTP to Change File Permissions**

Most FTP clients are capable of changing file permissions on the web server. This is commonly performed by right-clicking on the file and selecting "Properties" or "Attributes" on the context menu.

The file permissions can be changed by allowing all users to read, write, and execute the file, or by manually entering the world readable and world writable flag of 777.

## **Changing File Permissions Directly on the Server**

Changing file permissions directly on the web server can be performed with the following terminal command:

chmod -R 777 /path/to/public/html/directory/catalog/file

#### **Database**

A MySQL database on the web server or database server is required for the installation procedure to successfully import the database table structure and required data settings.

#### Web Server and Database Server Details

The following web server and database server details are required during the installation procedure. Please consult your hosting provider if these details are not known.

#### Web Server Details

| Setting        | Description                                                          | Possible Value                            |
|----------------|----------------------------------------------------------------------|-------------------------------------------|
| Server Address | The web address to the online store.                                 | http://www.shinyredapples.com/catalog/    |
| Root Directory | The directory where the online store is installed on the web server. | /home/shinyredapples/public_html/catalog/ |

#### **Database Server Details**

| Setting        | Description                                                                             | Possible Value |
|----------------|-----------------------------------------------------------------------------------------|----------------|
| Server Address | The address of the database server in the form of a hostname or IP address.             | localhost      |
| Username       | The username used to connect to the database server.                                    | shinyredapples |
| Password       | The password that is used together with the username to connect to the database server. | securepassword |
| Database Name  | The name of the database to hold the data in.                                           | oscommerce     |

## Installation Procedure

## Installation Procedure

The web based installation procedure configures the online store and imports the configuration data into the database. This is necessary to create a fully functional online store and to create an administrator that administrates the online store through the Administration Tool.

The configuration values provided by default are safe to use but may need to be changed depending on the environment of the web server.

- Installing a New Online StoreStep 1: Welcome Page
- Step 2: Database Server
- Step 3: Web Server
- Step 4: Online Store Settings
- Step 5: Finished!

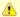

Please review the Pre-Installation Steps chapter before continuing with the installation procedure.

## **Installing a New Online Store**

The web based installation procedure is automatically started when accessing the online store through a web browser. This can be achieved by entering the WWW address of osCommerce Online Merchant installation in your browser.

For example:

http://www.shinyredapples.com/catalog/

osCommerce Online Merchant automatically detects if the installation has already been completed and redirects to the installation procedure if it has not yet been performed.

## Step 1: Welcome Page

The first step is the welcome page shown in Figure 1 which displays the current recommended configuration settings for PHP.

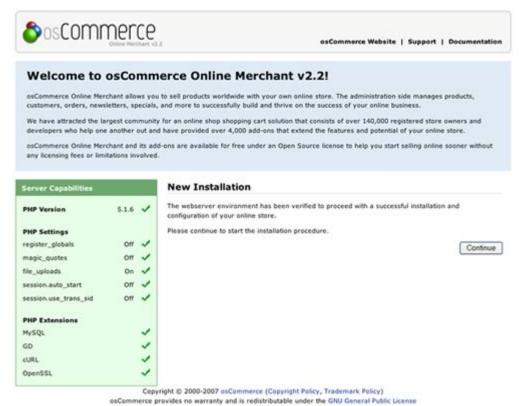

Figure 1. Welcome Page

It is recommended to update a PHP configuration value, or to install and activate a PHP extension, if it is marked against the recommended setting.

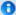

When making PHP configuration changes or when installing and activating a PHP extension, the web server service needs to be restarted for the changes to take effect. Once restarted, refreshing the welcome installation page and viewing the Server Capabilities listing can confirm if the PHP configuration changes have taken place and if it meets the recommended settings.

## Step 2: Database Server

The second step shown in Figure 2a sets the database connection parameters to successfully connect to the database server, to import the database table structure, and to import required data.

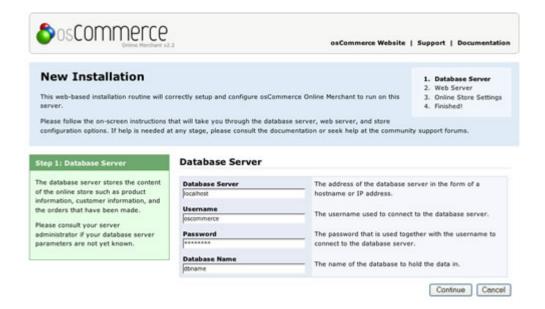

Copyright © 2000-2007 osCommerce (Copyright Policy, Trademark Policy) osCommerce provides no warranty and is redistributable under the GNU General Public License

Figure 2a. Database Server Configuration

The installation procedure verifies the values entered before proceeding to the next step. If there is a problem connecting to the database server an error message is shown similar to the message shown in *Figure 2b*.

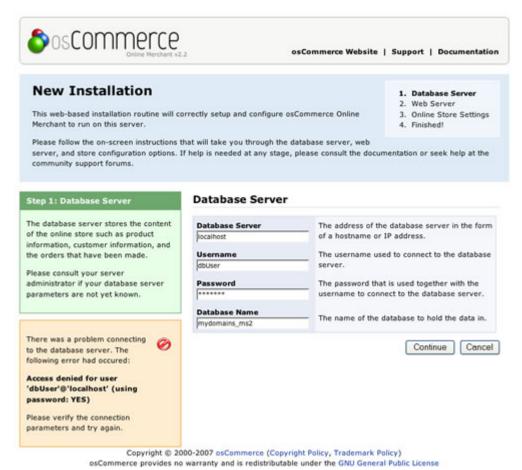

Figure 2b. Database Server Connection Error Message

1

Check to make sure the correct username, password, and database name are listed.

The third step shown in Figure 3 sets the web server parameters to successfully serve the online store to users.

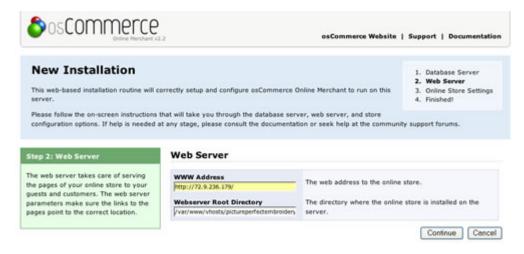

Copyright © 2000-2007 osCommerce (Copyright Policy, Trademark Policy) osCommerce provides no warranty and is redistributable under the GNU General Public License

Figure 3. Web Server Configuration

## **Step 4: Online Store Settings**

The fourth step shown in Figure 4 sets the store owner and administrator settings for the online store.

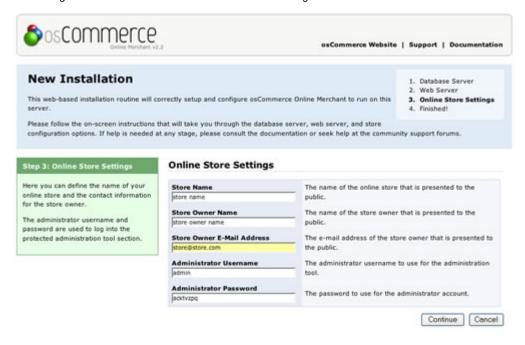

Copyright © 2000-2007 osCommerce (Copyright Policy, Trademark Policy) osCommerce provides no warranty and is redistributable under the GNU General Public License

Figure 4. Store Owner Settings

It is important to keep note of the administrator username and password as these are used to login and to access the Administration Tool.

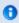

Additional administrators can be created in the Administration Tool after the installation procedure has been successfully completed.

## Step 5: Finished!

The last step in the installation procedure stores the database server and web server parameters to the configuration file on the web server. On successfully saving the configuration file, the installation procedure is finalized and the online store is ready to be used as shown on *Figure 5*.

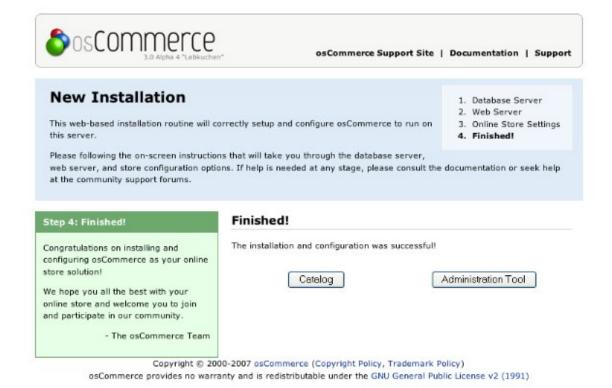

Figure 5. Successful Installation Confirmation

Please review the Post-Installation Steps chapter after the installation procedure has been successfully completed to secure the online store.

# **Post-Installation Steps**

## **Post-Installation Steps**

Upon successful installation of osCommerce Online Merchant, the following steps need to be performed to secure the installation of the online store.

- Remove Installation Files
- Reset File and Directory Permissions
  - Configuration Files
  - Writable Directories
- Extra Protection for the Administration Tool

### **Remove Installation Files**

The catalog/install directory must be removed from the web server otherwise a user could use the installation procedure and reconfigure the online store to use another database server.

## **Reset File and Directory Permissions**

## **Configuration Files**

The file permissions on catalog/includes/configure.php and catalog/admin/includes/configure.php must be set to deny write access by the web server service. This is commonly performed by setting the permission flag to a read only value of 644 or 444 depending on your server.

#### **Writable Directories**

The following directories must be set to allow the web server service to write to for the Administration Tool to function properly. This is commonly performed by setting the permission flags to a world-writable value of 777.

| Directories    | Web Server Writable |
|----------------|---------------------|
| catalog/images | <b>Ø</b>            |
|                |                     |

| catalog/cache (create this folder) | <b>Ø</b> |
|------------------------------------|----------|
| catalog/admin/backups              | <b>Ø</b> |
| catalog/admin/images/graphs        | <b>Ø</b> |

## **Extra Protection for the Administration Tool**

The Administration Tool is secured by its own login routine but is still publicly accessible. It is recommended to further protect the Administration Tool by setting a htaccess password on the *catalog/admin* directory.

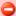

If no extra protection is set for the Administration Tool, it is recommended to move the *catalog/admin/backups* directory outside the public html directory otherwise public access to the backup files would be possible. The location of the backup directory must be correctly defined in *catalog/includes/configure.php*.

# **Catalog (Frontend)**

# **Catalog (Frontend)**

• Template Layout and Header Tags

# **Template Layout and Header Tags**

## **Template Layout and Header Tags**

A basic template layout structure has been introduced in osCommerce Online Merchant v2.2 to simplify the process of customizing the design of the catalog frontend.

- Building the Template Layout
- Header and Meta Tag Modules

#### **Building the Template Layout**

The template design layout is defined in *catalog/includes/template\_top.php* and *catalog/includes/template\_bottom.php*, with the page content existing in the base catalog files.

The final template layout is built with the following procedure:

- 1. Base catalog file requested (eg, catalog/index.php)
- 2. Application initialization through catalog/includes/application\_top.php
- 3. Control logic executed for actions performed
- 4. Template design layout initialization through catalog/includes/template\_top.php
- 5. Page content loaded
- 6. Template design layout finalized through catalog/includes/template\_bottom.php
- 7. Application finalized through catalog/includes/application\_bottom.php

The outside structure of the design layout is specified in *catalog/includes/template\_top.php* and *catalog/includes/template\_bottom.php*, which, for compatibility to earlier osCommerce Online Merchant v2.2 releases, also utilizes *catalog/includes/header.php*, *catalog/includes/column\_teft.php*, and *catalog/includes/column\_right.php*.

The default template layout is defined as:

| catalog/includes/template_top.php          | <ul> <li>HTML doctype</li> <li>Header/Meta tags</li> <li>Page header (catalog/includes/header.php)</li> <li>Page left column (catalog/includes/column_left.php)</li> </ul> |
|--------------------------------------------|----------------------------------------------------------------------------------------------------|
| Base catalog files (eg, catalog/index.php) | Page content                                                                                                    |
| catalog/includes/template_bottom.php       | <ul> <li>Page right column (catalog/includes/column_right.php)</li> <li>Page footer (catalog/includes/footer.php)</li> </ul>                                               |

#### **Header and Meta Tag Modules**

As all base catalog files use the same *catalog/includes/template\_top.php* file to define the HTML doctype, page title, and header tags, a modular header and meta tags implementation complements the template layout structure that allows page specific modules to define the page title and set additional header and meta tags.

The header and meta tag modules are located in *catalog/includes/modules/header\_tags* inside sub-directories matching the name of the base catalog file (without the file extension), and are loaded in alphabetical order.

An example header and meta tag module is *catalog/includes/modules/header\_tags/product\_info/title.php* which adds the product name to the page title on the product information page.

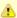

If the base catalog file name is changed, the matching header and meta tag module sub-directory must also be renamed otherwise the modules will no longer load together with the page.

The header and meta tag modules must follow the following format:

```
<?php
class ht_productInfo_title {
  function parse() {
    global $oscTemplate;

/* module specific code goes here */

    $oscTemplate->setTitle('New Page Title Name, ' . $oscTemplate->getTitle());
  }
}
?>
```

#### Module Class Name

The module class name must be defined as:

| ht_productInfo_title |                                                                                             |
|----------------------|---------------------------------------------------------------------------------------------|
| ht                   | Short code for "Header Tag" to distinguish header and meta tag modules from other modules.  |
| productInfo          | The name of the matching base catalog file in camel case form (without the file extension). |
| title                | The filename of the module (without the file extension).                                    |

Examples of modules include:

| Filename                                                            | Class Name                   |
|---------------------------------------------------------------------|------------------------------|
| catalog/includes/modules/header_tags/create_account/module_name.php | ht_createAccount_module_name |
| catalog/includes/modules/header_tags/index/module_name.php          | ht_index_module_name         |
| catalog/includes/modules/header_tags/products_new/module_name.php   | ht_productsNew_module_name   |

#### Module parse() Method

The module must contain a static *parse()* method which contains the main code for the module, and must define *\$oscTemplate* as a global variable to alter the header and meta tags for the page.

The oscTemplate class provides the following three methods to alter the tags for the page:

## getTitle

Returns the current title of the page. By default the page title is defined by the *TITLE* language definition which is the name of the online shop.

```
$title = $oscTemplate->getTitle();
```

## setTitle

Sets a new title for the page.

```
$oscTemplate->setTitle('New Page Title');
```

#### addHeaderTag

Adds a new header tag to the page.

```
$oscTemplate->addHeaderTag('<link rel="stylesheet" type="text/css" href="new_stylesheet.css" />');
```

#### **Installing New Modules**

New modules can be installed by copying the module files to the appropriate sub-directories in *catalog/includes/modules/header\_tags* for the page they should be loaded for.

The modular implementation allows page specific header and meta tags to be altered without needing to edit core source code files.

# **Administration Tool (Backend)**

# **Administration Tool (Backend)**

The Administration Tool is used to configure the online store, insert products for sale, administrate customers, and process orders. The Administration Tool is protected by a login mechanism which only allows verified administrators to login and to administrate the online store.

- Configuration
- Catalog
- Customer Section
- Locations & Taxes
- Localization
- Reports
- Tools

# Configuration

## Configuration

The Configuration section will setup all the basic store configuration. To access the configuration section click on "Configuration" and a drop down of text links will appear underneath. Clicking the "Configuration" link puts you on the "My Store" page. To edit any of these listings in the center of the page click the "i" with the circle around it of each listing to highlight it and click on the "edit" button to the right.

- Administrators
- My Store
- Minimum Values
- Maximum Values
- Images
- Customer Details
- Shipping & Packaging
- Product Listing
- Stock
- Logging
- Cache
- Email Options
- Download
- GZIP Compression
- Sessions

## **Administrators**

### **Administrators**

The store administrators login information was setup during installation of the store.

After you login with that information you can edit the username and password and add additional administrators.

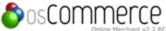

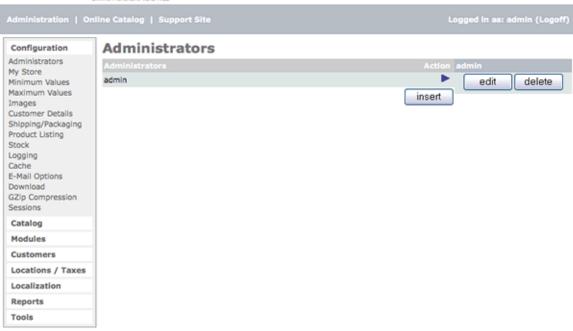

osCommerce Online Merchant Copyright  $\otimes$  2008 osCommerce osCommerce provides no warranty and is redistributable under the GNU General Public License

Powered by osCommerce

## My Store

## My Store

My Store lists general information values for the store owner.

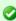

To edit any of these listings click the "i" with the circle around it on the line you want to edit and when that listing is highlighted, click the "edit" button to the right of that listing.

- Store Name
- Store Owner
- E-Mail Address
- E-Mail From
- Country
- Zone
- Expected Sort Order
- Expected Sort Field
- Switch To Default Language Currency
- Send Extra Order Email to
- Use Search-Engine Safe URLs
- Display Cart After Adding ProductAllow Guest to Tell a Friend
- Default Search Operator
- Store Address and Phone
- Show Category Counts
- Tax Decimal Places
- Display Prices with Tax

Figure 1 shows the My Store listing page under Admin -> Configuration -> My Store

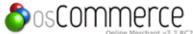

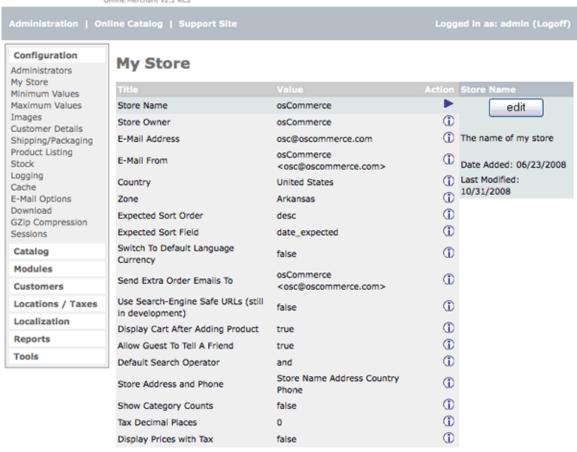

osCommerce Online Merchant Copyright © 2008 osCommerce osCommerce provides no warranty and is redistributable under the GNU General Public License

Powered by osCommerce

Figure 1. My Store listing page under Admin > Configuration > My Store

#### Store Name

The name of your store that works in conjunction with the search engines. A 15-20 word sentence using some keywords is good.

#### Store Owner

The store owner's name, or can also be the name of the store. This value will be in the "from" field of any email that is sent from the website when sent, such as one that is sent to the customer after purchasing.

## E-Mail Address

The store general email address used for receiving. This will be the destination for any emails sent through the website, such as through the feedback from or notification emails sent by the website as notification of new orders. This should be a SINGLE email address only.

#### E-Mail From

The email in the "from" field of any email that is sent from the website. It can be the same address as 'E-Mail Address'. This should be a SINGLE email address only.

## Country

Your country of residence for your store.

#### Zone

The state or zone of residence for the store. This is necessary to enter, as it is used in any tax or shipping cost calculations.

#### **Expected Sort Order**

When you setup a new product in the "Catalog" section of your store you can set a "Date Available:" for your product which is the "expected

sort order" in the expected products box. This value is ordered either ascending or descending order. A listing of all the "products expected" is under "Catalog/Products Expected" in your store admin.

#### **Expected Sort Field**

The "expected sort field" is the column listings to sort by in the expected products box either by the "product name" or the "date expected".

#### **Switch To Default Language Currency**

If you have several currencies it will automatically switch currencies when the language is changed.

#### Send Extra Order Email to

The email address where you will receive orders. There can be several email addresses here for backups in this format: Name 1 <email@address1>, Name 2 <email@address2>. If the store owner's email is not in this listing the store owner will not be notified of an order. Whereas the 'E-Mail Address' above is for only one entry, this is how to effectively add addresses to that function.

## Use Search-Engine Safe URLs

Turn on for search-engine safe urls.

#### **Display Cart After Adding Product**

If set to "true" the shopping cart page will show when a product is put in the cart. The customer then must click on "continue" to go back to their product page to continue shopping. The customer will also see their items in the shopping cart box.

If this is set to "false" then the customer will stay on the same page of the item they are putting in the cart and will be able to see their items in the shopping cart box in the top right column box of your store. Customized stores may or may not have this feature.

#### Allow Guest to Tell a Friend

Enables a box for the customer, when shopping, to send an email about a specific product after accessing the product description area.

#### **Default Search Operator**

Gives you "and' or "or" to use to search with.

#### Store Address and Phone

The name of the store owner's store, phone, and other information that will be seen by the customer when they use check/money order to checkout.

#### **Show Category Counts**

Set to "true" to show the counts of products in each main category folder.

Set to "false" if you do not want to show the number of products in each main category folder. A small arrow to the right of the folder will still show.

#### **Tax Decimal Places**

Pad the tax value this amount of decimal places. For example, if the cost of tax was \$2, this would display as \$2.00

#### **Display Prices with Tax**

Set to "true" the prices will display including tax on the shopping cart before checking out and also shows the tax on the confirmation checkout page not adding the tax again to the product total. If this setting is used then you need to set the "Display Tax" to "false" under "Modules/Order Total" section.

Set to "false" the product prices will not display with tax and the tax will display on the confirmation checkout page adding the tax to the product total.

## Minimum Values

#### Minimum Values

The values set for Minimum values are any fields filled out by the store owner that will affect the minimum amount of text for the credit card owner, credit card number, review text, best sellers, and the minimum number of products a customer has purchased.

The minimum values are any field that is filled out by the customer. Usually these are left as is but they can be changed if desired.

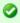

To edit any of these listings click the "i" with the circle around it on the line you want to edit and when that listing is highlighted, click the "edit" button to the right of that listing.

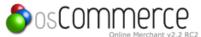

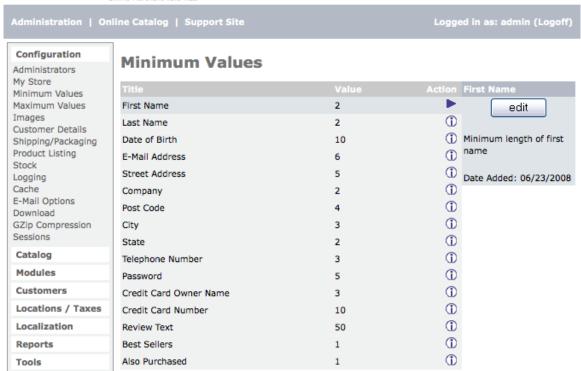

osCommerce Online Merchant Copyright © 2008 osCommerce osCommerce provides no warranty and is redistributable under the GNU General Public License

Powered by osCommerce

Figure 1. Minimum Values listing page under Admin -> Configuration -> Minimum Values

#### **Maximum Values**

## **Maximum Values**

The Maximum Values are the values for the different module listings in the store.

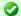

To edit any of these listings click the "i" with the circle around it on the line you want to edit and when that listing is highlighted, click the "edit" button to the right of that listing.

Figure 2 shows the Maximum Values listing page under Admin -> Configuration -> Maximum Values

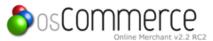

Configuration **Maximum Values** Administrators My Store Minimum Values Maximum Values Address Book Entries 5 edit Images 1 Search Results 20 Customer Details Maximum address book Page Links 5 Shipping/Packaging entries a customer is Product Listing 1 Special Products 9 allowed to have Stock 1 New Products Module 9 Logging Cache ① Date Added: Products Expected 10 ① 06/23/2008 E-Mail Options Manufacturers List 0 Download 1 GZip Compression Manufacturers Select Size 1 Sessions 1 Length of Manufacturers Name 15 Catalog 1 6 **New Reviews** Modules 1 Selection of Random Reviews 10 Customers 1 Selection of Random New Products 10 1 Locations / Taxes Selection of Products on Special 10 Localization 1 Categories To List Per Row 3 1 Reports New Products Listing 10 1 Tools Best Sellers 10 1 Also Purchased 6 1 Customer Order History Box 6 1 Order History 10 1

> osCommerce Online Merchant Copyright @ 2008 osCommerce osCommerce provides no warranty and is redistributable under the GNU General Public License

99

Powered by osCommerce

Figure 2. Maximum Values listing page under Admin -> Configuration -> Maximum Values

Most of these are self-explanatory. There are just a few that sometimes can be confusing.

#### **Address Book Entries**

Maximum address book entries a customer is allowed to have.

## Search Results

Number of products listed on the store product pages per page. This listing is also used for the admin searches.

Product Quantities In Shopping Cart

## Page Links

Navigation numbers at the bottom of the product listing before going to dots (ex: 5 ...).

#### Categories to List Per Row

How many categories to list per row.

#### **New Products Listing**

Maximum number of new products to display in new products page.

#### **Order History**

Maximum number of orders to display in the order history page.

## **Images**

## **Images**

The settings for all the image sizes in the store are listed and editable.

- Small Image Width & Height
- Heading Image Width & Height
- Subcategory Image Width & Height
- Calculate Image Size
- Image Required

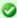

To edit any of these listings click the "i" with the circle around it on the line you want to edit and when that listing is highlighted, click the "edit" button to the right of that listing.

Figure 1 shows the Images listing page under Admin -> Configuration -> Images

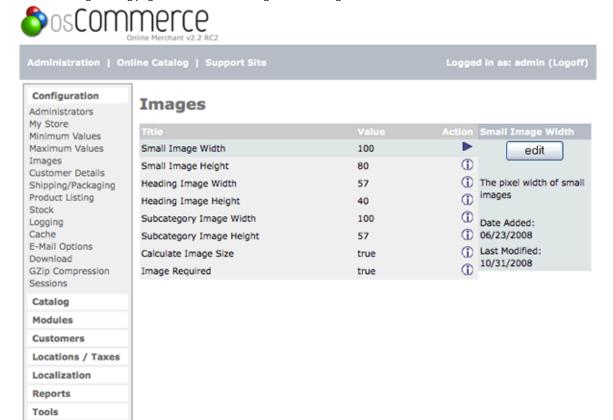

osCommerce Online Merchant Copyright © 2008 osCommerce osCommerce provides no warranty and is redistributable under the GNU General Public License

Powered by osCommerce

Figure 1. Images listing page under Admin -> Configuration -> Images

## Small Image Width & Height

The "Small Image Width & Height" are the image sizes of the product thumbnails on the product listing page.

## **Heading Image Width & Height**

The "Heading Image Width & Height" are the image sizes that are uploaded for each category folder that show in the upper right corner of the text body after clicking on a category folder in your store.

### Subcategory Image Width & Height

The "Subcategory Image Width & Height" are the image sizes for all subcategory folders listed in the text body after clicking on a subcategory folder.

### Calculate Image Size

Set to true to set your images.

## **Image Required**

Image Required set to true will list all images in the store even if an image shows blank because of misnaming. Set to false all the images that are valid will show and the blank ones because of misnaming will not show.

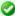

**Note:** If the images are going to be all different sizes a tip is to totally remove all the "width" measurements. Do not put a "0" in the space, instead totally remove it and leave a blank space for the "width only" measurement. If left blank, osCommerce will resize the images according to the "height" measurement and constrain the image so there is no distortion.

#### **Customer Details**

#### **Customer Details**

Customer detail values are the values entered when a customer creates a new account. These can be turned off or on at the store owner's discretion. Some listings (such as Newsletter) can only be set to *on or off* only, and some listings (such as Gender) are set to *required* or *not required*, and other listings give the option of a Minimum number of letters required for that listing.

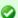

To edit any of these listings click the "i" with the circle around it on the line you want to edit and when that listing is highlighted, click the "edit" button to the right of that listing.

Figure 1 shows the Customer Details listing page under Admin -> Configuration -> Customer Details

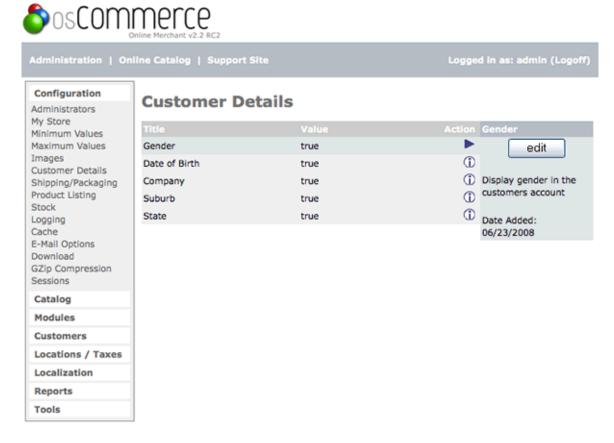

osCommerce Online Merchant Copyright © 2008 osCommerce osCommerce provides no warranty and is redistributable under the GNU General Public License

Powered by osCommerce

Figure 1. Customer Details listing page under Admin -> Configuration -> Customer Details

The minimum set of fields that can be required to create an account are:

- First Name
- Last Name
- E-Mail Address
- Password
- Post Code
- State

## Shipping & Packaging

## **Shipping & Packaging**

Shipping/Packaging allows the store owner to setup values for weight that are used by the shipping modules.

- · Country of Origin
- Postal Code
- Enter Maximum Package Weight You Will Ship

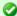

To edit any of these listings click the "i" with the circle around it on the line you want to edit and when that listing is highlighted, click the "edit" button to the right of that listing.

Figure 1 shows the Shipping/Packaging listing page under Admin -> Configuration -> Shipping/Packaging

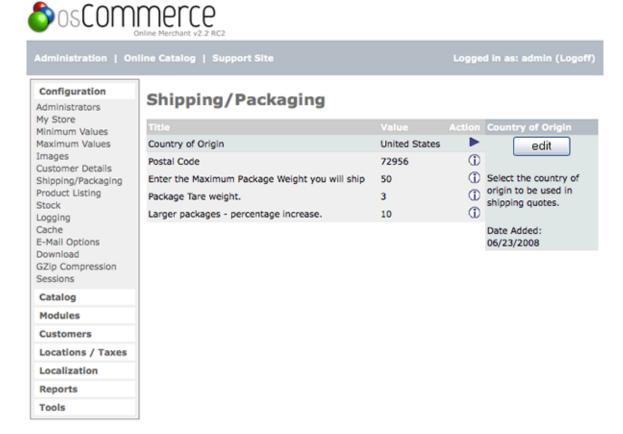

osCommerce Online Merchant Copyright © 2008 osCommerce osCommerce provides no warranty and is redistributable under the GNU General Public License

Powered by osCommerce

Figure 1. Shipping/Packaging listing page under Admin -> Configuration -> Shipping/Packaging

## **Country of Origin**

The country of origin to be used in shipping quotes.

### **Postal Code**

Postal code of the store to be used in shipping quotes.

### Enter the Maximum Package Weight You Will Ship

Put your maximum weight here of a package you will ship, anything over this the packaging will be calculated as multiple smaller parcels. Two values that are next in the list are used for the calculation of the number of packages: "Package Tare weight" (initially set at 3 weight units) and "Larger packages - percentage increase" (standard set at 10%).

The shipping module estimates the weight of the packing material as whichever is larger: the fixed Tare weight ("Tare" comes from Arabic for "throw-away"), or the percentage of the product weight. This overhead weight is added to the weight of the products when computing postage.

For example, say Tare weight = 3 and Percentage = 10. Then a 1-pound package gets 4 pounds worth of postage (the fixed Tare weight is

larger). And 100 pounds of product gets 110 pounds worth of postage (the variable percentage is larger).

## **Product Listing**

## **Product Listing**

The Product Listing section is edited to list the various columns available for the product listings in the store. The columns are sorted from left to right on the product listing page according to the "Value" that is set for each one in this section. If a value of "0" is set that column will be turned completely off on the product listing page of the store.

- · Display Product Image
- Display Product Manufacturer Name
- Display Product Model
- Display Product Name
- Display Product Price
- Display Product Quantity
- Display Product Weight
- Display Buy Now Column
- Display Category/Manufacturer Filter
- Location of Prev/Next Navigation Bar

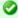

To edit any of these listings click the "i" with the circle around it on the line you want to edit and when that listing is highlighted, click the "edit" button to the right of that listing.

Figure 1 shows the Product Listing page under Admin -> Configuration -> Product Listing

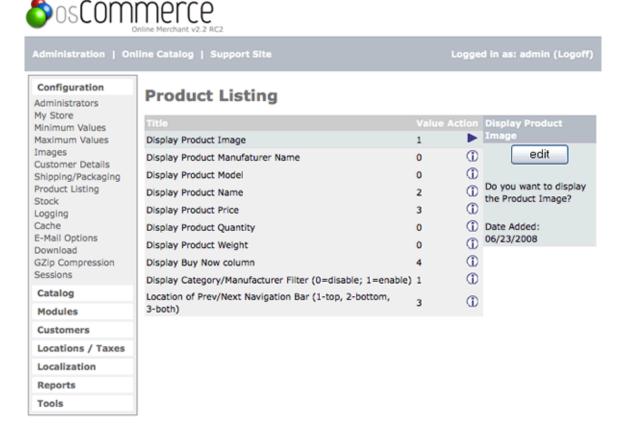

osCommerce Online Merchant Copyright © 2008 osCommerce osCommerce provides no warranty and is redistributable under the GNU General Public License

Powered by osCommerce

Figure 1. Product Listing page under Admin -> Configuration -> Product Listing

#### Location of Prev/Next Navigation Bar

Location of Prev/Next Navigation Bar sets the location of the Prev/Next Navigation Bar, either top, bottom, or both.

The number of products listed on each product listing page in your store is set in Configuration -> Maximum Values -> Search Results.

If you are looking for a horizontal presentation of the products on the product listing page instead of the default vertical presentation please look at:

#### **Additional Contribution**

**Product Listing in Columns** 

#### Stock

#### Stock

Stock is a complete inventory control allowing the store owner to keep track of all inventory by setting a quantity available for each product.

- Check Stock Level & Subtract Stock
- Allow Checkout
- Mark Product out of Stock
- Stock Re-order Level

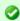

**NOTE:** To edit any of these listings click the "i" with the circle around it on the line you want to edit and when that listing is highlighted, click the "edit" button to the right of that listing.

Figure 1 shows the Stock listing page under Admin -> Configuration -> Stock

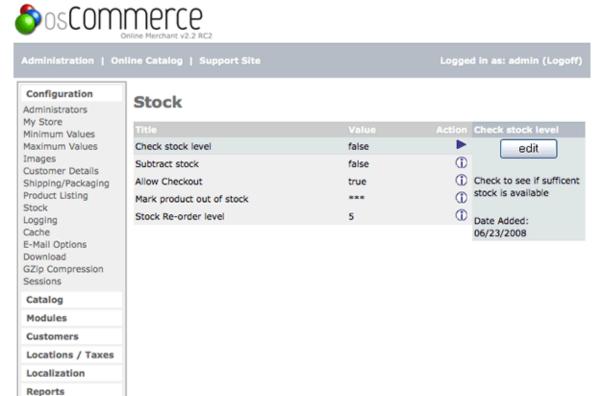

osCommerce Online Merchant Copyright © 2008 osCommerce osCommerce provides no warranty and is redistributable under the GNU General Public License

Powered by osCommerce

Figure 1. Stock listing page under Admin -> Configuration -> Stock

#### Check Stock Level & Subtract Stock

Tools

Set Stock level and Subtract Stock to true and the ecommerce software will check your stock and substract from the product stock value you have set on each product if used when items are purchased.

#### **Allow Checkout**

Allow Checkout allows customer to checkout even though your stock level is too low for a particular product.

### Mark Product out of Stock

Mark Product out of Stock is a symbol you can use to mark a product on the checkout page when it is out of stock. The default osCommerce store uses asterisks \*\*\*.

#### Stock Re-order Level

An amount is entered to define when stock needs to be reordered ... for the store owner's information only.

## Logging

## Logging

Set Logging features.

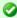

To edit any of these listings click the "i" with the circle around it on the line you want to edit and when that listing is highlighted, click the "edit" button to the right of that listing.

Figure 1 shows the Logging page under Admin -> Configuration -> Logging

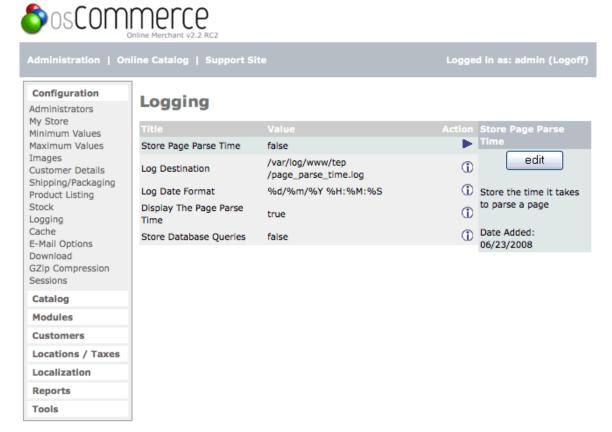

osCommerce Online Merchant Copyright © 2008 osCommerce osCommerce provides no warranty and is redistributable under the GNU General Public License

Powered by osCommerce

Figure 1. Logging page under Admin -> Configuration -> Logging

## Cache

### Cache

The cache control allows the store owner to save certain areas of the shopping cart to a cache folder. This allows for a performance increase when users are browsing the store as the database is not queried again until the cache has expired or has been reset by the store owner.

The default value of using cache is "false". When you set it to true but the directory that is set under "Cache Directory" is not available you get a pink error message at the top of the store screen like this when you go to Tools->Cache

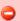

Error: Cache directory does not exist. Please set this in Configuration -> Cache.

Leaving the default /tmp/ might work but when you are on a shared server other osC shops on the server might also write their cache to this folder. The risk is that the catalog menu of another shop might be shown in yours!

Therefore you are better off creating a subdirectory folder named (for example) "cache" in the "catalog" folder or directly in your root folder with your store files. Set the chmod permissions to 755 (the webserver should be able to write to this folder) or to 777 in some instances. You can use an FTP program to change the permissions.

Click on Cache Directory and set the absolute directory path to the "cache" folder.

If there is any question or problem establishing the absolute path, it may be because of server redirects. Go to Tools/Database Backup and see what path is listed by the Admin for the database 'backups' folder. Use that path and append 'catalog/cache/' to the end of it so that your path might appear as:

/home/username/www/catalog/cache/

Pay close attention to case sensitivity so that the directory path exactly matches the "cache" folder created in FTP.

Go back to Tools/Cache Control, refresh if necessary, and the error message should be gone.

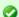

To edit any of these listings click the "i" with the circle around it on the line you want to edit and when that listing is highlighted, click the "edit" button to the right of that listing.

Figure 1 shows the Cache page in Admin -> Configuration -> Cache

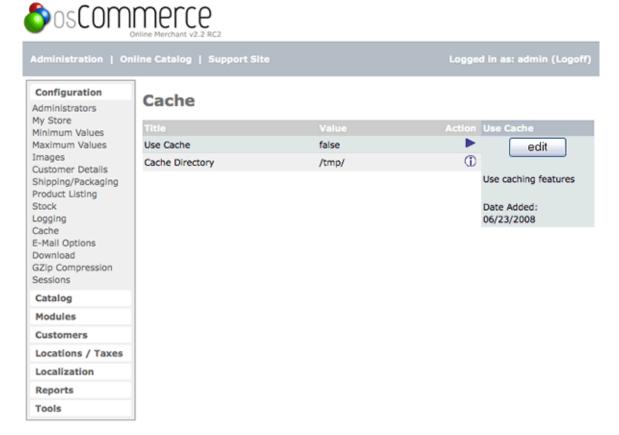

osCommerce Online Merchant Copyright © 2008 osCommerce osCommerce provides no warranty and is redistributable under the GNU General Public License

Powered by osCommerce

Figure 1. Cache page in Admin -> Configuration -> Cache

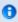

It is recommended that the cache directory is NOT in the same place for all stores hosted on the same server for security reasons.

Blocks of cached pages from different store areas are shown in the admin under Tools/Cache Control. The cached pages can be deleted by clicking the reset button under the "action" column which will remove the cached pages. These pages will be replaced automatically when accessed again.

## **Email Options**

## **Email Options**

There are a number of configuration options available to control how the emails are sent to the customer. These have already been set when installed. Only change if you have an understanding or email functions. The information below is for general understanding.

- E-Mail Transport Method
  - Sendmail
  - SMTP
- · E-mail Linefeeds
- Use MIME HTML When Sending Emails
- Verifying E-mail Addresses through DNS
- Send E-mails

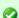

To edit any of these listings click the "i" with the circle around it on the line you want to edit and when that listing is highlighted, click the "edit" button to the right of that listing.

Figure 1 shows the E-Mail Options listing page under Admin -> Configuration -> E-Mail Options

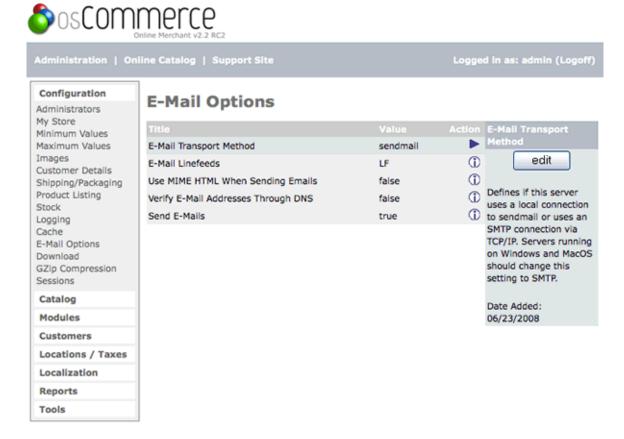

osCommerce Online Merchant Copyright © 2008 osCommerce osCommerce provides no warranty and is redistributable under the GNU General Public License

Powered by osCommerce

Figure 1. E-Mail Options listing page under Admin -> Configuration -> E-Mail Options

#### **E-Mail Transport Method**

osCommerce is able to send emails containing HTML to the customer. Sendmail is a unix method of sending mails and smtp is used mostly on windows/mac servers. If the webserver is a windows server use smtp and if the webserver is unix based then use sendmail.

#### Sendmail

To ensure the correct functioning of the emails to be sent to the customers the following settings need to be set.

- E-Mail Transport Method = Sendmail
- E-Mail Linefeeds = LF

## SMTP

An SMTP mail server is most commonly used when hosting websites on Windows based servers.

To ensure the correct functioning of the emails to be sent to the customers the following settings need to be set.

- E-Mail Transport Method = SMTP
- E-Mail Linefeeds = CRLF

#### E-mail Linefeeds

Email Linefeeds defines the character sequence used to separate mail headers. Unix/Linux uses LF alone to separate lines (new line character) but Windows uses a combination of CR & LF ( CRLF Line feed).

Set to LF if you are on a Unix/Linux server and set to CRLF if you are on a Windows server.

#### Use MIME HTML When Sending Emails

Sending MIME type determines the content of mail like txt/html, txt/xml, etc. Set to true for HTML emails and false for pure text emails.

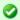

This feature is still under development.

### Verifying Email Addresses through DNS

osCommerce is able to verify email addresses by contacting the name server for a domain to ensure that it is setup to receive emails. This gives a good check to ensure invalid email addresses cant be entered.

Since all the email addresses contain the domain name (@domain.com), the existence of the domain name can be verified to make sure to some extent that the email id given by the user is valid. This is done through 'nslookup' command; however, this may not work on windows so keep it false on windows based servers.

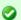

Some hosting companies disable this feature. If you are having problems when creating customer accounts set this option to False.

#### **Send Emails**

It is possible to disable the sending out of all emails to the customer. This is useful during the development and testing phases.

Set to true to send emails to the customer when they register or checkout after purchasing and set to false to disable the sending of emails to customers.

## **Download**

## **Download**

The "Download Section" needs to be enabled if you are going to allow customers to download products directly after purchasing from your store ... examples are ebooks.

These downloadable products should be zipped up and uploaded to the "catalog/download" folder of your store. This is accomplished via FTP or your server administration from your hosting company. It is best to use lower case letters to name your files.

The zipped products will be read from the "pub" folder.

Make sure /catalog/pub has permissions of 777 (chmod 777) and /catalog/download has permissions of 755 (chmod 755).

After install these files in catalog/includes/configure.php are shown:

define('DIR\_FS\_DOWNLOAD', DIR\_FS\_CATALOG . 'download/'); define('DIR\_FS\_DOWNLOAD\_PUBLIC', DIR\_FS\_CATALOG . 'pub/');

- Setup Downloads
  - Enable Download
  - Download by Redirect
  - Expiry Delay (Days)
  - Maximum Number of Downloads

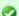

To edit any of these listings click the "i" with the circle around it on the line you want to edit and when that listing is highlighted, click the "edit" button to the right of that listing.

Figure 1 shows the Download listing page under Admin -> Configuration -> Download

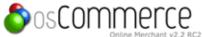

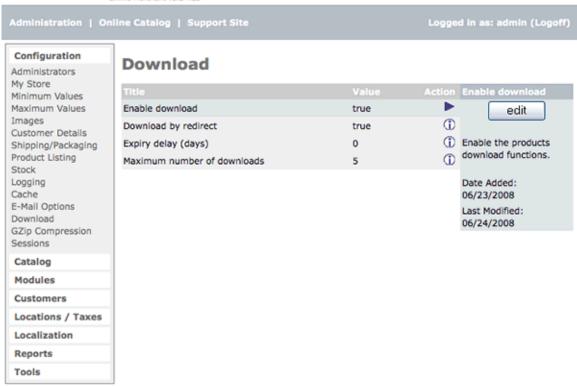

osCommerce Online Merchant Copyright © 2008 osCommerce osCommerce provides no warranty and is redistributable under the GNU General Public License

Powered by osCommerce

Figure 1. Download listing page under Admin -> Configuration -> Download

#### Setup Downloads

1. Under configuration in the admin set up the downloads by turning on "Enable download" and "Download by redirect". Click each listing to highlight and click the "edit" button.

## **Enable Download**

Whether or not downloadable products are allowed.

## **Download by Redirect**

Use browser redirection for download. Disable on non-Unix systems.

#### **Expiry Delay (Days)**

How many days the download will be available for before being deleted.

#### **Maximum Number of Downloads**

Maximum number of times the customer will be able to download the file before they are locked out.

- 2. Add the product in the admin under "catalog -> categories/products" into your category folder.
- 3. After you have added the product go to "Catalog -> Product Attributes" in the admin.
- 4. Choose the product in the center bottom "Product Attributes" box of this section.

When you have download enabled in the configuration section of your store a downloadable product can be added in the bottom center of the "Catalog/Product Attributes" section. When putting a product in as a downloadable one you have the option to change how many downloads and how many days a customer has to retrieve their downloads. When you list the zip file to be downloaded for that product be sure the name is exactly like the name of the download in the downloads folder as it is "case sensitive".

## **GZIP Compression**

## **GZIP Compression**

When GZIP Compression is set to true each page that is accessed over the Internet is first completely constructed by the server and then compressed using gzip before sending it to the browser (when the browser supports this, otherwise it will not be gzip'ed before sending). Normal setting is 5. It helps customers on slow connections (remember that images are already compressed using gif or jpg, only the HTML is compressed) but is an extra load to the server.

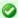

To edit any of these listings click the "i" with the circle around it on the line you want to edit and when that listing is highlighted, click the "edit" button to the right of that listing.

Figure 1 shows the GZip page under Admin -> Configuration -> GZip Compression

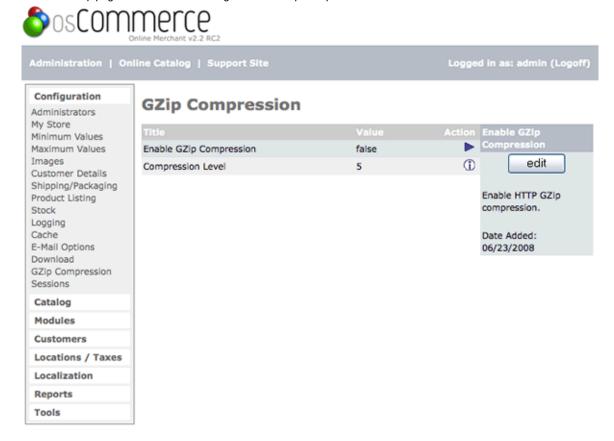

osCommerce Online Merchant Copyright © 2008 osCommerce osCommerce provides no warranty and is redistributable under the GNU General Public License

Powered by osCommerce

Figure 1. GZip page under Admin -> Configuration -> GZip Compression

## **Sessions**

#### **Sessions**

A session is a unique number assigned to a client (visitor). The unique number is also used as a filename in /tmp

Because the client has the number on his URL (or in a cookie) you can keep track of what he/she wants /does by writing data to the session file. That data is also available in your scripts.

So in order for your sessions to work (file based) the php script (which is ran by the webserver) needs write access to a directory (like /tmp).

If this directory lives WITHIN your document root (remotely accessible by a browser) it is a security threat as people can actually read other peoples' session files in their browser.

Consider this:

### http://www.yoursite.com/sessions/

If you had directory listings on I would get a nice list of all current sessions on your site on that moment. If I would click one it would show me the contents and if I would copy it and use it as my own session I could impersonate that specific user... (session hijacking)

If it lives OUTSIDE the doc root you can not reach it from the outside world. The webserver itself can.

So find out who your webserver runs as (linux is usually nobody from group nobody) and change ownership (chown) of the dir to that. Next you chmod it 700 which makes it only accessible to that user/group.

It is up to you where you want to store your sessions, mysql or files. The mySQL option is offered for shared hosting accounts where loads of people use the /tmp directory making the chance of session hijacking or session mistakes bigger.

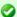

To edit any of these listings click the "i" with the circle around it on the line you want to edit and when that listing is highlighted, click the "edit" button to the right of that listing.

Figure 1 shows the Sessions page under Admin -> Configuration -> Sessions

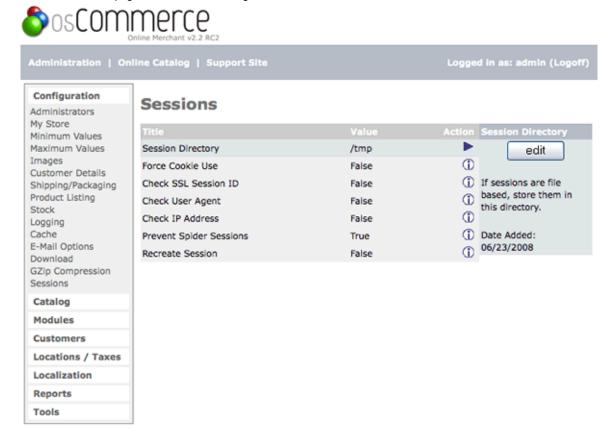

osCommerce Online Merchant Copyright © 2008 osCommerce osCommerce provides no warranty and is redistributable under the GNU General Public License

Powered by osCommerce

Figure 1. Sessions page under Admin -> Configuration -> Sessions

You should set the configuration value for "Prevent Spider Sessions" to true. In the directory catalog/includes/ there is a file named spiders.txt file which contains a list of search engine spiders and if "Prevent spider sessions" is set to true then those spiders are not allowed to create session ids. This file is not up-to-date. There is a contribution called "Updated spiders.txt".

#### **Additional Contribution**

http://addons.oscommerce.com/info/2455

If you leave "Prevent Spider Sessions" on "false" your site will be indexed by search engines with links that contain session ids. People who click on them arrive at your website with the same session id. If one person is already logged in and the new visitor arrives with the same session id then there is crossover between their accounts, their carts etc.

If your site has SSL you can also set "Recreate session id" to true to force updating of session ids when people switch to ssl.

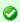

Customers on aol cannot use your store with these all set to "True". The only two that can be set to "True" for aol users are "Force Cookie Use" and "Prevent Spider Sessions".

# Catalog

## Catalog

The "Catalog Section" is for adding main category listings, products, product attributes, manufacturers, and other functions necessary for a well running eCommerce store.

- Categories & Products
- Product Attributes
- Manufacturers
- Reviews
- Specials
- Products Expected

## Categories & Products

## **Categories & Products**

The categories are folders which house your products and are listed in the main "Top" dropdown section.

- Add a New Category Folder
  - Edit a Category Folder
  - Delete a Category Folder
  - Move a Category Folder
- Add a New Product
  - Ajax Attribute Manager (\*additional contribution\*)
  - Delete a New Product
  - Move a New Product
  - · Copy a New Product

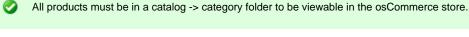

Figure 1 shows the Category listing page under Admin -> Catalog -> Categories & Products

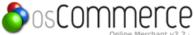

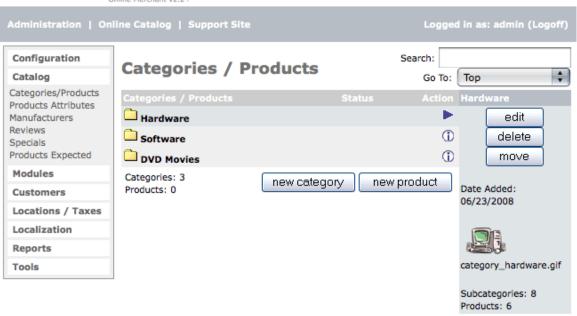

osCommerce Online Merchant Copyright © 2008 osCommerce osCommerce provides no warranty and is redistributable under the GNU General Public License

Powered by osCommerce

Figure 1. Category listing page under Admin -> Catalog -> Categories & Products

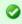

To edit any of the listings click the "i" with the circle around it on the line you want to edit and when that listing is highlighted, click the "edit", "delete", or "move" button to the right of that listing.

Clicking on the "new category" button in the center section will make a new folder.

After you have made a new folder or product it will show on the main screen which is called "Top" which is the name in the drop-down box to the upper right of the admin page. This drop-down box will eventually list all the folders in your store.

Each category folder is sorted alphabetically unless you attach a sort order to it. To attach a sort order to a category folder put a number in the "sort order" box when making the folder. If you want to change or remove the sort order later, click the "i" with the circle around it to the right of the folder you want to change to highlight it and then click the "edit", "delete", or "move" buttons.

Be aware that if you have products in a folder and you click the "delete" button all of the products in that folder will also be deleted. Clicking the "edit" button will edit the category folder itself and clicking the "move" button and choosing a new place for the category folder in the drop down box will move the entire folder with all products in it to another place.

To get inside the category folder to add products click the "yellow folder" to the left of the category folder name. This puts you inside the category folder.

#### Edit a Category Folder

Figure 2 shows the Categories Edit listing page under Admin -> Catalog -> Categories -> Edit

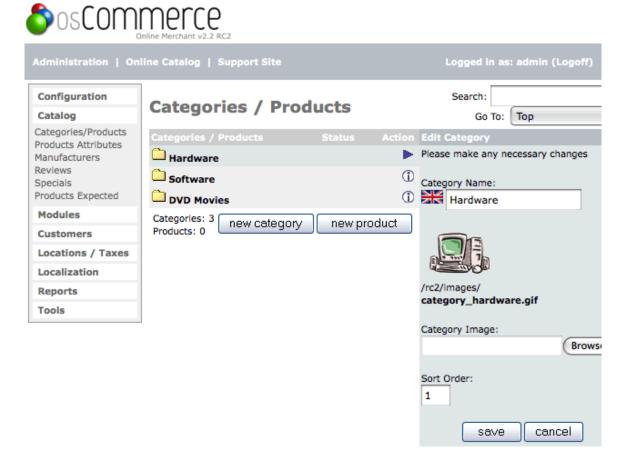

osCommerce Online Merchant Copyright © 2008 osCommerce osCommerce provides no warranty and is redistributable under the GNU General Public License

Powered by osCommerce

Figure 2. Categories New Categories listing page under Admin -> Catalog -> Categories -> Edit

## **Category Name**

The Category Name is limited to 32 characters which needs to be adhered to as the number of characters will effect the width of the left column if increased too high. The characters can be increased in the categories\_description database table in phpMyAdmin. If you have other languages installed you would set a category name for all languages.

#### Category Image

A Category Image can be uploaded for that particular Category. The image size is set in the Configuration -> Images and is called the Subcategory Image. This image will show to the customer in the upper right corner of the body after clicking on the category.

#### Sort Order

The "Sort Order" is set by a number. If a sort order is left blank, the category folders will sort alphabetically.

## Move a Category Folder

After a Category has been created it may be necessary to move it to another Category Folder.

Figure 3 shows the Categories Move listing page under Admin -> Catalog -> Categories -> Move

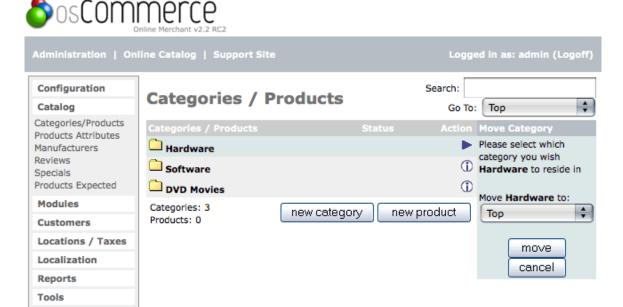

osCommerce Online Merchant Copyright © 2008 osCommerce osCommerce provides no warranty and is redistributable under the GNU General Public License

Powered by osCommerce

Figure 3. Categories Move listing page under Admin -> Catalog -> Categories -> Move

0

To move a Category, click the "i" with the circle around it to highlight the Category you want to move and click the "move" button to the right of that listing. The next page text reads "Please select which category you wish "your main category folder" to reside in." Choose a new location for the Category folder in the drop down menu and click "move".

#### **Delete a Category Folder**

Figure 4 shows the Category Delete listing page under Admin -> Catalog -> Categories -> Delete

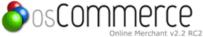

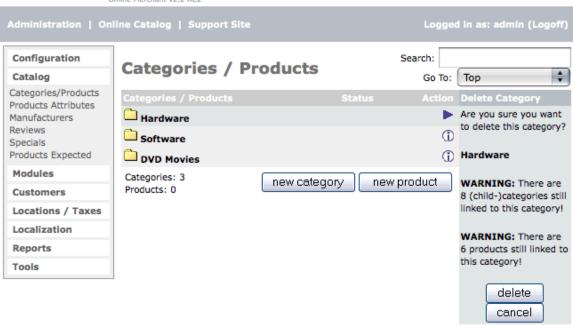

osCommerce Online Merchant Copyright © 2008 osCommerce osCommerce provides no warranty and is redistributable under the GNU General Public License

Powered by osCommerce

Figure 4. Category Delete listing page under Admin -> Catalog -> Categories -> Delete

To delete a Category, click the "i" with the circle around it to highlight the Category you want to delete and click the "delete" button to the right of that listing. The next page gives warnings about deleting a category.

Be aware that if you have products in a folder and you click the "delete" button all of the products in that folder will also be deleted. Clicking the "edit" button will edit the category folder itself and clicking the "move" button and choosing a new place for the category folder in the dropdown box will move the entire folder with all products in it to another place.

#### Add a New Product

Clicking on the "new product" button will create a new product. This screen shot will show the Ajax Attribute Manager and the WYSIWYG Editor contributions if they are installed.

Figure 5 shows the Product page under Admin -> Catalog -> Categories & Products -> New Product

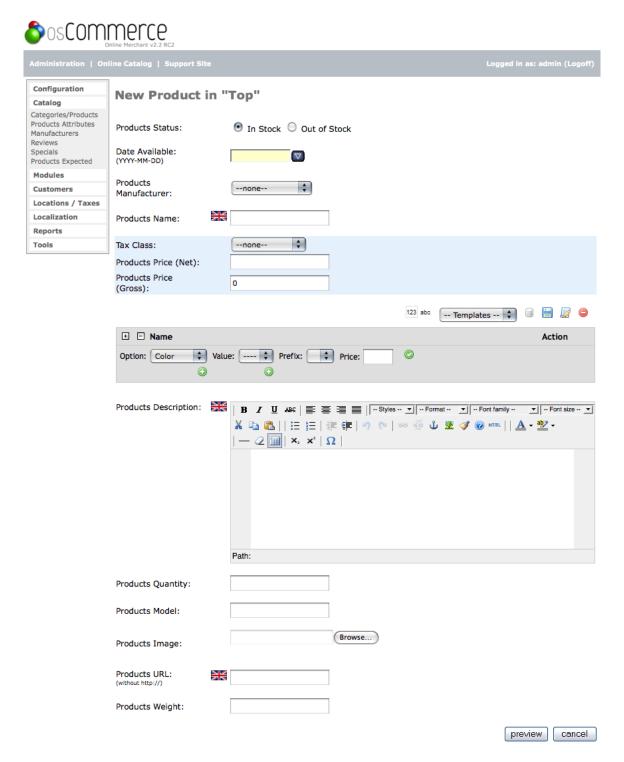

osCommerce Online Merchant Copyright © 2008 osCommerce osCommerce provides no warranty and is redistributable under the GNU General Public License

Powered by osCommerce

Figure 5. Category listing page under Admin -> Catalog -> Categories & Products -> New Product

When you are creating a new product you have the ability to:

- show the product in or out of stock ... "in" or "turned on" will show a green dot highlighted in the "status" column of the product listings and "out" or "turned off" will show a red highlighted dot in the "status" column of the product listings
- set the date the product will be available which corresponds with the "Products Expected" module
- set the product's manufacturer
- set the product's name and description (if using different languages an editing box will be available for each language to be translated)
- set the product's quantity in stock (this corresponds with the "Configuration -> Stock" section, product's model number

- · upload the products's image
- set a product's url if you need to link out to another site
- · set the product's price
- · set the tax class which is used to charge tax on each product
- set products weight which, if you are using "weight" for your shipping schedule under "Modules/Shipping", each product will need to have a weight listed

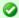

Note: The tax class must be setup first in the "Locations/Taxes" section in your store admin.

#### Ajax Attribute Manager (additional contribution)

The ajax attribute manager is an easy way to add and assign attributes when adding your products. When you add a product to the store in the product description area you can assign attributes to it which is an easier way to add them than using the Product Attributes as indicated below. The more recent Ajax Attribute Manager will add downloadable products in the product description area.

Click to download the AJAX Attribute Manager.

#### WYSIWYG Editor for the Product description area (additional contribution).

The wysiwyg editor is an easy way to format your product descriptions.

Click to download the WYSIWYG Editor.

#### Delete a New Product

To delete a new product, click the "i" with the circle around it to highlight the product you want to delete and click the "delete" button on the right. This will completely remove the product from your store database. If you want to keep the product in the store database to show at a later time it is best to click the "red circle under the Status column" which just turns the product off in your store but leaves it in the database.

#### Move a New Product

To move a new product, click the "i" with the circle around it to highlight the product you want to move and click the "move" button on the right. This works the same as moving a main category folder.

When you click the "move" button you will see this message:

"Move (name of product) to:". Choose a place to move it and click the "move" button.

### Copy a New Product

To copy a new product, click the "i" with the circle around it to highlight the product you want to copy and click the "copy to" button on the right. When you click the "copy to" button you will see this message:

Copy Method:

- -Link product
- -Duplicate product

Choose "Link product" if you want to link it only as one product that shows in your store but the product can be added to as many category folders as you want.

Click "Duplicate product" if you want to add another separate product ... an example would be if you have a product with the same description but a different name, picture, and price. Note that if you duplicate a product it's status will be set to "off" at first until you click the green status icon that sets it to true ... on.

### **Product Attributes**

#### **Product Attributes**

Attributes give the store owner an additional way to market products. For example, shirts are sold of different sizes and different colors. Sizes and Colors are considered attributes. Product Attributes must be set up individually for each product. They are a great way to offer multiple options to a customer without needing to create many separate but similar products to choose from.

It is always best to setup as many of your attributes using this section as possible before adding your products.

Figure 1 shows the Categories listing page under Admin -> Catalog -> Product Attributes

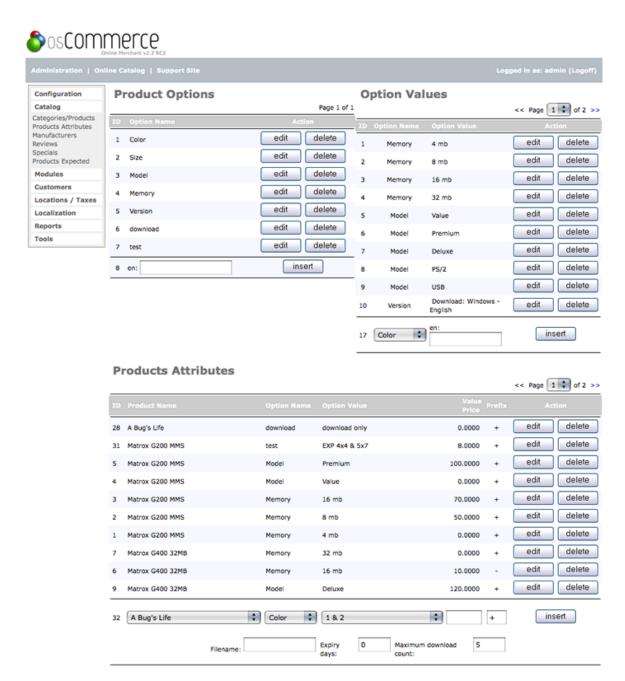

Powered by osCommerce

Figure 1. Product Attributes listing page under Admin -> Catalog -> Product Attributes

#### **Product Attributes**

First, you would setup the "Option Name" (under "Product Options" at the top left). Using shirts as an example you would have at least 2 "Option Names", color and size.

Next, you will setup your "Option Values" (under "Option Values" at the top right). In this section you will see a box that shows the "Option Names" that you have already setup. You have color setup as an "Option Name" so make sure color is in this box. Then, to the right of that box is a blank box where you type in one of your colors. Do this for each color and then do this again for each size. Make sure you associate and "Option Value" (red, white, blue) with an "Option Name" (color, size, etc.).

Now, you are ready to start adding options to your products.

Under the "Products Attributes" section at the bottom you will see a drop down box listing all of your products that you have already put into your store. Choose a product in the drop down menu and add your attributes. A price either increased or decreased from the "base" price of the product can be set by putting an amount in the "Value Price" box and choosing a "plus" or a "minus" sign in the "Price Prefix" drop down menu. If the price stays the same on each attribute then leave the "Value Price" box blank.

# For Example:

- size = medium = 10.00 (this is the regular price so no need to put a price in the "price box"
- size = small = 8.00 (put 2.00 (this is \$2 with a "minus" sign from the base price of \$10.00)

• size = large = 12.00 (put 2.00 + (this is \$2 with a "plus" sign from the base price of \$10.00)

The bottom "Products Attributes" section is the area to setup any downloadable products like eBooks, etc.

#### **AJAX Attribute Manager**

The easier way to install the AJAX Attribute Manager contribution.

Using the AJAX Attribute Manager check the boxes of the attributes you want to use for a particular product. A price either increased or decreased from the "base" price of the product can be set by putting an amount in the "Value Price" box and choosing a "plus "" or a "minus in the "Price Prefix" drop down menu. If the price stays the same on each attribute then leave the "Value Price" box blank.

### **Manufacturers**

#### **Manufacturers**

- Manufacturer's Edits
  - Manufacturer's Name
  - Manufacturer's Image
  - Manufacturer's URL
- Delete Manufacturer

A list of manufacturers can be added to the store, and which product was made by which manufacturer can also be set. This allows the customer to search by manufacturers when shopping.

Figure 1 shows the Manufacturers listing page under Admin -> Catalog -> Manufacturers

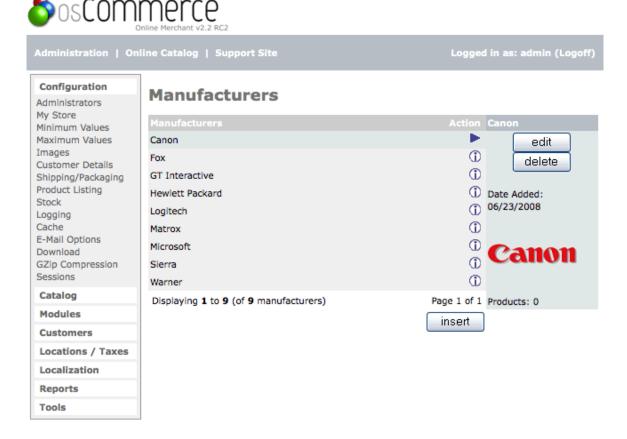

osCommerce Online Merchant Copyright © 2008 osCommerce osCommerce provides no warranty and is redistributable under the GNU General Public License

Powered by osCommerce

Figure 1. Manufacturers listing page under Admin -> Catalog -> Manufacturers

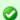

To edit or delete any of these listings click the "i" with the circle around it on the line you want to edit and when that listing is highlighted, click the "edit" or "delete" button to the right of that listing.

Add a manufacturer with its own image by clicking the "insert" button link. The "Manufacturers URL" link box can also be used as a direct link to the manufacturer that shows only in the "Manufacturer Info" box in the right column if used.

#### Manufacturer's Edits

Figure 2 shows the Manufacturers edit page under Admin -> Catalog -> Manufacturers -> Edit

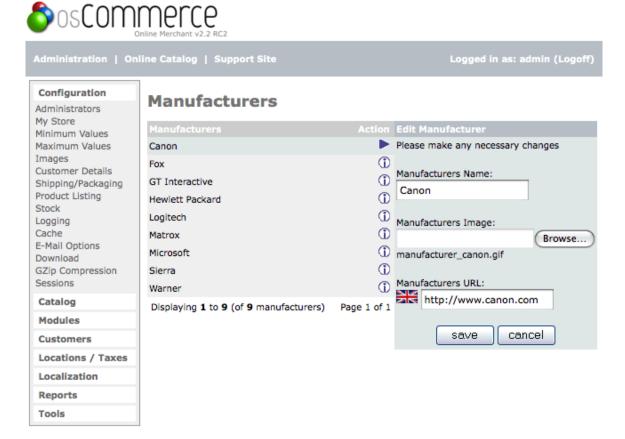

osCommerce Online Merchant Copyright © 2008 osCommerce osCommerce provides no warranty and is redistributable under the GNU General Public License

Powered by osCommerce

Figure 2. Manufacturers edit page under Admin -> Catalog -> Manufacturers -> Edit

#### Manufacturer's Name

This is the Manufacturer's name that will be displayed to the customer. It will be the same text displayed regardless of which language the customer is using.

#### Manufacturer's Image

An image can be uploaded, typically the Manufacturer's logo, to represent the Manufacturer to the customer. This can be especially helpful if the image is more recognizable than the actual name, especially if the customer doesn't recognize the name entered above due to language differences.

## Manufacturer's URL

The url can be entered to direct the customer to the Manufacturer's website, so the customer can go to the Manufacturer's website. This website can be different for each of the installed languages.

# **Delete Manufacturer**

After highlighting the Manufacturer you want to remove click the delete button to the right and follow the directions.

#### Reviews

#### **Reviews**

- Reviews Listings
- Reviews Edits
- Delete Reviews

### **Reviews Listings**

Each time a customer writes a review it is added to the store database and listed in the "Reviews" section. These reviews can be edited or deleted by the store administrator.

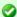

To edit any of these listings click the "i" with the circle around it on the line you want to edit and when that listing is highlighted, click the "edit" button to the right of that listing.

Figure 1 shows the Reviews listing page under Admin -> Catalog -> Reviews

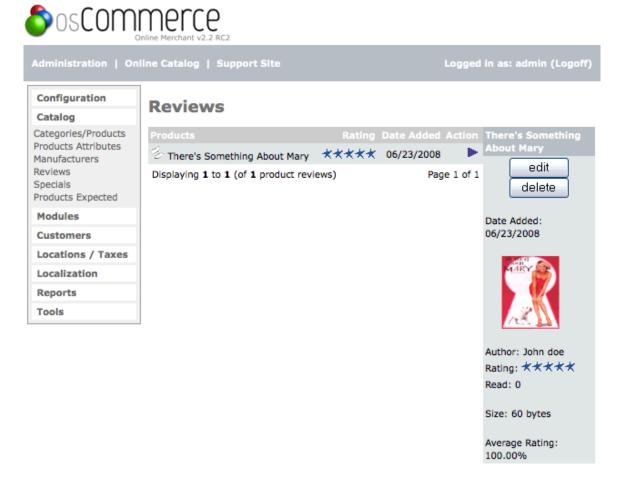

osCommerce Online Merchant Copyright © 2008 osCommerce osCommerce provides no warranty and is redistributable under the GNU General Public License

Powered by osCommerce

Figure 1. Reviews listing page under Admin -> Catalog -> Reviews

### **Reviews Edits**

Reviews can also be edited through the Administrative tool. The text of the review can be changed, as well as the rating for the review.

Figure 2 shows the Reviews edit page under Admin -> Catalog -> Reviews -> Edit

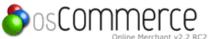

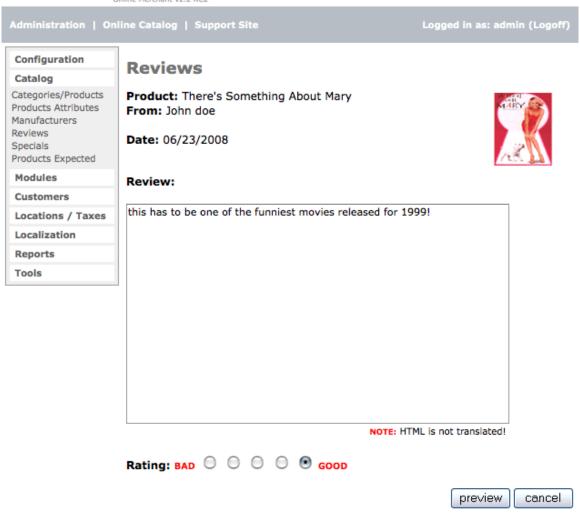

Powered by osCommerce

Figure 2. Reviews edit page under Admin -> Catalog -> Reviews -> Edit

### **Delete Reviews**

To delete a review, click the "i" with the circle around it to highlight the review you want to delete and click the "delete" button to the right.

# **Specials**

## **Specials**

- Specials Listings
- Specials Edit
  - Product
  - Special Price
  - Expiry Date
- Specials Delete

Specials are products that from time to time have a reduced cost to purchase. These are products that currently exist in the store so they must be added through the normal Categories & Products section before setting a special price. The products set on special will be added to the "Specials" box with the special price in your store. When a customer navigates to the product the special price will show and also on the product listing page of your store.

## **Specials Listings**

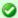

To edit any of these listings click the "i" with the circle around it on the line you want to edit and when that listing is highlighted, click the "edit" button to the right of that listing.

Figure 1 shows the Specials listing page under Admin -> Catalog -> Specials

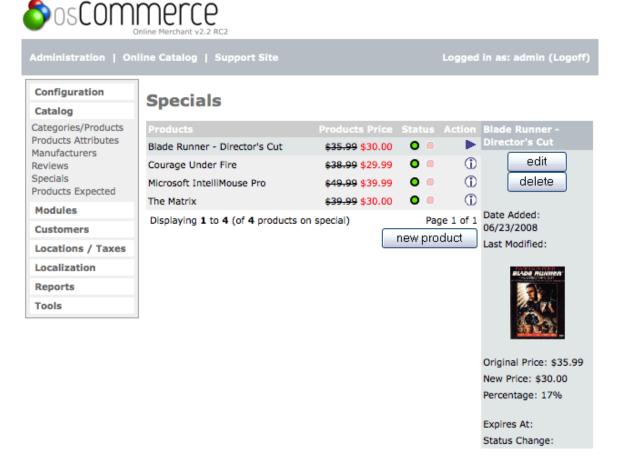

osCommerce Online Merchant Copyright © 2008 osCommerce osCommerce provides no warranty and is redistributable under the GNU General Public License

Powered by osCommerce

Figure 1. Specials listing page under Admin -> Catalog -> Specials

### Specials Edit

To add a new special to the store, click on the "new product" button link.

Products can be listed as a special discount by a percentage or by an amount.

On the next screen choose your product from the drop-down box, put a special price. This can be a percentage (10%) off or it can be a reduced set dollar amount like 10.00, and the expiration date if any.

If you enter a new price, the decimal separator must be a '.' (decimal-point), example: 49.99 Leave the expiry date empty for no expiration.

Figure 2 shows the Specials edit page under Admin -> Catalog -> Specials -> Edit

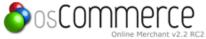

| Administration   On                                                                                     | Logged in as: admin (Logoff)                                                                         |               |  |  |  |
|----------------------------------------------------------------------------------------------------|----------------------------------------------------------------------------------------------------|---------------|--|--|--|
| Configuration                                                                                           | Specials                                                                                             |               |  |  |  |
| Catalog                                                                                                 | Specials                                                                                             |               |  |  |  |
| Categories/Products<br>Products Attributes<br>Manufacturers<br>Reviews<br>Specials<br>Products Expected | Product: Blade Runner - Director's Cut (\$35.99)  Special Price: 30.0000  Expiry Date:               |               |  |  |  |
| Modules                                                                                                 | _                                                                                                    |               |  |  |  |
| Customers                                                                                               | Specials Notes:                                                                                      | update cancel |  |  |  |
| Locations / Taxes                                                                                       | You can enter a percentage to deduct in the<br>Specials Price field, for example: 20%                |               |  |  |  |
| Localization                                                                                            |                                                                                                    |               |  |  |  |
| Reports                                                                                                 | If you enter a new price, the decimal separator                                                      |               |  |  |  |
| Tools                                                                                                   | must be a '.' (decimal-point), example: <b>49.99</b> • Leave the expiry date empty for no expiration |               |  |  |  |

Powered by osCommerce

Figure 2. shows the Specials edit page under Admin -> Catalog -> Specials -> Edit

#### **Product**

This is the product that will be on special. It must be a product that already exists in the store.

### **Special Price**

This is the price that will be advertised and used when the customer orders the product. The "original" price that was set through the administrative tool will also be displayed with a strikethrough font, with this price displayed in red next to it.

## **Expiry Date**

These are the dates that describe when the special price and status will be in effect. For example, a store owner might wish to make a product a special for only a week, after which time it will return to normal. These dates allow the store owner to have this functionality without having to return to the administrative tool exactly one week later.

## **Specials Delete**

To delete a special, click the "i" with the circle around it to highlight the special you want to delete and click the "delete" button to the right.

# **Products Expected**

## **Products Expected**

The products expected section is the listing of products that will be expected to be in your store on a certain date. These product listings originally are setup when adding a new product to the "Categories & Products" section by choosing a "Products Status" and a "Date Available".

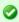

To edit any of these listings click the "i" with the circle around it on the line you want to edit and when that listing is highlighted, click the "edit" button to the right of that listing.

Figure 1 shows the Products Expected listing page under Admin -> Catalog -> Products Expected

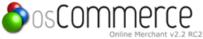

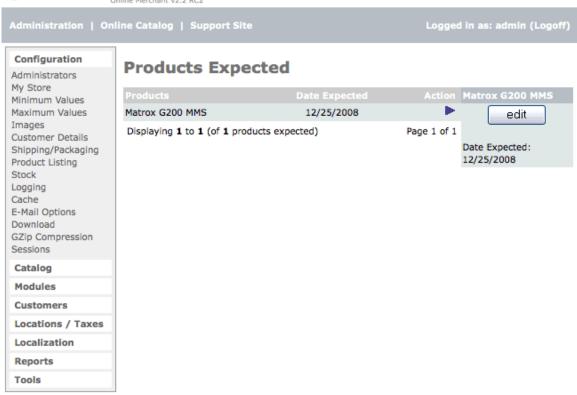

Powered by osCommerce

Figure 1. Products Expected listing page under Admin -> Catalog -> Products Expected

When putting a product into the store there is a "Date Available" calendar to setup a date the product will be available for purchase in the store. This must be set when putting the product into the store.

The products expected can be edited from this section instead of going into each product in Categories/Products.

When a product has an expected date on it that product can be seen on the first page only of the store at the bottom center called "Upcoming Products" and has the date to the right.

# **Customer Section**

# **Customer Section**

The customers section holds all of the customers and orders that have been placed. The customer information can be edited, deleted, see orders, and emailed from this section. The "Search" box in the top of the page will enable you to search for a string of text in the fields last name, first name and email address of customers.

The store owner can edit any customer details except the password.

- Customers
- Orders

#### Customers

### **Customers**

- Edit Customer
  - Customer Orders
  - Customer Email
  - Customer Delete

The names, details and orders of customers who have created accounts and/or purchased from the store are listed showing the date their

account was created. A number of options are available for the store owner.

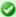

To edit any of these listings click the "i" with the circle around it on the line you want to edit and when that listing is highlighted, click the "edit" button to the right of that listing.

Figure 1 shows the Customers page under Admin -> Customers

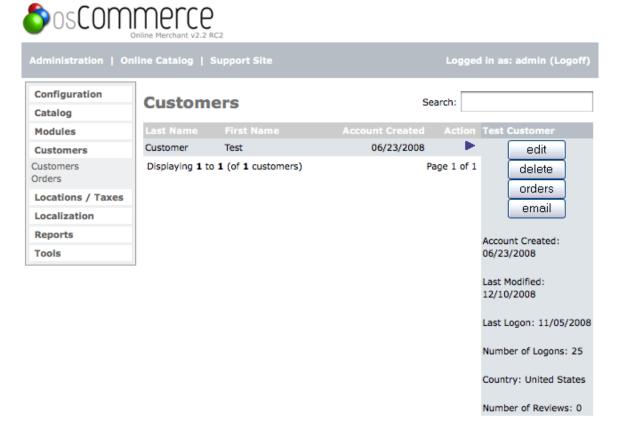

osCommerce Online Merchant Copyright © 2008 osCommerce osCommerce provides no warranty and is redistributable under the GNU General Public License

Powered by osCommerce

Figure 1. Customers listing page under Admin -> Customers

## **Edit Customer**

This option allows the store owner to edit the name and contact details relating to a particular customer.

Figure 2 shows the Customers edit page under Admin -> Customers -> Edit

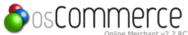

| Or                       | nline Merchant v2.2 RC2      |                        |            |               |  |
|--------------------------|------------------------------|------------------------|------------|---------------|--|
| Administration   Onli    | Logged in as: admin (Logoff) |                        |            |               |  |
| Configuration<br>Catalog | Customers                    | •                      |            |               |  |
| Modules<br>Customers     | Personal                     |                        |            |               |  |
| Customers<br>Orders      | Gender:                      | O Male • Female        |            |               |  |
| Locations / Taxes        | First Name:                  | Test                   | * Required |               |  |
| Localization             | Last Name:                   | Customer               | * Required |               |  |
| Reports<br>Tools         | Date of Birth:               | 08/29/1946             | * Required |               |  |
| Tools                    | E-Mail Address:              | info@designhosting.biz | * Required |               |  |
|                          | Company                      |                        |            |               |  |
|                          | Company name:                |                        |            |               |  |
|                          | Address                      |                        |            |               |  |
|                          | Street Address:              | 1605 Dechard Street    | * Required |               |  |
|                          | Suburb:                      |                        |            |               |  |
|                          | Post Code:                   | 72956                  | * Required |               |  |
|                          | City:                        | Van Buren              | * Required |               |  |
|                          | State:                       | Arkansas               |            |               |  |
|                          | Country:                     | United States          |            |               |  |
| Contact                  |                              |                        |            |               |  |
|                          | Telephone Numb               | per: 479-471-0891      | * Required |               |  |
|                          | Fax Number:                  |                        |            |               |  |
|                          | Options                      |                        |            |               |  |
|                          | Newsletter: Su               | bscribed               |            |               |  |
|                          |                              |                        |            | update cancel |  |

Powered by osCommerce

Figure 2. Customers listing page under Admin -> Customers -> Edit

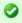

Note: The orders for this customer will not be removed when a customer is deleted.

### **Customer Orders**

The orders option takes the store owner to the orders screen to review the orders for that customer.

Figure 3 shows the Customer orders page under Admin -> Customers -> Orders

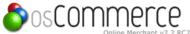

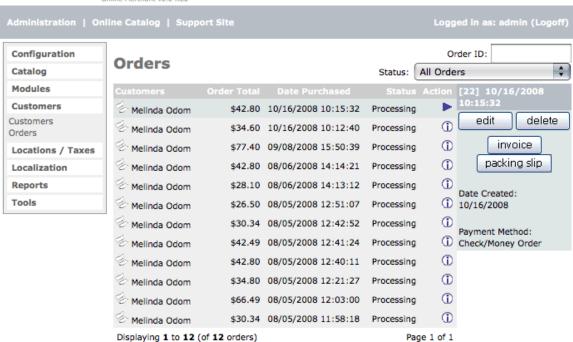

Powered by osCommerce

Figure 3. Customer orders page under Admin -> Customers -> Orders

### **Customer Email**

Figure 4 shows the Customer orders page under Admin -> Customers -> email

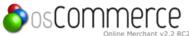

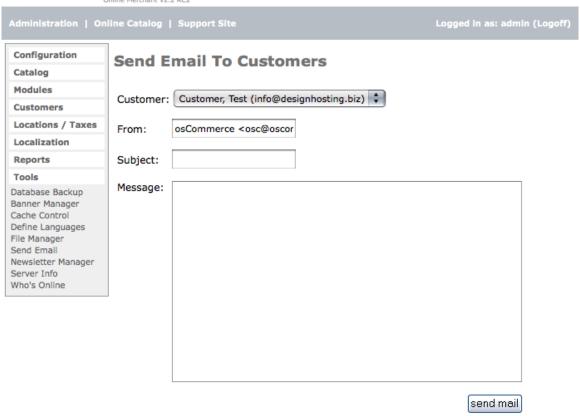

Powered by osCommerce

Figure 4. Customer orders page under Admin -> Customers -> email

#### **Customer Delete**

Inactive customers can be removed.

To delete a customer click the "i" with the circle around it on the customer you want to delete and when that listing is highlighted, click the "delete" button to the right of that listing.

### **Orders**

### **Orders**

The Orders section are all the "pending" orders.

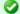

To edit click the "i" with the circle around it to highlight the order, and then click the "edit" button to see the order.

Figure 1 shows the Customer orders page under Admin -> Customers -> Orders

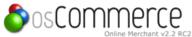

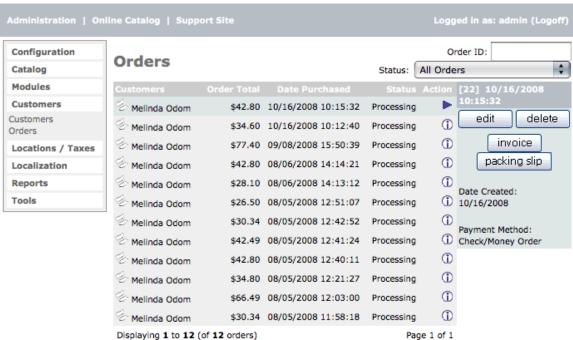

Powered by osCommerce

Figure 1. Customer orders page under Admin -> Customers -> Orders

Orders can be viewed and edited. Comments about the order can be added to notify the customer of the order progress or append the comments. If the comments are sent to the customer the customer will be able to read and review them in their store account as long as the order stays in the database.

You also have an invoice and packing slip that can be printed. It is always advisable to print out your order details of each order to keep a hard copy.

Figure 2 shows the Customer orders page under Admin -> Customers -> Orders -> Edit

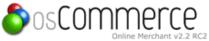

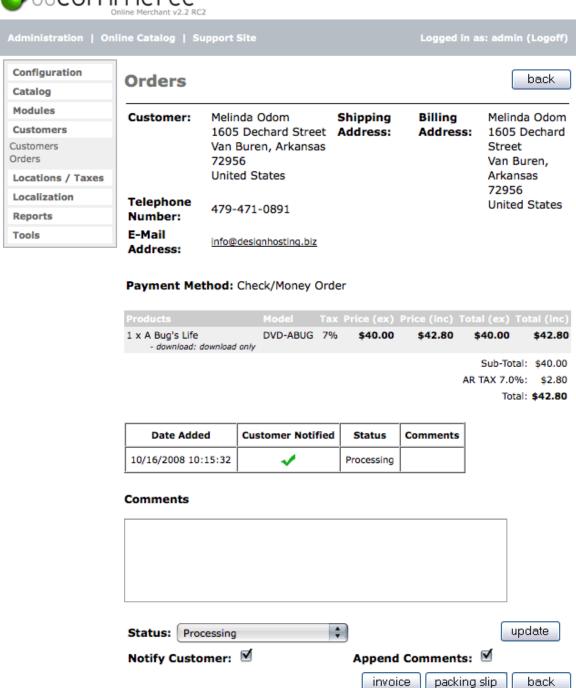

Powered by osCommerce

Figure 2. Customer orders page under Admin -> Customers -> Orders -> Edit

## **Locations & Taxes**

# **Locations & Taxes**

Tax Classes are required to group Tax Zones and Tax Rates together, and to allow products to be assigned a Tax Class which would inherit the Tax Zone and Tax Rate relationships.

Taxes and zones are setup as follows:

#### Countries

A listing of all countries in your store.

Figure 1 shows the Customers page under Admin -> Locations / Taxes -> Countries

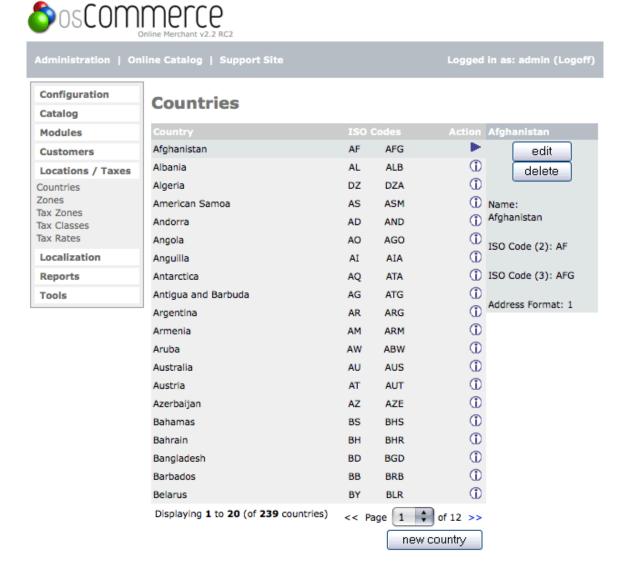

osCommerce Online Merchant Copyright © 2008 osCommerce osCommerce provides no warranty and is redistributable under the GNU General Public License

Powered by osCommerce

Figure 1. Customers listing page under Admin -> Locations / Taxes -> Countries

### Zones

A listing of all zones in your store.

Figure 2 shows the Customers page under Admin -> Locations / Taxes -> Zones

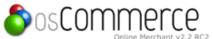

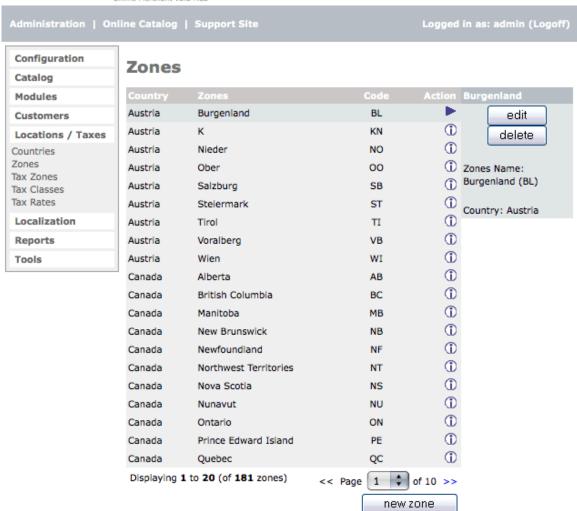

Powered by osCommerce

Figure 2. Customers listing page under Admin -> Locations / Taxes -> Zones

### Tax Zones

The state and tax description of your store.

Figure 3 shows the Customers page under Admin -> Locations / Taxes -> Tax Zones

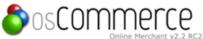

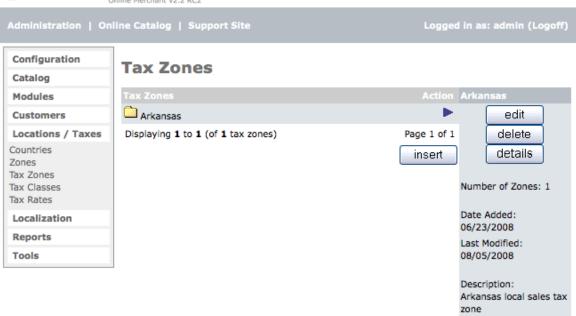

Powered by osCommerce

Figure 3. Customers listing page under Admin -> Locations / Taxes -> Tax Zones

#### **Tax Classes**

The title of your tax class title like "taxable goods" and the description of that title.

Figure 4 shows the Customers page under Admin -> Locations / Taxes -> Tax Classes

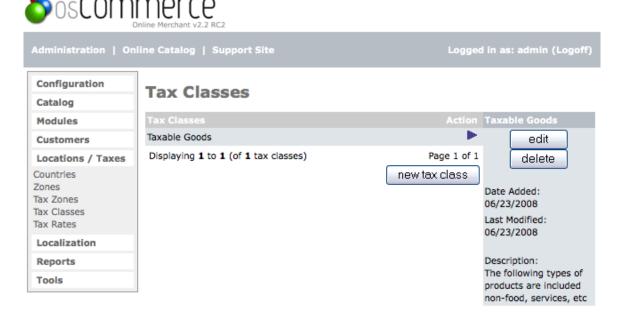

osCommerce Online Merchant Copyright © 2008 osCommerce osCommerce provides no warranty and is redistributable under the GNU General Public License

Powered by osCommerce

Figure 4. Customers listing page under Admin -> Locations / Taxes -> Tax Classes

#### **Tax Rates**

The tax rate of the state your store is in.

Figure 5 shows the Customers page under Admin -> Locations / Taxes -> Tax Rates

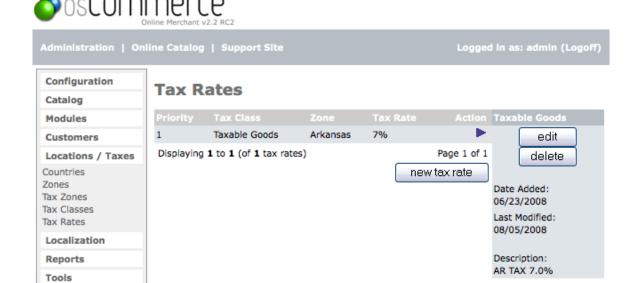

Powered by osCommerce

Figure 5. Customers listing page under Admin -> Locations / Taxes -> Tax Rates

#### **How to Setup Your Taxes**

- In admin, under Locations/Taxes, click on "Tax Zones"
- Click on the "new zone" button. In the Zone Name: input field I enter "CA"
- For Description I enter "California". Click on "insert"
- After you click insert, you will see CA show up in the list. You think you're done, but not quite!
- Click on the "CA" (or whatever name you have!) in the list and you will see the heading say "Geographical Zones / CA"
- Here you see a "new zone" button again. Click on it!
- Now you get to select a geographical zone. From Country, I Select United States
- From Region, Select California. Click "update"
- A few more steps to go! Now under "Locations/Taxes" click on "Tax Rates"
- Click on "new tax rate" button
- Select "Taxable Goods" from the Tax Class Title drop down menu
- From the Zone menu, select CA (or whatever zone you created)
- In the Tax Rate field enter the tax percentage
- In the Description, enter the description, e.g. "California Sales Tax"

Now you're done!

# Localization

# Localization

Localizatin is seting up your default currency, language, and order status to notify and communicate with your customers.

- Currencies
- Languages
- Orders Status

## **Currencies**

### **Currencies**

Two currencies are installed by default, the US Dollar and the EU Euro.

Although the exchange rates of the other currencies will be updated automatically when the update tool is used, if any products have been entered in the Administration Tool, they will need to have the prices updated manually so be sure to install the default currency first, THEN add products!

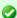

To edit click the "i" with the circle around it on the line you want to edit and when that listing is highlighted, click the "edit" button to the right of that listing.

Figure 1 shows the Currencies listing page under Admin -> Localization -> Currencies

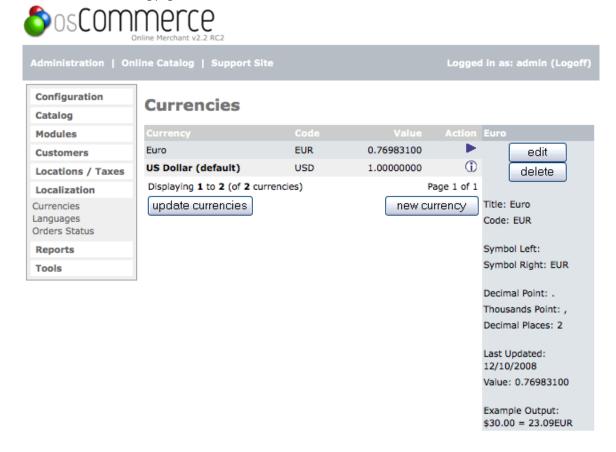

osCommerce Online Merchant Copyright © 2008 osCommerce osCommerce provides no warranty and is redistributable under the GNU General Public License

Powered by osCommerce

Figure 1. Currencies listing page under Admin -> Localization -> Currencies

#### Currencies are also editable.

Figure 2 shows the Currencies listing page under Admin -> Localization -> Currencies -> Edit

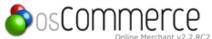

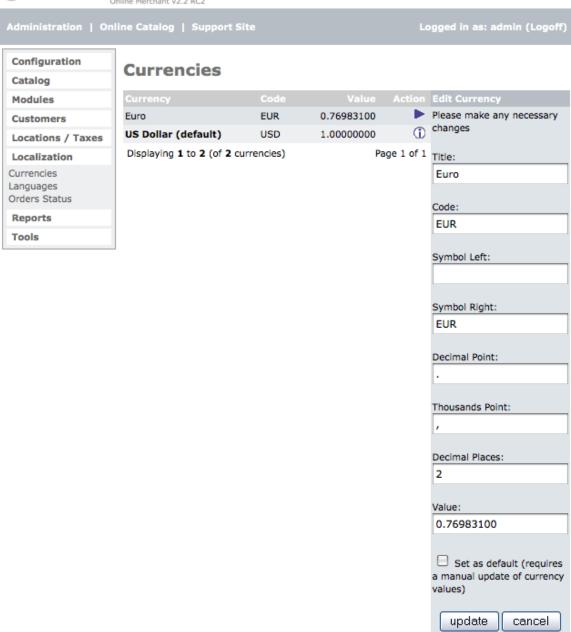

Powered by osCommerce

Figure 2. Currencies listing page under Admin -> Localization -> Currencies -> Edit

#### Title

This text will be used to describe what the currency is. It will be the same text regardless of what language the customer selects.

### Code

This is the text code that will be used to refer to the currency when a row is inserted into the database. It will also be used to do the automatic exchange rate updates online, so it must match with the online systems. You can find a list of the currency codes here.

# Symbol Left & Symbol Right

The text entered here will be displayed to the left and to the right of the numeric currency amount, respectively. Any letters or symbols can be used in this box.

### **Decimal Point**

The character of the decimal point.

#### **Thousands Point**

The character of the thousands point.

#### **Decimal Places**

This specifies the number of decimal places that will be displayed on all currency values. Two digits is the default on the US Dollar and Euro and is the most common amount.

#### Value

The value of the currency is multiplied by the value that was entered by the store owner in the Administration Tool. Therefore, to have a set currency display the same to the customer, a value of 1.00 would be entered, as is the default for the US Dollar. Although this value can be updated automatically, the number can be entered manually as well. There should only be one currency that has a value of 1.00, the default currency, and all other currencies will then use that as a reference. This default currency is what the Administrator will have in mind as prices are entered into the system.

### **Deleting a Currency**

To remove a currency click the "i" with the circle around it on the line you want to edit and when that listing is highlighted, click the "delete" button to the right of that listing.

# Languages

## Languages

Languages are available in English (default), German, and Spanish. New languages can be added to the Catalog and Administration Tool by either installing language-packs or contributions, or by manually translating a language set by ones self.

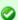

To edit click the "i" with the circle around it on the line you want to edit and when that listing is highlighted, click the "edit" button to the right of that listing.

Figure 1 shows the Languages listing page under Admin -> Localization -> Languages

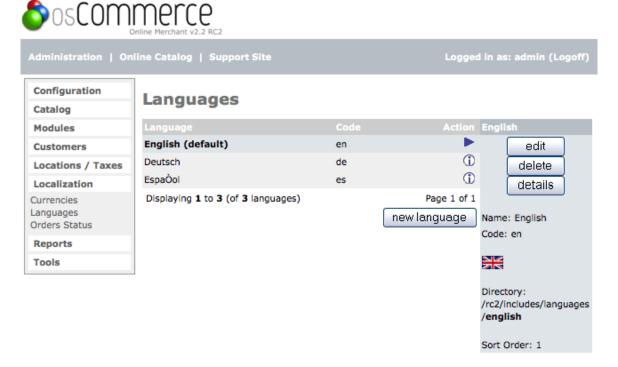

osCommerce Online Merchant Copyright © 2008 osCommerce osCommerce provides no warranty and is redistributable under the GNU General Public License

Powered by osCommerce

Figure 1. Currencies listing page under Admin -> Localization -> Languages

Languages can be edited but it is best to leave the default settings for function of the store.

Figure 2 shows the Languages listing page under Admin -> Localization -> Languages -> Edit

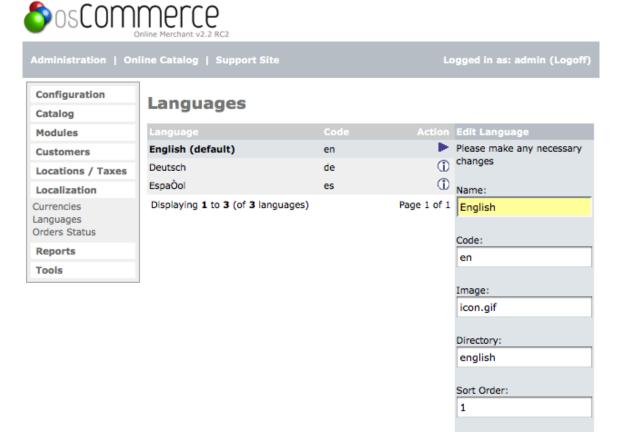

update

cancel

Powered by osCommerce

Figure 2. Currencies listing page under Admin -> Localization -> Languages -> Edit

#### Name

Name of the language.

### Code

Two digit Language code.

### **Image**

Name of the image found in the catalog/includes/languages/english or other languages/images folder.

#### **Directory**

The main language folder.

#### Sort Order

The sort order listing of each language.

### **Orders Status**

### **Orders Status**

The active download order status has been changed to a more flexible solution where downloads can be active with multiple order statuses instead of just one. This allows downloads to occur during a "Processing" period for a physical and virtual order, and at the final stage of the order when it is marked as "Delivered".

A further change has been introduced to the "admin/localization/order statuses" with a new public flag setting. This allows orders to be shown or hidden from customers depending on the order status level. This is useful for the payment modules creating temporary "Preparing" orders

which are not shown to the customer.

The value of this is if you offer physical products along with instant downloadable products and a customer purchases both a physical and a download product at the same time then the status should show "Processing" in their store account and still be able to have the instant download link for the downloadable product since you will be mailing the physical product.

Additional statuses can be added to the "Orders Status" section by clicking the "insert" button.

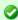

To edit any of these listings click the "i" with the circle around it on the line you want to edit and when that listing is highlighted, click the "edit" button to the right of that listing.

Figure 1 shows the Order Status listing page under Admin -> Localization -> Orders Status

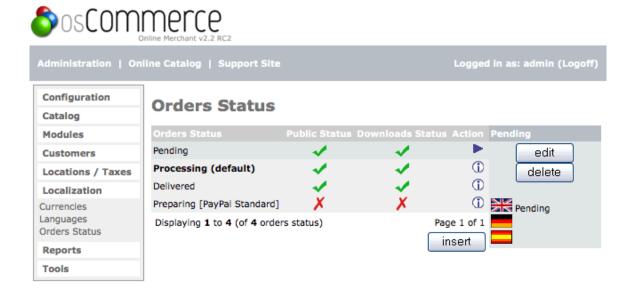

osCommerce Online Merchant Copyright © 2008 osCommerce osCommerce provides no warranty and is redistributable under the GNU General Public License

Powered by osCommerce

Figure 1. Order Status listing page under Admin -> Localization -> Orders Status

## **Editing an Orders Status**

Order Statuses are edited to either show the order to the customer at a certain order status level and/or allow downloads of virtual products at a certain order status level.

Be sure, after editing a status, to click the "update" button so your changes will be saved.

Figure 2 shows the Order Status listing page under Admin -> Localization -> Orders Status -> Edit

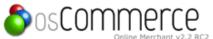

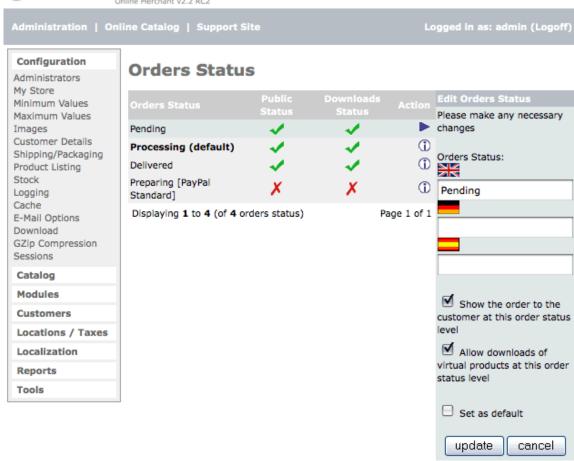

Powered by osCommerce

Figure 2. Order Status listing page under Admin -> Localization -> Orders Status -> Edit

The "Public Status" column with the green checkmarks allows the customer to view this process after logging into their store account. The store owner will also see the progress in each customer's order edit section.

The "Downloads Status" column shows at what payment module status listing a downloadable product can be downloaded. This setting controls which status setting on your "payment modules" will allow a customer to actually download a downloadable product that has been purchased.

#### Example 1

You only offer "virtual" products that would be downloadable after purchasing like ebooks, embroidery designs, etc. You would set the "Delivered" status to show up in the customer account and also to allow the customer's "virtual" products to be downloaded at this status level in the "Localization/Orders Status" admin section.

In modules/payment each enabled payment module used would have the "Orders Status" set to "Delivered". The payment module used for this scenario would only be those that require a credit card to be used like authorize.net and any of the paypal payment modules.

#### Example 2

You offer both "physical" and "virtual (downloadable)" products to your customers. The "physical" product would need to be shipped and the "virtual" product would be downloaded so you would use the "Pending" status.

In "Localization/Orders Status" you would set the "Pending" status to show up in the customer account and NOT allow downloads of "virtual" products (public status column has a green checkmark and downloads status columns has a red x). The "Processing" status would have a green checkmark in both public and downloads status columns in the "Localization/Orders Status" admin section.

If a customer orders both a "physical" and a "virtual" product their account will show "Pending" in their customer account and they will not be able to download their downloadable product until you, the store owner, changes the status of their order in the store admin in "Customers/Orders" edit section to "Processing".

In the modules/payment you would have any payment statuses used set to "Pending". Once payment is received you would change the order status in "Customers/Orders" edit section to "Processing" so the customer could download their downloadable product. Any payment

modules are acceptable since the store owner will be manually changing the status after payment is received to allow "virtual" downloads.

With the "physical" and "virtual" products there is only tax calculated on the "physical" products as there is not any tax on "virtual" downloadable products.

# Reports

# Reports

- Products Viewed
- Products Purchased
- · Customer Orders-Total

#### **Products Viewed**

The Products Viewed report will tell the store owner which of the products have been viewed the most times. The report is used by the store owner to target special offers on products that are most frequently viewed.

Figure 1 shows the Reports page under Admin -> Reports -> Products Viewed

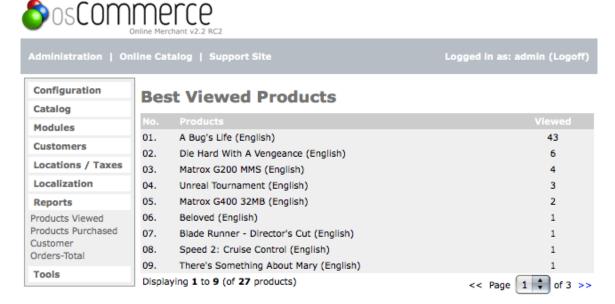

osCommerce Online Merchant Copyright © 2008 osCommerce osCommerce provides no warranty and is redistributable under the GNU General Public License

Powered by osCommerce

Figure 1. Reports page under Admin -> Reports -> Products Viewed

# **Products Purchased**

The Products Purchased report will tell the store owner which of the products has been purchased the most times. The report is used by the store owner to target special offers on products that are most frequently bought.

Figure 2 shows the Reports page under Admin -> Reports -> Products Purchased

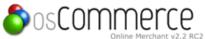

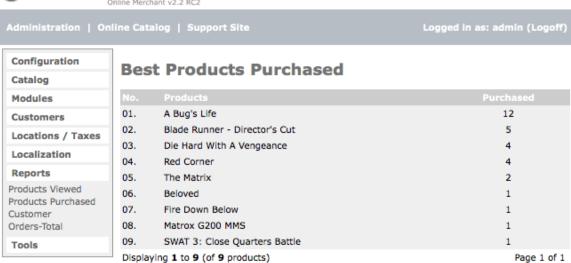

Powered by osCommerce

Figure 2. Reports page under Admin -> Reports -> Products Purchased

### **Customer Orders-Total**

The Customer Orders-Total report will tell the store owner how much money in total a customer has spent at the store. The report is used by the store owner to target special offers or discounts for customers who purchase often.

Figure 3 shows the Reports page under Admin -> Reports -> Customer Orders-Total

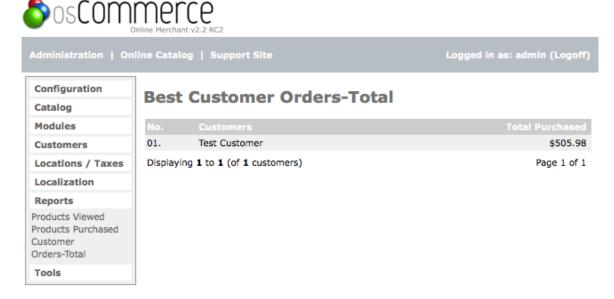

osCommerce Online Merchant Copyright © 2008 osCommerce osCommerce provides no warranty and is redistributable under the GNU General Public License

Powered by osCommerce

Figure 3. Reports page under Admin -> Reports -> Customer Orders-Total

## **Tools**

The Tools section is used to backup your database, manage a banner, file manager, send your customers an email, send your customers a newsletter, give you your server information, and see who's online.

- Database Backup Manager
- Banner Manager
- Cache Control
- Define Languages
- File Manager
- Send Email
- Newsletter Manager
- Server Info
- Who's Online

# **Database Backup Manager**

# **Database Backup Manager**

- New Backup
- Restore a Backup

The database backup tool allows the store owner to make backups of the store database, including all customer and order information. It is recommended that regular backups of the store are created server side and downloaded to your computer in case of problems with the store. There is no tool on the adminstrative section to automatically make backups, and it should be known that many hosting sites also do not make regular backups of this information unless explicitly asked.

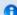

#### **Useful Information**

The backup directory needs to be created by the store owner and given the permissions of 777 to give the web server write permission for that folder.

Figure 1 shows the Database Backup Manager screen in Admin -> Tools -> Database Backup Manager

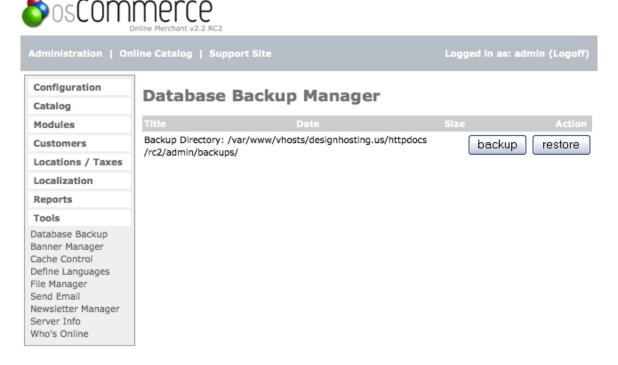

osCommerce Online Merchant Copyright © 2008 osCommerce osCommerce provides no warranty and is redistributable under the GNU General Public License

Powered by osCommerce

Figure 1. Database Backup Manager screen in Admin -> Tools -> Database Backup Manager

### **New Backup**

To backup the stores database click on the backup button. This will present the store owner with some choices.

Figure 2 shows the Database Backup listing page in Admin -> Tools -> Database Backup Manager -> Backup

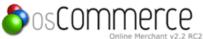

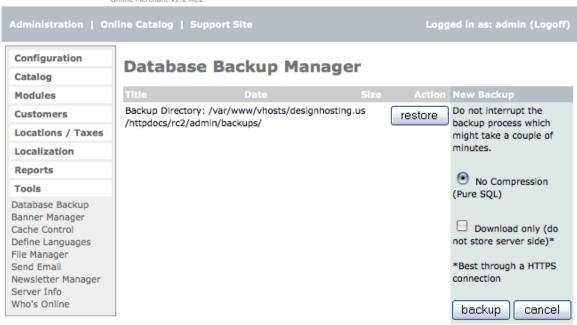

Powered by osCommerce

Figure 2. Database Backup listing page in Admin -> Tools -> Database Backup Manager -> Backup

### No Compression (Pure SQL)

\*Download only (do not store server side)

Check the "Download only" box if you want to download your store database to your harddrive. A box will pop up for you to pick the folder to put it in.

If you do not see an option to zip or gzip a backup you might need to change the path to the functions (Unix or Linux only) in admin/includes/application\_top.php around line 40: define('LOCAL\_EXE\_GZIP', '/usr/bin/gzip');

define('LOCAL\_EXE\_GUNZIP', '/usr/bin/gunzip');

define('LOCAL\_EXE\_ZIP', '/usr/local/bin/zip');

define('LOCAL\_EXE\_UNZIP', '/usr/local/bin/unzip');

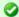

Note: By default the table sessions and whos\_online will not be backed-up. If you do a restore, customers that are online will lose the contents of their carts!

# Restore a Backup

The store's database can be restored to a saved backup file either already saved on the server or from a local file that was previously downloaded. To restore a file that is on the server, click on the filename of the desired backup and then on restore.

Figure 3 shows the Database Backup listing page in Admin -> Tools -> Database Backup Manager -> Restore

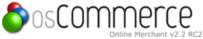

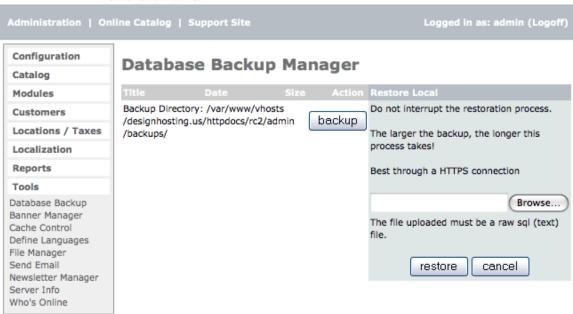

Powered by osCommerce

Figure 3. Database Backup listing page in Admin -> Tools -> Database Backup Manager -> Restore

To restore from a backup stored on the local computer, press restore button. This will then allow you to browse to the file where the backup is stored.

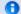

#### **Useful Information**

Do not interrupt the backup or restore process which might take a couple of minutes.

\* For security reasons this is best done through a HTTPS connection so that the information cannot be intercepted.

# **Banner Manager**

## **Banner Manager**

- General Banner Settings
- Displaying Banners

The Banner Manager is a simple banner management implementation that displays image or HTML based banners, and tracks impressions and clicks on a per banner basis.

Each banner is assigned a group which is used for displaying random banners in the set group. This allows certain banners to be shown throughout certain locations on the overall web site layout.

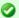

To edit any of these listings click the "i" with the circle around it on the line you want to edit and when that listing is highlighted, click the "edit" button to the right of that listing.

Figure 1 shows the Banner Manager listing page in Admin -> Tools -> Banner Manager

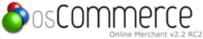

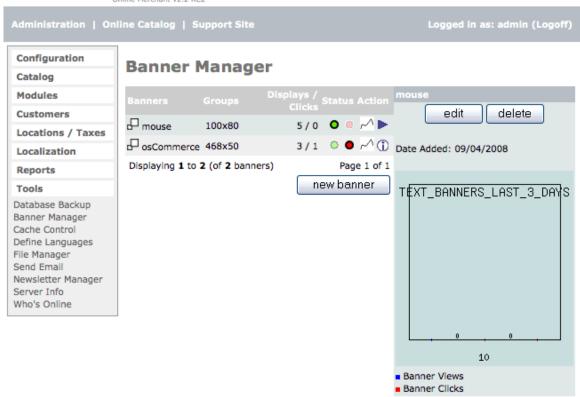

Powered by osCommerce

Figure 1. Banner Manager listing page in Admin -> Tools -> Banner Manager

## **General Banner Settings**

Figure 1 shows the Banner Manager listing page in Admin -> Tools -> Banner Manager -> Edit

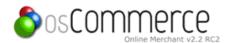

Configuration **Banner Manager** Catalog Modules Banner Customers \* Regulred mouse Title: Locations / Taxes Banner Localization URL: Reports Banner 100x80 , or enter a new banner group below Group: Tools Database Backup Banner Manager Image: Browse... , or enter local file below Cache Control Define Languages /var/www/vhosts/designhosting.us/httpdocs/rc2/images/ File Manager microsoft/imexplorer.gif Send Email Newsletter Manager Server Info **Image** Who's Online /var/www/vhosts/designhosting.us/httpdocs/rc2/images/ Target (Save To): HTML Text: Scheduled At: (dd/mm /yyyy) Expires , or at On: (dd/mm impressions/views. 0 /yyyy)

## **Banner Notes:**

update

cancel

- . Use an image or HTML text for the banner not
- HTML Text has priority over an image

# Image Notes:

- · Uploading directories must have proper user (write) permissions setup!
- . Do not fill out the 'Save To' field if you are not uploading an image to the webserver (ie, you are using a local (serverside) image).
- The 'Save To' field must be an existing directory with an ending slash (eg, banners/).

### **Expiry Notes:**

- · Only one of the two fields should be submitted
- · If the banner is not to expire automatically, then leave these fields blank

#### Schedule Notes:

- If a schedule is set, the banner will be activated on that date.
- All scheduled banners are marked as deactive until their date has arrived, to which they will then be marked active.

osCommerce Online Merchant Copyright © 2008 osCommerce osCommerce provides no warranty and is redistributable under the GNU General Public License

Powered by osCommerce

Figure 1. Banner Manager listing page in Admin -> Tools -> Banner Manager -> Edit

#### **Banner Title**

The banner title description.

#### Banner URL

The destination taken to when the banner is clicked on.

#### **Banner Group**

The banner group which holds related banners.

#### Scheduled At

A future date when the banner is to become active. If no scheduled date is defined, the banner is automatically active when saved.

#### **HTML Text**

Use an image or HTML text for the banner - not both. HTML Text has priority over an image.

#### **Expires On**

The expiration value can be set for a specific date or for a specific impression count value. When this value has been reached, the banner will automatically become inactive. If no expiration value is defined, the banner will always remain active.

### **Displaying Banners**

Banners can be displayed by either selecting a random banner in a banner group, or by directly requesting an ID to a banner.

#### **Displaying Random Banners**

```
<?php
echo tep_display_banner('dynamic', '468x50');
?>
```

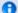

#### **Useful Information**

The dynamic parameter value instructs the tep\_display\_banner() function to select a random banner from the 468x50 banner group.

### Displaying A Specific Banner

```
<?php echo tep_display_banner('static', '1');
?>
```

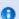

### **Useful Information**

The static parameter value instructs the tep\_display\_banner() function to select the banner with the ID value of 1.

## **Cache Control**

### **Cache Control**

Whenever your cache directory is not setup for your store you will get a pink error message at the top of the store screen like this:

Error: Cache directory does not exist. Please set this Configuration -> Cache.

In the admin under Tools/Cache Control the listings are as follows:

Categories Box File does not exist Manufacturers Box File does not exist Also Purchased Module File does not exist Cache Directory: /tmp/

Figure 1 shows the Cache Control listing page under Admin -> Tools -> Cache Control

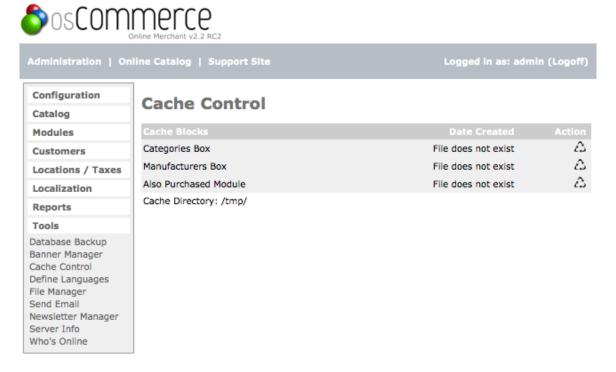

osCommerce Online Merchant Copyright © 2008 osCommerce osCommerce provides no warranty and is redistributable under the GNU General Public License

Powered by osCommerce

Figure 1. Cache Control listing page under Admin -> Tools -> Cache Control

Through an FTP program, create a subfolder named "cache" in the "catalog" folder and set the chmod permissions to 777. Actually, it can be named anything and put in any directory to which you have FTP access. but this is the most convenient for these purposes and easiest to determine the absolute directory path since servers often have many redirects in their structure making the correct root directory path confusing.

Now, go to Configuration/Cache. Click on "Use Cache" and set to "true". Click on Cache Directory and set the absolute directory path to the "cache" folder. If there is any question or problem establishing the absolute path, it may be because of server redirects. Go to Tools/Database Backup and see what path is listed by the Admin for the database 'backups' folder. Use that path and append 'catalog/cache/' to the end of it so that your path might appear as

/home/username/www/catalog/cache/

Pay close attention to case sensitivity so that the directory path exactly matches the "cache" folder created in FTP. Go back to Tools/Cache Control, refresh if necessary, and the error message should be gone.

If the "file does not exist" messages still exist, upload via FTP, three blank files into your cache directory called:

categories\_box-english.cache manufacturers\_box-english.cache also\_purchased-english.cache

If there are more languages, create more files replacing engish with language name and upload.

Now, go back to Tools/Cache Control, refresh if necessary, and the files should be established, listing the date and time they were created.

# **Define Languages**

# **Define Languages**

Figure 1 shows the Define Languages listing page under Admin -> Tools -> Define Languages

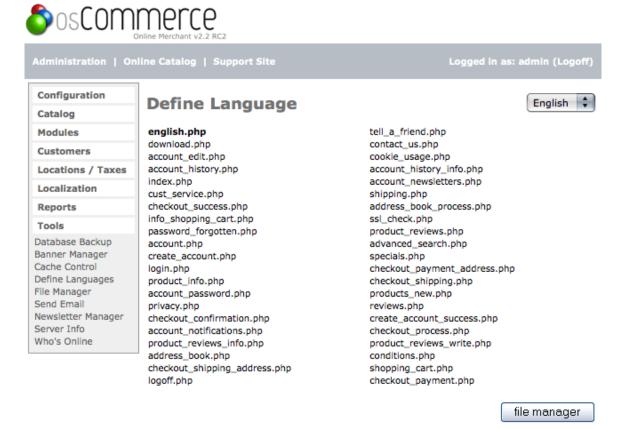

osCommerce Online Merchant Copyright © 2008 osCommerce osCommerce provides no warranty and is redistributable under the GNU General Public License

Powered by osCommerce

Figure 1. Define Languages listing page under Admin -> Tools -> Define Languages

Each page is a link for editing but the permissions would have to be changed to 777.

# File Manager

## File Manager

# Send Email

# **Send Email**

An email can be sent to one customer, to all customers, or to all newsletter subscribers.

Figure 1 shows the Send Email page under Admin -> Tools -> Send Email

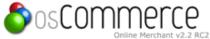

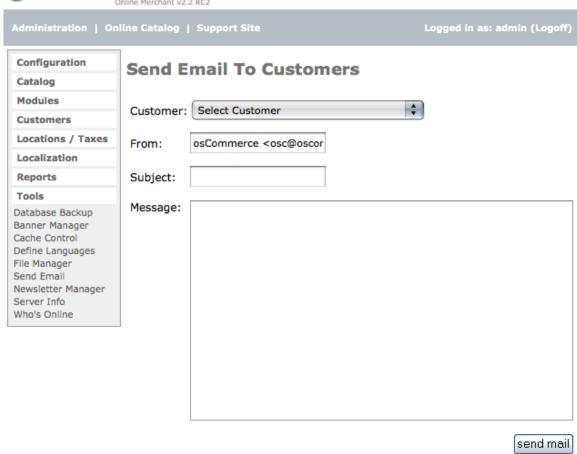

Powered by osCommerce

Figure 1. Send Email page under Admin -> Tools -> Send Email

- Select the customer or customers in the drop down box
- Type a subject for your email and a message for your email
- Click "send mail" button.

The next page screen comes up showing your message and allows you to make changes before really submitting. If all is good click the "send mail" button and your email will be sent.

# Newsletter Manager

### **Newsletter Manager**

- · Creating a Newsletter
- Sending a Newsletter

The Newsletter Manager is a newsletter management system that sends emails to a targeted audience, namely the customers that have given their email address when creating an account. Two newsletter modules are installed by default. One is used for sending emails to customers who have selected to receive newsletters upon creating their user account (newsletter), and one for sending emails to customers who have selected to be notified of product updates (product\_notification). Also, a generic email can be sent to customers.

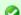

#### Handy Hin

To edit the details or send a newsletter click on one of the editing buttons after locking the newsletter.

### **Creating a Newsletter**

Figure 1 shows the Newsletter Manager listing page in Admin -> Tools -> Newsletter Manager\_

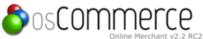

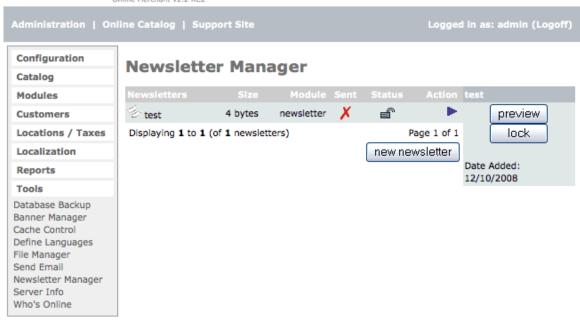

Powered by osCommerce

Figure 1. Newsletter Manager listing page in Admin -> Tools -> Newsletter Manager

- Click on "new newsletter" button to make a new newsletter.
- On the next page choose Newsletter in the "Module" drop down box to send a regular newsletter or choose product\_notification in the "Module" drop down box to notify customers who ticked the box to receive product notifications about a certain product when they bought it (last page of ordering process ... checkout\_success.php) or have chosen to receive all product notifications (Global Product Notifications in their account page.)
- Choose a title and type your message in the content box.
- · Click save to save your newsletter. This will take you back to the original page with your newsletter listed and highlighted.
- Click the "lock" button on the right.

Now, you can edit, delete, preview, send, or unlock your new newsletter.

### Sending a Newsletter

Before a newsletter can be sent, the newsletter entry needs to be locked to show other administrators, who may be online at the time, that a newsletter is pending to be delivered. When locked, a newsletter can be edited, deleted, previewed, sent, or unlocked. This will prevent unsaved changes from being missed during the mailing. Once a newsletter entry has been locked, it can be sent to the targeted audience via the chosen newsletter module (Newsletter, Product Notification or generic Email).

Figure 2 shows the Newsletter Manager listing page in Admin -> Tools -> Newsletter Manager -> Edit

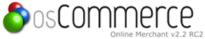

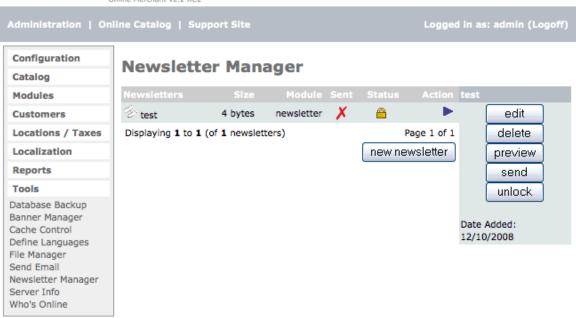

osCommerce Online Merchant Copyright © 2008 osCommerce osCommerce provides no warranty and is redistributable under the GNU General Public License

Powered by osCommerce

Figure 2. Newsletter Manager listing page in Admin -> Tools -> Newsletter Manager -> Edit

When sending a "product notification newsletter" a new page comes up with the product listing in the left box. Choose product/products from the left box and transfer to the right box and click submit.

The Global Product Notifications button will send the newsletter to any customer who has enabled this feature in their store account to receive all notifications. Selecting only a few products in the left box and transferring to the right box will only send the newsletter to any customer that has specifically checked these individual product notifications after purchasing them on the last page of the ordering process ... checkout\_success.php.

Depending on the newsletter module chosen, the target audience may need to be defined before the newsletter can be sent. This is not required for the newsletter module as the target audience is already known (customers who have chosen to receive newsletters), however the target audience needs to be defined for the product\_notification module where the administrator must select which products the newsletter is in relation to so that customers who have selected to be notified over certain product updates can receive the newsletter.

Once the target audience has been defined, a preview of the newsletter is shown for last minute changes to be performed, as well as the number of customers who will receive the newsletter. The newsletter can then be sent when it has been confirmed via the online preview of the content.

### Server Info

# Server Info

The server info page gives the store owner details on the configuration of the webserver that can be used to help diagnose issue's.

The most common areas of interest are

- Server Host
- Server OS
- Server Date
- Server Up Time
- Database Host
- Database
- Datebase Date
- HTTP Server
- PHP Version

By providing this information when asking for help in the bug report or the community forums you will make the task of finding and resolving the issue much easier.

# Who's Online

# **Who's Online**

Who's Online is a traffic reporting tool useful to see who is accessing your site. If a customer is logged into your store and looking around you can click on their link and see what page they are on and what products they are perusing. Online is a traffic reporting tool useful to see who is accessing your site. If a customer is logged into your store and looking around you can click on their link and see what page they are on and what products they are perusing.

Figure 1 shows the Who's Online page in Admin > Tools > Who's Online\_

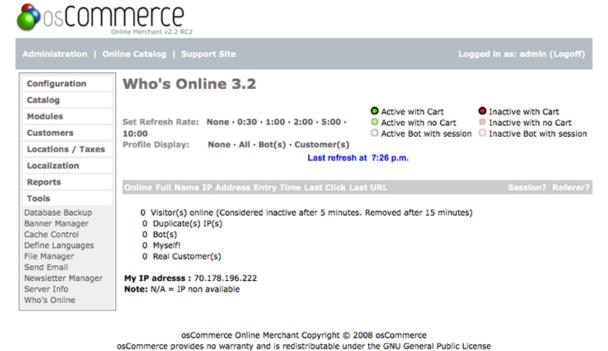

Powered by osCommerce

Figure 1. Who's Online page in Admin > Tools > Who's Online

# **Tips**

# **Tips**

Tips for making the osCommerce store have a more customized look.

- Tips for Admin
- Tips for Catalog

# **Tips for Admin**

# **Tips for Admin**

- Tip \* Change Product Model Length
- Tip \* Reset the Order ID
- Tip \* Search Engine Optimization
- Tip \* Upload Image to Own Folder

# Tip \* Change Product Model Length

# Tip \* Change Product Model Length

The default 12 character limit for product model strings may be too short for certain needs, and can be easily increased with phpMyAdmin or directly with MySQL.

Two database tables need to be modified when changing the length of the product model field:

products

orders\_products

### Using phpMyAdmin

- 1. Select the products table on the left side of phpMyAdmin.
- 1. Select the product\_model check box in the "products" table.
- 1. Click on the Change button.
- 1. Set the new size value under the Length/Values field, and click on the Save button.

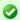

The same steps need to be reproduced for the orders\_products table.

# Using MySQL

In the SQL Query box in phpMyAdmin paste in these values:

```
alter table products change products_model products_model varchar(20);
alter table orders_products change products_model products_model varchar(20);
```

The default is "varchar(12)".

# Tip \* Reset the Order ID

# Tip \* Reset the Order ID

New orders that are made with new osCommerce installations start with the ID of 1.

This value can be reset so that new orders are assigned an ID from a specific starting range, for example from 1000.

The following SQL query needs to be executed with MySQL:

```
alter table orders auto_increment = 1000;
```

The above query will assign an ID of 1000 to the next order made.

The ID can be set to any number, however as the orders\_id field in the database is of type signed integer, the ID must exist in the following range:

-2147483648 to 2147483647

Higher ID numbers can be achieved by converting the orders\_id field type from signed integer to unsigned integer, which allows the following range to be used:

0 to 4294967295

or, by changing the orders\_id field type to big integer, which allows the following range to be used:

-9223372036854775808 to 9223372036854775807

Unsigned big integer fields allow the following range to be used:

0 to 18446744073709551615

### References

MySQL Numeric Types

# Tip \* Search Engine Optimization

# Tip \* Search Engine Optimization

The aims of this article is to provide general guidelines on how to optimize an osCommerce based store to increase the page ranking in search engine result sets.

Some of the tips provided in this article require changes to be made to core osCommerce source files, and some tips require configuration parameters to be set which will be finalized and made available in the osCommerce 2.2 Milestone 3 project release.

#### **General Tips**

Page Links Site and Page Content Usage Of Keywords Page File Names Recipricol Links Valid HTML Images

#### Page Links

In order for search engine spiders to be able to find all of the pages on a website, links need to be provided so that accessing them is possible. An efficient navigation system can be achieved by avoiding the use of images, javascript, applets/active-x objects, and flash presentations as page links.

Viewing the site with a text based browser such as Lynx can help in ensuring the accessibility of pages. A list of alternative browsers can be found here:

http://www.w3.org/WAI/References/Browsing.html

Search engines like Google who factor link popularity into their ranking algorithms take the text used in text links into consideration, and should contain keywords.

For example, linking to Yahoo should be done as:

Here is a good search engine site.

And not like:

Here is a good search engine site.

# Site and Page Content

Search engine spiders index all pages and content of a web site, with the more content and relevant-content being made available that matches keywords, the better.

Adding feedback, reviews, and press articles to the web site increases its appeal to both customers and search engines alike.

Usage Of Keywords

Keywords that are targeted for should exist in the content of the web site.

Becareful of over-using keywords, as the end result may damage the page ranking instead of helping it.

# Page File Names

Keywords that best describe the content of the page should be used as part of the file name, with spaces being replaced with hyphens ('-').

# Recipricol Links

Exchanging links with sites your visitors will find useful helps improve page ranking.

Don't exchange links only to increase link popularity as it may cause the opposite effect due to dilusion.

# Valid HTML

Making sure the HTML source code is valid ensures that search engine spiders will correctly index the content on the page.

A free HTML validator can be found at:

http://validator.w3.org

#### **Images**

All images should include descriptive, keyword-rich alt text, and be used to describe the image.

The alt text should not be too long and should fit in the image placeholder.

osCommerce Tips

- Disabling Sessions
- Linking To Products
- Meta Tags
- Disabling Sessions\*

Sessions should be disabled for search engine spiders to prevent session ID's from being indexed which could cause a potential security and

privacy issue when multiple customers share the same session ID that the search engine spider has indexed.

Sessions for search engine spiders can be disabled at the following section on the osCommerce Administration Tool:

osCommerce 2.2 Milestone 2

Administration Tool -> Configuration -> Sessions -> Prevent Spider Session

osCommerce 2.2 Milestone 3

Administration Tool -> Configuration -> Services -> Sessions -> Block Search Engine Spiders

If the above configuration parameters are set to True, search engine spiders existing in osCommerce/includes/spiders.txt will not be given a session ID.

The following contribution can be used for osCommerce 2.2 Milestone 1 and earlier versions which provides similar functionality:

SID Killer

#### **Linking To Products**

A convienient method to provide a link to all products and pages on the web site is to use a sitemap page or a page listing all available products.

A sitemap page has been implemented in the osCommerce 2.2 Milestone 3 release that automatically and efficiently lists all available categories.

The following contribution can be used for osCommerce 2.2 Milestone 2 and earlier versions, that lists all available products on a page:

#### All Products Page

#### **Meta Tags**

Including meta tags in the header of the HTML page can help improve the page ranking in search engine search results, although most search engines today ignore the meta tags.

As of osCommerce 2.2 Milestone 3, meta tags are appropriately set for all pages.

There are several pages of seo contributions.

# Tip \* Upload Image to Own Folder

# Tip \* Upload Image to Own Folder

A large store may require several additional image folders under the folder images to make the images easier to find and use.

Solution

There is a trick to use to upload images into their own folder under the images folder. There are basically 3 steps:

Step 1 - Create folders in your catalog/images folder to match the categories on your harddrive and also on your server. Based on the demo catalog you would have folders called dvd, gt\_interactive, hewlett\_packard in the catalog/images folder.

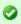

Note: Set the permissions on these additional folders to 777.

Step 2 - Upload the images to the appropriate folder on your site.

So dvd images goes in /images/dvd, gt\_interactive in /images/gt\_interactive and any subcategories desired.

Step 3 - When images are added via the item description page (in the admin panel), select the location via the browse button. Right before the image name - change the backward slash to a forward slash .

Example: You have an image named movie.jpg in the hardware category:

oscommerce\catalog\images\dvd\movie.jpg of your computer

The change will look like this:

 ${\tt C:oscommerce\catalog\images\dvd/movie.jpg}$ 

and in catalog you will see:

dvd/movie.jpg and the picture if you were successful (remember to upload the image first).

Subcategories would be similar so if you want to put an image (movie2.jpg) in the good subcategory for example:

```
C:oscommerce\catalog\images\dvd/good/movie2.jpg
```

#### would be:

```
C:oscommerce\catalog\images\dvd/good/movie2.jpg
and you will see /good/movie2.jpg in the "good" folder.
```

# **Tips for Catalog**

# **Tips for Catalog**

- Tip \* Add Back Button to product\_info
- Tip \* Add Cart Contents to Each Page
- Tip \* Add Catagory Horizontal Rule

# Tip \* Add Back Button to product\_info

# Tip \* Add Back Button to product\_info

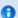

catalog/product\_info.php about line 231

#### Change this code:

```
<?php echo tep_draw_separator('pixel_trans.gif', '10', '1'); ?>
<?php echo '<a href="' . tep_href_link(FILENAME_PRODUCT_REVIEWS, tep_get_all_get_params()) . '">' . tep_image_button('button_reviews.gif', IMAGE_BUTTON_REVIEWS) . '</a>'; ?>
```

To:

```
<?php echo tep_draw_separator('pixel_trans.gif', '10', '1'); ?>
<a href="<?php echo tep_href_link(FILENAME_DEFAULT, 'cPath=' .
$cPath); ?>"><?php echo tep_image_button('button_back.gif', IMAGE_BUTTON_BACK); ?></a>
<d>></d>>

<?php echo '<a href="' . tep_href_link(FILENAME_PRODUCT_REVIEWS, tep_get_all_get_params()) . '">' . tep_image_button('button_reviews.gif', IMAGE_BUTTON_REVIEWS) .
'</a>'; ?>
```

You are adding this cell to the table:

```
<a href="<?php echo tep_href_link(FILENAME_DEFAULT, 'cPath=' .
$cPath); ?>"><?php echo tep_image_button('button_back.gif', IMAGE_BUTTON_BACK); ?></a>
```

# Tip \* Add Cart Contents to Each Page

# Tip \* Add Cart Contents to Each Page

The shopping cart contents can be displayed on any page of the catalog by accessing certain methods/functions from the shopping cart class.

The following solution can be added to includes/header.php for it to be shown on all pages of the catalog.

The following HTML and PHP code can be used to display the number of items existing in the shopping cart:

The HTML and PHP code above uses a new shoppingCartContents stylesheet definition that has to be defined in the stylesheet.css file. This definition can be any name of choice.

The lbs (pounds) can also be displayed by using this php code:

```
<?php
  echo $cart->count_contents() . ' Items';

  if ($cart->count_contents() > 0) {
    echo '<br>Total: ' . $currencies->format($cart->show_total()) . '<br>' . $cart->show_weight()
  . ($cart->show_weight() > 1 ? 'lbs' : 'lb');
  }
  ?>
```

This listing can run horizontally by using this code:

```
<?php
  echo $cart->count_contents() . ' Items';

  if ($cart->count_contents() > 0) {
    echo ' Total: ' . $currencies->format($cart->show_total()) . ' ' . $cart->show_weight() .
  ($cart->show_weight() > 1 ? 'lbs' : 'lb');
  }
  ?>
```

# Tip \* Add Catagory Horizontal Rule

# Tip \* Add Catagory Horizontal Rule

A horizontal rule can be added to separate the category listings and only works with the categories box. A horizontal line will be place under each category and also under each sub-category folder.

In catalog/includes/boxes/categories.php about line 54:

Change:

```
$categories_string .= '<br>';
```

To:

```
$categories_string .= '<hr>';
```

# **Errors & Fixes**

# **Common Errors & Fixes**

- Error \* 1016 errno 145
- Error \* Cannot Add Header Information

- Error \* Failed Opening
- Error \* Fatal Class
- Error \* Internal Server
- Error \* Miss Argument
- Error \* Multiple n Letters In Display
- Error \* MYI 1016
- Error \* Mysql Access Denied for User
- Error \* Mysql Too Many Connections
- Error \* Set Time
- Error \* SSL This page contains secure and non secure items
- Error \* Write to Config

# Error \* 1016 errno 145

# Error \* 1016 errno 145

The following error message is shown when a database table is corrupt and can no longer be accessed nor read properly. The error message will always be shown until the database table involved has been repaired.

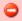

1016 - Can't open file '<database table name>.MYI' (errno: 145)

### Solution

The following methods are available to repair damaged database tables, depending on whether the database server is still running or not:

- 1. Using the "repair table" SQL statement
- 2. Using the "myisamchk" command

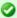

The <database table name> part in the commands below must be replaced with the actual database table name as shown in the error message.

1. Using the "repair table" SQL statement

The following SQL statement can be executed when the database server is still running.

```
repair table <database table name>;
```

2. Using the "myisamchk" command

The following command, which is part of the MySQL installation, can be executed on the server when the database server is no longer running.

```
myisamchk /path/to/database/directory/<database table name>.MYI
```

#### References

- MySQL Documentation: 15.1.4.1 Corrupted MyISAM Tables
- MySQL Documentation: 14.5.2.6 REPAIR TABLE Syntax
- MySQL Documentation: 5.6.2.1 myisamchk Invocation Syntax

# **Error \* Cannot Add Header Information**

# Error \* Cannot Add Header Information

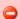

"Warning: Cannot add header information - headers already sent by (output started at /home/username/public\_html/osc/includes/languages/english.php:325) in /home/username/public\_html/osc/includes/functions/general.php on line 23"

The problem is at the end or beginning of your php file. Blank spaces or lines are not allowed. This usually occurs in your english.php file in the languages file. Go to the end and see

if there is any blank characters after the ?> tag.

# **Error \* Failed Opening**

# **Error \* Failed Opening**

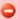

Fatal error: Failed opening required 'includes/languages/english/FILENAME\_ACCOUNT\_CUSTOMER\_CONFIRM' (include\_path='./:/usr/local/lib/php') in /home/www/cart/catalog/catalog/account\_customer\_confirm.php on line 31

Forgot to define: FILENAME\_ACCOUNT\_CUSTOMER\_CONFIRM most likely in includes/application\_top.php or includes/filenames.php

# Error \* Fatal Class

### **Error \* Fatal Class**

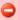

Fatal error: Cannot instantiate non-existent class: infoboxheading\_newprod in /home/username/public\_html/catalog/includes/boxes/whats\_new.php on line 25

This error means there is not a class in includes/boxes.php so you will have to make one.

# **Error \* Internal Server**

# **Error \* Internal Server**

When I enabled my ssl support in oscommerce 2.2, I received the following error:

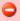

Internal Server Error

The server encountered an internal error or misconfiguration and was unable to complete your request

Remove the / from the end of your domain listing and make sure true is like this 'true' in the includes/configure.php file.

# **Error \* Miss Argument**

# **Error \* Miss Argument**

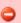

Warning: Missing argument 4 for tep\_get\_tax\_description() in /path/to/files/httpdocs/shopdemo/catalog/includes/functions/general.php on line 317

The error means the somewhere tep\_get\_tax\_description is being called with only 3 arguments instead of 4. In MS1, tep\_get\_tax\_description didn't have the 4th argument \$tax\_exempt.

There are two ways to fix this:

- 1. Add 0 to every call to tep\_get\_tax\_description (i.e. make them not tax exempt.
- 2. In general.php where tep\_get\_tax\_description is defined, put = 0 after tep\_get\_tax\_description like this:

```
function tep_get_tax_description($class_id, $country_id, $zone_id, $tax_exempt = 0)
This makes it so if you don't put a 4th argument it defaults to 0.
```

# **Error \* Multiple n Letters In Display**

# Error \* Multiple n Letters In Display

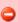

Display shows the 'n' character in index page when categories are selected.

You have edited the index.php using the online file manager which has removed the \ backslashes from the code. This is a known issue with using the file manager to edit files. It is better to use an ftp program such as ws\_ftp to download the file and edit it locally then ftp back to the server

Using a normal file editor (i.e. NOT the online file manager), edit the same file that you had previously edited with the file manager. catalog/index.php seems to be the most commonly edited file with this problem. Change all of the instances of "n"; to "\n"; . "n" is the code for a newline and is the letter n.

The most common occurrences are as follows:

In catalog/index.php around line 104 look for this code:

#### Change To:

In catalog/index.php around line #252 look for this code:

# Change To:

# **Error \* MYI 1016**

The following error message is shown when a main code file has been uploaded to the languages directory by accident.

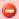

Cannot redeclare tep\_db\_connect() (previously declared in /home/username/public\_html/store/includes/functions/database.php:13)

Upload the correct file to the languages/\*/ directory where \* is the name of the language you are using.

# **Error \* Mysql Access Denied for User**

# Error \* Mysql Access Denied for User

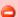

Warning: mysql\_connect(): Access denied for user: 'username@localhost' (Using password: YES) in /home/username/public\_html/shop/includes/functions/database.php on line 19 Unable to connect to database server!

The password is wrong for the mysql database user.

# **Error \* Mysql Too Many Connections**

# **Error \* Mysql Too Many Connections**

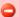

Warning: Too many connections in /usr/www/users/nation/catalog/includes/functions/database.php on line 19 Warning: MySQL Connection Failed: Too many connections in /usr/www/users/nation/catalog/includes/functions/database.php on line 19 Unable to connect to database server!

To fix talk to your hosting provider. It looks like too many people are accessing mysql on the same server.

# **Error \* Set Time**

### **Error \* Set Time**

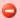

Warning: Cannot set time limit in safe mode in /home/virtual/site443/fst/var/www/html/storeadmin/includes/functions/general.php on line 703 Warning: Cannot add header information - headers already sent by (output started at /home/virtual/site443/fst/var/www/html/storeadmin/includes/functions/general.php:703) in /home/virtual/site443/fst/var/www/html/storeadmin/includes/functions/general.php on line 18

To fix comment out line 703 in includes/functions/general.php (just put two forward slashes at the start of the line)

# Error \* SSL - This page contains secure and non secure items

# Error \* SSL - This page contains secure and non secure items

Here are a couple of examples of the code neccessary to use the tep\_href\_link and tep\_image functions and get rid of the nasty security warnings you get for having "mixed" content on a secure page that are caused by hardcoding an absolute address or image.

This is an image that is not a link ... the image is pulled from the catalog/images directory.

```
<?php echo tep_image(DIR_WS_IMAGES . 'your_image.gif'); ?>
```

To add the ALT text and dimensions.

```
<?php echo tep_image(DIR_WS_IMAGES . 'my_image.gif', 'my ALT text', '100px', '150px'); ?>
```

# This is a clickable image link for a page within your web site.

```
<?php echo '<a href="' . tep_href_link('your_directory/your_page.php') . '">' .
tep_image(DIR_WS_IMAGES . your_image.gif) . '</a>'; ?>
```

To make it a text link for a page within your web site.

```
<?php echo '<a href="' . tep_href_link('your_directory/your_page.php') . '">' . Your Text Here .
'</a>'; ?>
```

To make it a text link for a page outside your web site.

```
<?php echo '<a href="http://www.some-other-site.com">Your Text Here</a>'; ?>
```

If you are using images in the stylesheet for backgrounds they should also use the relative address ... e.g. images/my\_background.gif.

# **Detailed Explanation**

#### Introduction

SSL stands for Secure Sockets Layer. This is technology derived in part from the military that encrypts data transfers across the internet. There are several flavours of SSL but the most prevalent one today is 128 bit encryption, but watch out 256 bit encryption is on it's way!

For an e-trader, SSL encryption protects your customers transaction details as they are passed back and forth between their browser and your server/domain. The data encryption happens at one end using a key and is deciphered at the other end using an equivalent key. The permutations for how data can be encrypted are astronomical making it virtually theft and interference proof during transit.

SSL DOES NOT PROTECT your server from attacks, nor your admin or catalog from malicious hacks. In order to protect your server and files you need to use facilities such as firewalls, virus checkers, Apache and IIS user and password protection for directories and files.

#### Why Do I Need SSL?

You need SSL if you are selling to the public for two very good reasons.

- Your customers expect it As surfers become more sophisticated they look at your site and want to make sure their details will be safe should they order products. SSL seals are part but a big part in that re-assurance process. If the choice between two sites comes down to which offers transaction security do you want to be the site that misses out?
- Even if you have unsophisticated customers who do not look for SSL encryption before they buy if the data they send you is intercepted and misused you could land up being in heavy lawsuits for amongst many other things negligence. This is a small possibility but do you want to take the risk?

# **Getting SSL**

### How Do I Get SSL?

Surf and find a Certificate issuer you feel happy with where you buy your SSL cerificate for a period of time 1 year, 2 year, etc.

If you have your own server you will need to generate a CSR (Certificate Signing request). If you are on shared hosting you need to get your host to raise a CSR (Certificate Signing request). To do this the host will need certain information from you, especially if they are not also your registrar. Such info will be your domains registered adminstrator. This info will be required by the SSL issuer. Along with the CSR they also generate a key that will be used to encrypt and decipher data transmissions from your server/domain.

# **Qualities of a SSL Company**

- They own or have a trusted root in most browsers All browsers come pre-installed with so called Trusted roots. These prevent Joe
  Shmoe and his cousin Joe Bloggs from issuing worthless certificates that cannot do the encrypting to unsuspecting buyers. To see
  trusted roots if you use IE go to Internet Options under tools and select the content tab where you will see in the middle section all
  the trusted root certs installed on IE and their issuers.
- If they don't have a trusted root in most browsers make sure they have a cert known as a chaining cert that links whatever they sell
  to you with a trusted root.

# What is the difference?

• Trusted root sellers are EXPENSIVE and very well recognised brands.

Chaining certs are affordable - They are still 128 bit encryption hence no less secure - but the brands are less well known.

#### What to watch out for?

1. Your certificate will encrypt data in a very precise way - if the cert is issued to www.yourdomain.com it will NOT encrypt transfers between yourdomain.com and browsers and vice versa. So make sure you instruct your host to get the CSR raised with the correct AND full name of the domain you want to be encrypted.

I normally use the domain name without the www. qualifier because servers for a number of reasons can strip the www. off, but I have yet to see a server add it on without a deliberate redirect.

- 2. Send the CSR to your cert issuer who will vet the details and write to the administrator noted when the CSR was raised.
- 3. Assuming you are the administrator of your domain you will have to acknowledge the mail from the issuer and OK the SSL.
- 4. The issuer will raise a SSL cert and send it to you. If you are using a chaining issuer they will also send a chain certificate.
- 5. Send these to your host who will install as follows:
  - · The SSL cert will be installed in a directory on your server along with the chaining certificate if applicable.
  - They will also install the key they generated in step 2 above.
  - They will then add certain statements known as directives to your Apache configure files. These tell Apache that the site has SSL encryption certification.

#### SSL with osCommerce

# **How Does SSL Work With OsCommerce?**

The workings of SSL with osCommerce are quite straightforward. Once your SSL is installed, you set the configuration path for https:// in catalog/includes/configure.php to enable SSL and the code takes care of the rest.

```
// Define the webserver and path parameters
// * DIR_FS_* = Filesystem directories (local/physical)
// * DIR_WS_* = Webserver directories (virtual/URL)
define('HTTP_SERVER', 'http://www.yourdomain.com'); // eg, http://localhost - should not be empty
for productive servers
define('HTTPS_SERVER', 'https://yourdomain.com'); // eg, https://localhost - should not be empty
for productive servers
define('ENABLE_SSL', true); // secure webserver for checkout procedure?
define('HTTP_COOKIE_DOMAIN', 'www.yourdomain.com');
define('HTTPS_COOKIE_DOMAIN', 'yourdomain.com');
define('HTTPS_COOKIE_PATH', '/catalog/');
define('HTTPS_COOKIE_PATH', '/catalog/');
define('DIR_WS_HTTP_CATALOG', '/catalog/');
define('DIR_WS_HTTPS_CATALOG', '/catalog/');
```

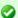

**Note:** In the example above the certificate was issued WITHOUT the www. qualifier and this shop is installed in Catalog directory ONE level below root. In normal working - these changes above will result in a small padlock being shown in the bottom right of your browser status bar when you navigate to a secure page AND your address line will show the https://URL instead of http://

If you look through the code you will see example after example of statements that refer to SSL where osC is making a decision based on request type as to whether to display the secured or non secured pages.

In short neither you nor your customers has to type in https:// into the address line to get to secure pages. osCommerce will identify from the configuration if SSL is installed and direct browsers to the correct page depending on what the browser is doing on your site.

# **Trouble Shooting**

# 1. Security Alert

The alert box says info you exchange with this site cannot be viewed or changed by others. However there is a problem with the sites security certificate.

The box has 3 levels of alert which are:

- 1. The certificate is from a trusted certifying authority Green tick for good or Red cross for bad will show. The company you get your SSL certificate from should have a trusted root certificate installed.
- The security certificate date is valid Green tick for good or Red cross for bad will show You need to extend the certificates validity - refer to the issuer.
- 3. The name on the security certificate is invalid or does not match the name of the site Green tick for good or Red cross for bad will show.

Your certificate has probably been issued with or without the www. and you have used the other spellng in your

catalog/includes/configure.php file. Make sure the cert name as issued is used in the configure.php files.

#### 2. This page has both secure and insecure items

This alert appears if the secured page the browser is trying to show has objects or references that point to non secured domains.

So for instance if you had a graphical image of credit cards as processed by your gateway and say you were hotlinking to the images with a piece of code such as <img src="http://mycreditcardprocessor.com> That image is not on your encrypted domain hence the alert would show.

Often this problem will appear from one or more of three sources:

- 1. Where you are hotlinking images for your products from the wholesalers server
- 2. Objects in your footer
- 3. Objects in your boxes in the columns

#### 3. Page 404 (unavailable)

If you set your site up and during install you choose SSL security WITHOUT having done the stuff in here you may get 404's when you try to access secured pages.

#### Wrapping Up

#### 1. Self issued certificates

Some people have dedicated servers and even on some shared server you can raise a self issued SSL certification. This does everything as above except the certificate root does not exist in browsers. Therefore your site may be secure (although I do not profess to know if self certificates offer 128 bit encryption), BUT your site visitors will ALWAYS get the alert in Trouble Shooting point 1.

Even though the alert says the site is safe, this is perhaps worse than not having a certificate as it alerts people to the fact that there is a problem with the certificate - and people do not like problems !!!

#### 2. Shared SSL certificates

Talk to your host for the path you need to apply in your configure.php paths

### 3. Fixing SSL Problems

If the problem is an image you are hotlinking you need to ask the owner if you can have access to the image and place it in your own images directory under the encrypted domain and then change the path in your footer so that it now references the image in your domain.

```
<?php
echo tep_image(DIR_WS_IMAGES . 'my_image.gif', 'my ALT text', '100', '150');
?>
```

All images which are also hyperlinks should be referenced in the following way:

```
<?php
  echo '<a href="' . tep_href_link('your_directory/your_page.php') . '">' .
  tep_image(DIR_WS_IMAGES . your_image.gif) . '</a>';
?>
```

If you are using images in the stylesheet for backgrounds they should also use the relative address ... e.g. images/my\_background.gif

If you have for instance a visitor counter that goes back to the counter owners server to process info - you may be able to construct an if else statement around the counter using php such that if the \$request\_type is SSL then do not go to the counter owners site.

For Google ads the script has to go back to google - not on your domain which gives the problem so use the following construct to prevent google ads from showing iF the browser is on a secure page:

```
<?php
if ($request_type != 'SSL') {
.....
....
src="http://pagead2.googlesyndication.com/pagead/show_ads.js">
</script>
....
}
?>
```

# **Error \* Write to Config**

# **Error \* Write to Config**

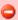

Warning: I am able to write to the configuration file: C:\\lnetpub\\wwwroot\\tbsonline\\kyangflowers\\shop catalog/includes/configure.php. This is a potential security risk - please set the right user permissions on this file.

Since you are on a windows box and using IIS, set both configure.php files to read only (644) and that will resolve the message. This is also for any other servers.

# Add-Ons

# Add-Ons

- Authentication
- Payment Modules
- Shipping Modules
- Order Total

# Authentication

### **Authentication**

Yubico

### Yubico

# Yubico

YubiKey

# yubico

#### **About Yubico**

The YubiKey was invented in 2006 by Stina and Jakob Ehrensvärd, renowned Swedish IT-innovators. In 2007, Yubico was founded to bring the technology to market. The company is funded and owned by team members, including Internet security and sales professionals with proven track records of building successful IT-businesses. The team is based in Sweden, UK, California and India.

Yubico has broken the relationship between complexity, cost and security with the YubiKey. In business since 2007, with over 3,500 customers in 60 countries, the Yubico technology is being rapidly adopted by developers and cloud computing services around the world. Customers range from individual developers to major enterprises.

The YubiKey is a hardware authentication token that looks like a small USB memory stick, but it is actually a keyboard. With the command of an integrated touch button, the device can send a time-variant, secure login code as if it was typed in from a keyboard. The patents pending technology works with all applications, any browser and on all computers without the need for drivers. It's easy to use, easy to integrate and inexpensive.

### Resources

- Yubico Website
- Yubikey Add-On for osCommerce Online Merchant
- Documentation for Yubikey Add-On
- osCommerce Community Support Forum Channel for Yubikey Add-On

# YubiKey

# YubiKey

- Introduction
- · YubiKey authentication for webstore administrator account
- YubiKey authentication for webstore user account
- Forgotten password interface for webstore user account
- Database schema modifications
- Validation of YubiKey OTP

#### Introduction

This document describes the screen layouts and database changes to support YubiKey strong authentication for Yubico webstore admin and customer accounts. The Yubico webstore is based on osCommerce version v2.2 Release Candidate 2a.

This integration feature makes it mandatory to use YubiKey OTP based strong two-factor authentication for osCommerce administrator accounts and optionally makes it available to customer accounts.

# YubiKey authentication for webstore administrator account

Yubico osCommerce webstore administrator login screen:

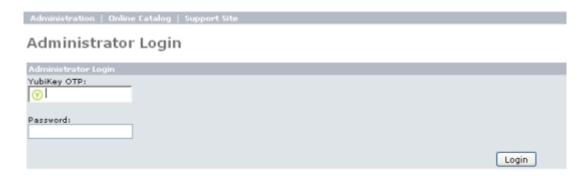

Yubico webstore administrators need to enter a valid YubiKey OTP and the password to login to the webstore. For convenience, there is no need to provide the user name for admin login; only the YubiKey OTP and Password is required to authenticate an admin user.

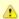

The User name field is derived from the YubiKey OTP. Token ID which are the first 12 char. of the 44 char. OTP is treated as the User name for osCommerce admin user. For better user experience and convenience in identifying a realworld user for a given admin account, we have added two new fields in administrator table for storing administrator first and last name.

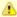

At the time of initial setup and configuration of osCommerce, the first administrator account needs to be created. This osCommerce behavior remains the same with the only change that the administrator will see the above screen and will need provide the OTP, the password and click the "Create" button that appears in place of the "Login" button above.

Yubico osCommerce webstore administrator list screen:

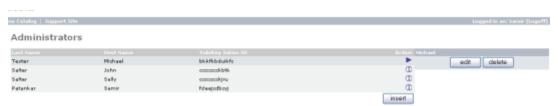

We have modified the administrator screen to display more information like the first and last name etc.

Admin screen to create a new "Administrator":

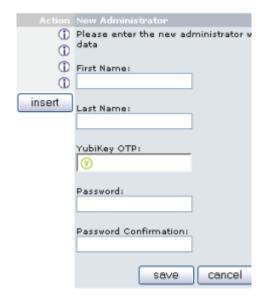

We have modified the create administrator interface for accepting first and last name alongwith YubiKey OTP as well as the password.

Admin screen to update an "Administrator" account:

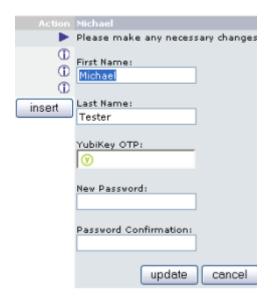

We have modified the update administrator interface for modifiying (editing) first and last name information alongwith YubiKey OTP as well as the password.

We can also use this interface for replacing the assigned YubiKey for existing administrators as well as changing the password.

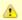

There is one to one mapping between the YubiKey and the administrator i.e. an administrator can only be assigned one YubiKey.

# YubiKey authentication for webstore user account

When a user creates a new customer account, he/she will get an option to select authentication preferences. Below the "Your Password" box on the Create new user account screen a new box "Your Authentication Preferences" is added as shown below. It has options for setting customers authentication preferences:

| Your Password                                          |           |                                  |
|--------------------------------------------------------|-----------|----------------------------------|
| Password:<br>Password Confirmation:                    |           | *(minimum of 5 characters)       |
| Your Authentication Preferen                           | ices      |                                  |
| Use E-Mail Address and Pa     Use YubiKey OTP and Pass | ,         | u do not already have a YubiKey) |
| YubiKey OTP:                                           | <b>(y</b> | •                                |

The default is "Use YubiKey OTP and password". Users ordering the YubiKeys for the first time can choose the option "Use Email-Address and Password (select this if you do not already have a yubiKey)" at the time of registration and after receiving their first key, can edit their account settings to choose "Use YubiKey OTP and password" to enable strong authentication.

Customer login screen is modified as follows:

# Welcome, Please Sign In

| New Customer                                                                                                    | Returning Customer                                                                                                 |
|----------------------------------------------------------------------------------------------------|----------------------------------------------------------------------------------------------------|
| I am a new customer.  By creating an account at Yubico you will be able to shop faster, be up to date on an orders status, and keep track of the orders you have previously made. | I am a returning customer.  YubiKey OTP / E-Mail Address: Password:  Password forgotten/lost YubiKey ? Click here. |
| Continue                                                                                                    | Sign In                                                                                                    |

Customers who have selected YubiKey strong authentication need to enter their YubiKey and the password. Other customers need to provide the email ID specified at the time of account creation and the password.

Customers can update their authentication preferences by logging into their account and select "My Account" + "View or change my authentication scheme":

Step 1

# My Account Information

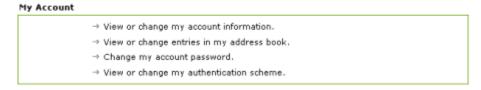

Step 2 The following screen is shown. The customer can now update the authentication preferences as desired:

# My Authentication Scheme

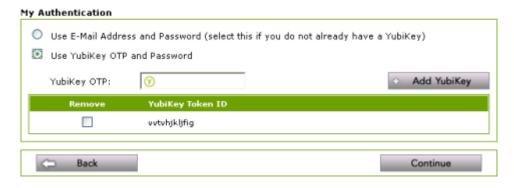

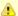

Each customer can assign multiple YubiKey to its account provided that the YubiKey is not already assigned to any other account.

# Forgotten password interface for webstore user account

Password forgotten interface is modifyed as follows:

If a customer has not opted for YubiKey authentication, the password reset mechanism remains unchanged. i.e. on click of "Continue" button, the server resets the password and sends an email with the new password to the registered email ID.

# I've Forgotten My Password/Lost My YubiKey!

| If you've forgotten your password/lost your YubiKey, enter your econtinue. | -mail address below and click on |
|----------------------------------------------------------------------------|----------------------------------|
| E-Mail Address:                                                            |                                  |
| Back                                                                       | Continue                         |

If a customer has registered for YubiKey authentication; on click of "Continue" button, the customer is presented with 3 selection options (radio buttons) on the screen as follows:

# I've Forgotten My Password/Lost My YubiKey!

| Please provide the following information to proceed: |          |
|------------------------------------------------------|----------|
| E-Mail Address: user@comp.com                        |          |
| I forgot my Password     YubiKey OTP:                |          |
| My YubiKey is lost/damaged                           |          |
| I forgot my Password and my YubiKey is lost/damaged  |          |
| ← Back                                               | Continue |

The following logic is implemented on the server for each of the above options:

- Option a "I forgot my Password": The OTP is validated and if valid, the password is reseted and sent in an email to the registered email ID.
- For the other two options: the User authentication preference is set to "Use Email-Address and Password" mode and the password
  is reset and sent in email to the registered email ID.

# Database schema modifications

We have added a table *customers\_yubikey\_mapping* for maintaining the YubiKey and the customer ID mapping. Table schema is as follows:

```
DROP TABLE IF EXISTS `customers_yubikey_mapping`;

CREATE TABLE `customers_yubikey_mapping` (
    `customers_yubikey_mapping_id` int(11) NOT NULL auto_increment,
    `customers_id` int(11) NOT NULL,
    `customers_yubikey_tokenId` varchar(44) NOT NULL,

PRIMARY KEY (`customers_yubikey_mapping_id`),

KEY `IDX_CUSTOMERS_KEY_MAP` (`customers_id`,`customers_yubikey_tokenId`)
) ENGINE=MyISAM AUTO_INCREMENT=7 DEFAULT CHARSET=latin1;
```

We have added a new column in the customer table for storing the customer authentication type:

```
ALTER TABLE `customers` ADD `customers_authentication_type` int(1) NOT NULL default '1';
```

We have modified the administrator table scheme as follows:

```
ALTER TABLE `administrators` ADD `admin_firstname` varchar(32) NOT NULL;
ALTER TABLE `administrators` ADD `admin_lastname` varchar(32) NOT NULL;
```

### Validation of YubiKey OTP

We use the php-yubico module (Auth\_Yubico-1.8.tgz file) from Yubico available at http://code.google.com/p/php-yubico/ to validate the YubiKey OTPs with online Yubico validation server.

More details and documentation for the php validation module are available at:

http://www.yubico.com/developers/api/ http://code.google.com/p/php-yubico/wiki/ReadMe

# **Payment Modules**

# **Payment Modules**

- 2Checkout
- Authorize.net
- ChronoPay
- ClickandBuy
- ipayment
- PayPal
- Sage Pay
- WorldPay

# 2Checkout

### 2Checkout

· 2Checkout Hosted Payment

# 2CO 2CHECKOUT.COM

# **About 2Checkout**

2Checkout.com, Inc. (2CO) is the authorized reseller for over 1.6 million tangible or digital products and services.

Established in 1999 and headquartered in Columbus, Ohio, 2CO provides turnkey e-commerce solutions to thousands of business customers around the world. 2CO's proprietary technology supports back-office functions including financial reporting, tracking, fraud prevention, affiliate tracking, customer service and sales tracking.

# Resources

- 2Checkout Website
- 2Checkout Payment Modules for osCommerce Online Merchant
- Documentation for 2Checkout Payment Modules
- osCommerce Community Support Forum Channel for 2Checkout Payment Modules

# **2Checkout Hosted Payment**

#### **2Checkout Hosted Payment**

The 2Checkout Hosted Payment payment module is included in osCommerce Online Merchant v2.2 and is available as a separate add-on for existing store owners who are running earlier versions of osCommerce Online Merchant v2.2.

The 2Checkout Hosted Payment payment module supports the following 2Checkout features:

- MD5 Password (Secret Word)
- Singe-Page Payment Routine

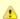

The 2Checkout Hosted Payment payment module requires account settings to be defined on the 2Checkout Vendor Admin interface in order to function correctly.

- 2Checkout Vendor Admin Interface Settings
- Configuration Settings
- Manual Installation (as an Add-On)

Changelog

### 2Checkout Vendor Admin Interface Settings

The following settings are found in the 2Checkout Vendor Admin -> Account -> Site Management section and must be defined in order to function correctly.

| Direct Return                                                                                            |  |
|----------------------------------------------------------------------------------------------------|--|
| After completing an order, buyers should be:                                                             |  |
| OGiven links back to my website                                                                          |  |
| OImmediately returned to my website                                                                      |  |
| Return URLs may be set below or in the Products area                                                     |  |
| Secret Word                                                                                              |  |
| tango                                                                                                    |  |
| There is a 16 character limit on the <b>Secret Word</b>                                                  |  |
| URLs                                                                                                    |  |
| These can also be set at the product level in the Products Area.                                         |  |
| Approved URL                                                                                             |  |
| Input a url for your customers to be sent to on a successful purchase.                                   |  |
| https://demo.oscommerce.com/checkout_process.php Approved URL                                            |  |
| Example: https://www.yoursite.com/yourscript.php                                                         |  |
| Pending URL                                                                                              |  |
| Input a url for your customers to be sent to when a purchase cannot be verified immediately.             |  |
| https://demo.oscommerce.com/checkout_process.php Pending URL                                             |  |
| Example: https://www.yoursite.com/yourscript.php                                                         |  |
| Affiliate URL                                                                                            |  |
| Input the URL provided by your affiliate program.                                                        |  |
| <img src=""/> Affiliate URL                                                                              |  |
| Example: https://www.yoursite.com/yourscript.php                                                         |  |
| https://affiliate.com/sale.cgi?order=\$a_order&total=\$a_total&product=\$a_product&quantity=\$a_quantity |  |

# Secret Word

A secret word used in the encryption of a security parameter that the 2Checkout gateway sends to the online store after a transaction has been processed.

# Approved URL and Pending URL

The page the customer will be forwarded to after a transaction has been successfully processed.

This must be set to the location of the checkout\_process.php file on your webserver.

For Non-SSL (HTTP) Webservers:

http://www.your-shop.com/path-to-catalog/checkout\_process.php

• For SSL (HTTPS) Webservers:

 $\verb|https://www.your-shop.com/path-to-catalog/checkout_process.php|\\$ 

Use the first value if you are not sure if your webserver supports SSL (HTTPS) connections.

# **Configuration Settings**

# Enable 2Checkout

Setting this parameter to *True* makes the payment method available to customers during the checkout procedure.

# Vendor Account

The 2Checkout vendor account number.

# **Transaction Mode**

The following transaction modes are available to process transactions through:

| Test       | The <i>Test</i> mode is only used to test transactions on the Production server. No transactions are processed and no payments are made when transactions are being tested. |
|------------|----------------------------------------------------------------------------------------------------|
| Production | The <i>Production</i> mode is used to process and receive payments from customers.                                                                                          |

#### Secret Word

The Secret Word value securely verifies the results of a transaction. This must match the value entered in the 2Checkout Vendor Admin interface.

#### Payment Routine

The following payment routines are available to process transactions through:

| Multi-Page  | The <i>Multi-Page</i> routine is the traditional payment method spread over multiple pages and supports all payment methods and tangible and intangible products/services. |
|-------------|----------------------------------------------------------------------------------------------------|
| Single-Page | The Single-Page routine is a more faster an efficient payment method that only supports credit card payments and intangible products/services.                             |

#### **Processing Currency**

The processing currency must match the value entered in the 2Checkout Vendor Admin interface to correctly calculdate order total values.

#### Payment Zone

If set, this payment method will only be available to orders made within the defined zone.

#### Set Order Status

The orders status will be updated to this value when a successful transaction has been made.

#### Sort Order

The position to show the payment method on the checkout payment page against other available payment methods.

#### Manual Installation (as an Add-On)

After extracting the add-on package, copy the files located in the *catalog* directory to your osCommerce installation directory on the server. The files must be copied in the correct directory structure as extracted from the add-on package.

The file listing is as follows:

- includes/languages/english/modules/payment/pm2checkout.php
- includes/languages/espanol/modules/payment/pm2checkout.php
- includes/languages/german/modules/payment/pm2checkout.php
- includes/modules/payment/pm2checkout.php

The standard languages definitions in English, Spanish, and German are provided in the add-on package. For additional languages, copy one of the existing language definition files to the appropriate language directory and edit the file with a text editor to edit the language definitions. The location of the language definition file must be in:

• includes/languages/<language>/modules/payment/pm2checkout.php

When the files have been copied to their appropriate locations, the payment module will be available in the Administration Tool -> Modules -> Payment Modules listing where it can be installed.

# Changelog

#### v1.2 11-Dec-2008

- Added support for the Single-Page payment method.
- New Processing Currency parameter to process the transaction in the Vendor assigned currency.
- Updated the cart order id to include the customer ID and cartID values.
- Split the credit card owner name into two firstname and lastname fields.
- Added the customers delivery name to the transaction.
- When verifying the MD5 hash of the transaction, modify the string values to uppercase. [r1835]
- Accept pending payments (echecks). [r1836]

#### v1.1 13-Jan-2008

 Replaced \$currencies->display\_price() call for 2.2 MS2 compatibility. [r1813] Initial Release

#### Authorize.net

### Authorize.net

- Advanced Integration Method (AIM)
- Simple Integration Method (SIM)

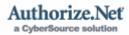

#### **About Authorize.net**

Authorize. Net enables merchants to authorize, settle and manage credit card and electronic check transactions via Web sites, retail stores, mail order/telephone order (MOTO) call centers and mobile devices.

- Reputation You Can Trust More than 195,000 merchants trust Authorize. Net to manage their payment transactions securely and reliably.
- Easy to Integrate Authorize. Net offers several methods for linking Web sites to the payment gateway. Web merchants can choose
  the method that best suits their business needs. Retail merchants integrate to the payment gateway via third-party POS solutions.
- Free Customer Support Customer satisfaction is our number one priority. That's why we provide free customer support seven days
  a week via toll-free telephone, e-mail and online chat. Representatives are available Monday through Friday from 6 AM to 6 PM
  Pacific time.
- Scalability Authorize. Net provides valuable solutions for cost-conscious merchants. If your business needs change, you can
  transition to the CyberSource Advanced service for enterprise-volume processing, international payments, advanced risk
  management services, and more.
- Business Partnerships We are dedicated to providing products and value-adding services and tools that help merchants minimize
  risk, reduce costs and increase revenue.

# Advanced Integration Method (AIM)

The Advanced Integration Method is the recommended method of submitting transactions to the payment gateway. This method allows a merchant's server to securely connect directly to the payment gateway to submit transaction data. The merchant retains full control of the payment data collection and the user experience. This method requires merchants to be able to initiate and manage secure Internet connections.

#### Simple Integration Method (SIM)

The Simple Integration Method is a relatively simple and secure method to submit transactions to the Payment Gateway. Merchants using this method have the option to let the gateway handle all the steps in transaction processing-payment data collection, data submission, and response to customer. Any request to the gateway is required to contain information that indicates to the gateway that the transaction is authentic and has been submitted for processing with the merchant's knowledge. This information is contained in a fingerprint that has to be generated by the merchant and included with every request submitted to the gateway. The fingerprint is a hash generated using the HMAC-MD5 hashing algorithm on a set of pre-defined transaction-specific fields. If the fingerprint cannot be validated by the gateway, the request will be rejected.

# Resources

- · Authorize.net Website
- Authorize.net Payment Modules for osCommerce Online Merchant
- Documentation for Authorize.net Payment Modules
- osCommerce Community Support Forum Channel for Authorize.net Payment Modules

# Advanced Integration Method (AIM)

### **Advanced Integration Method (AIM)**

The Advanced Integration Method is the recommended connection method and offers the most secure and flexible integration. AlM allows merchants to host their own secure payment form and send transactions to the payment gateway using an end-to-end secure sockets layer (SSL) connection.

- Employs industry standard secure data encryption technology 128-bit Secure Sockets Layer (SSL) protocol.
- Uses transaction key authentication for ultimate security.
- Allows control over all phases of the customer's online transaction experience.
- Configurable transaction response integrates easily with merchant applications.

The Advanced Integration Method is included in osCommerce Online Merchant v2.2 and is available as a separate add-on for existing store owners who are running earlier versions of osCommerce Online Merchant v2.2.

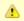

This payment module requires account settings to be defined on the Authorize.net Merchant Interface in order to function correctly.

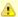

This payment module requires PHP to support cURL or access to the "curl" program file.

- · Authorize.net Merchant Interface Settings
- Configuration Settings
- Manual Installation (as an Add-On)

### Authorize.net Merchant Interface Settings

#### MD5 Hash

The MD5 Hash feature allows transaction responses to be securely received from the payment gateway. The MD5 Hash is calculated with a secret word that is configured in the Authorize.net Merchant Interface -> Settings -> MD5 Hash section.

# **Configuration Settings**

#### Enable Authorize.net Credit Card AIM

Setting this parameter to True makes the payment method available to customers during the checkout procedure.

#### Loain ID

API login ID for the payment gateway account.

#### Transaction Key

Transaction key obtained from the Authorize.net Merchant Interface.

#### MD5 Hash

The MD5 hash value securely verifies the results of a transaction. This must match the value entered in the Authorize.net Merchant Interface Security section.

### Transaction Server

The following transaction servers are available to process transactions through:

| Live | The Live server is used in live environments to process and receive payments from customers.                                                                                  |
|------|----------------------------------------------------------------------------------------------------|
| Test | The <i>Test</i> server is only used to test transactions in a staging environment. No transactions are processed and no payments are made when transactions are being tested. |

### **Transaction Mode**

The following transaction modes are available to process transactions with:

| Live | The Live mode verifies and processes the credit card information for processing.                                                                                                    |
|------|----------------------------------------------------------------------------------------------------|
| Test | The <i>Test</i> mode only verifies the credit card information for testing purposes when the Live transaction server is being used. No transactions are processed and no payments are made when transactions are being tested. |

#### Transaction Method

The following transaction methods are available to process transactions with:

| Authorization | The <i>Authorization</i> transaction method only authorizes transactions and must be captured manually through the Authorize. |
|---------------|----------------------------------------------------------------------------------------------------|
| Capture       | The Capture transaction method authorizes and transfers the funds to your Merchant account.                                   |

# Payment Zone

If set, this payment method will only be available to orders made within the defined zone.

# Set Order Status

The orders status will be updated to this value when a successful transaction has been made.

#### Sort Order

The position to show the payment method on the checkout payment page against other available payment methods.

### **cURL** Location

The location and filename of the cURL "curl" program file.

### Manual Installation (as an Add-On)

After extracting the add-on package, copy the files located in the *catalog* directory to your osCommerce installation directory on the server. The files must be copied in the correct directory structure as extracted from the add-on package.

The file listing is as follows:

- includes/languages/english/modules/payment/authorizenet\_cc\_aim.php
- includes/languages/espanol/modules/payment/authorizenet\_cc\_aim.php
- includes/languages/german/modules/payment/authorizenet\_cc\_aim.php
- includes/modules/payment/authorizenet\_cc\_aim.php

The standard languages definitions in English, Spanish, and German are provided in the add-on package. For additional languages, copy one of the existing language definition files to the appropriate language directory and edit the file with a text editor to edit the language definitions. The location of the language definition file must be in:

includes/languages/<language>/modules/payment/authorizenet\_cc\_aim.php

When the files have been copied to their appropriate locations, the payment module will be available in the Administration Tool -> Modules -> Payment Modules listing where it can be installed.

# Simple Integration Method (SIM)

# Simple Integration Method (SIM)

The Simple Integration Method uses scripting techniques to authenticate transactions with a unique transaction fingerprint. SIM provides a customizable, secure hosted payment form to make integration easy for Web merchants that do not have an SSL certificate. The Authorize.net Payment Gateway can handle all the steps in the secure transaction process - payment data collection, data submission and the response to the customer - while keeping Authorize.Net virtually transparent.

- Payment gateway hosted payment form employs 128-bit SSL data encryption.
- Digital fingerprints enhance security, providing multiple layers of authentication.
- Customize the look and feel of the payment gateway hosted payment form and/or receipt page.

The Simple Integration Method is included in osCommerce Online Merchant v2.2 and is available as a separate add-on for existing store owners who are running earlier versions of osCommerce Online Merchant v2.2.

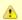

This payment module requires account settings to be defined on the Authorize.net Merchant Interface in order to function correctly.

- Authorize.net Merchant Interface Settings
- Configuration Settings
- Manual Installation (as an Add-On)

# Authorize.net Merchant Interface Settings

#### MD5 Hash

The MD5 Hash feature allows transaction responses to be securely received from the payment gateway. The MD5 Hash is calculated with a secret word that is configured in the Authorize.net Merchant Interface -> Settings -> MD5 Hash section.

#### **Configuration Settings**

# Enable Authorize.net Credit Card SIM

Setting this parameter to True makes the payment method available to customers during the checkout procedure.

# Login ID

API login ID for the payment gateway account.

#### Transaction Key

Transaction key obtained from the Authorize.net Merchant Interface.

# MD5 Hash

The MD5 hash value securely verifies the results of a transaction. This must match the value entered in the Authorize.net Merchant Interface Security section.

# Transaction Server

The following transaction servers are available to process transactions through:

| Live | The Live server is used in live environments to process and receive payments from customers.                                                                           |
|------|----------------------------------------------------------------------------------------------------|
| Test | The Test server is only used to test transactions in a staging environment. No transactions are processed and no payments are made when transactions are being tested. |

#### **Transaction Mode**

The following transaction modes are available to process transactions with:

| Live | The Live mode verifies and processes the credit card information for processing.                                                                                                    |
|------|----------------------------------------------------------------------------------------------------|
| Test | The Test mode only verifies the credit card information for testing purposes when the Live transaction server is being used. No transactions are processed and no payments are made when transactions are being tested. |

#### **Transaction Method**

The following transaction methods are available to process transactions with:

| Authoriz | -          | zation transaction method only authorizes transactions and must be captured manually through the et Merchant Interface. |
|----------|------------|----------------------------------------------------------------------------------------------------|
| Capture  | The Captur | e transaction method authorizes and transfers the funds to your Merchant account.                                       |

#### Payment Zone

If set, this payment method will only be available to orders made within the defined zone.

#### Set Order Status

The orders status will be updated to this value when a successful transaction has been made.

#### Sort Order

The position to show the payment method on the checkout payment page against other available payment methods.

#### Manual Installation (as an Add-On)

After extracting the add-on package, copy the files located in the *catalog* directory to your osCommerce installation directory on the server. The files must be copied in the correct directory structure as extracted from the add-on package.

The file listing is as follows:

- includes/languages/english/modules/payment/authorizenet\_cc\_sim.php
- includes/languages/espanol/modules/payment/authorizenet\_cc\_sim.php
- includes/languages/german/modules/payment/authorizenet\_cc\_sim.php
- includes/modules/payment/authorizenet\_cc\_sim.php

The standard languages definitions in English, Spanish, and German are provided in the add-on package. For additional languages, copy one of the existing language definition files to the appropriate language directory and edit the file with a text editor to edit the language definitions. The location of the language definition file must be in:

• includes/languages/<language>/modules/payment/authorizenet\_cc\_sim.php

When the files have been copied to their appropriate locations, the payment module will be available in the Administration Tool -> Modules -> Payment Modules listing where it can be installed.

# ChronoPay

### ChronoPay

ChronoPay Hosted Payment Page

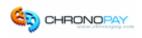

# About ChronoPay

ChronoPay is one of the leading Payment Service Providers on the European market. Headquartered in Amsterdam, The Netherlands, the company enjoys an exceptional track record of growth. The management of ChronoPay and its subsidiaries consists of some of the most experienced and knowledgeable people within the payment processing industry. Decades of collective experience have combined to produce a company with great maturity and a clear vision for the future.

ChronoPay meets the highest security standards as required by the major credit card organisations Visa, MasterCard and American Express (PCI compliancy). Additionally, their system is tested daily for all known vulnerabilities and is certified by HackerSafe.

### ChronoPay Hosted Payment Page

With the ChronoPay Hosted Payment Page the customer is sent from the merchant's online shop to ChronoPay's payment page residing on their secure server. The customer fills in their payment details and is then redirected back to the merchant's website. This payment procedure is HackerSafe certified and the payment pages can be customized to match the look and feel of your website.

#### Resources

- ChronoPay Website
- ChronoPay Payment Modules for osCommerce Online Merchant
- Documentation for ChronoPay Payment Modules
- osCommerce Community Support Forum Channel for ChronoPay Payment Modules

# **ChronoPay Hosted Payment Page**

### **ChronoPay Hosted Payment Page**

With the ChronoPay Hosted Payment Page the customer is sent from the merchant's online shop to ChronoPay's payment page residing on their secure server. The customer fills in their payment details and is then redirected back to the merchant's website. This payment procedure is HackerSafe certified and the payment pages can be customized to match the look and feel of your website.

ChronoPay Hosted Payment Page is included in osCommerce Online Merchant v2.2 and is available as a separate add-on for existing store owners who are running osCommerce Online Merchant v2.2 Milestone 2 and v2.2 Release Candidate 1.

The ChronoPay Hosted Payment Page payment module supports the following ChronoPay features:

MD5 Password

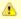

The ChronoPay Hosted Payment Page payment module requires account settings to be defined on the ChronoPay Client Interface in order to function correctly.

- · ChronoPay Client Interface Settings
- Configuration Settings
- Manual Installation (as an Add-On)

# ChronoPay Client Interface Settings

The following settings are found in the ChronoPay Client Interface -> Setup -> List of Products -> Product section and must be defined in order to function correctly.

#### Access URL

The page the customer will be forwarded to after a transaction has been successfully processed.

This must be set to the location of the checkout\_process.php file on your webserver.

• For Non-SSL (HTTP) Webservers:

http://www.your-shop.com/path-to-catalog/checkout\_process.php

• For SSL (HTTPS) Webservers:

https://www.your-shop.com/path-to-catalog/checkout\_process.php

Use the first value if you are not sure if your webserver supports SSL (HTTPS) connections.

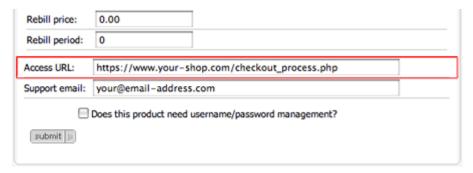

### **Configuration Settings**

#### Enable ChronoPay

Setting this parameter to *True* makes the payment method available to customers during the checkout procedure.

#### ChronoPay Product ID

Unique code of product or service. ChronoPay uses it to determine which Merchant site the Customer belongs to.

# MD5 Hash

The MD5 hash value securely verifies the results of a transaction.

#### Payment Zone

If set, this payment method will only be available to orders made within the defined zone.

#### Set Preparing Order Status

The customers order is saved in the database on the checkout confirmation page before the customer is forwarded to ChronoPay to finalize the payment transaction. The order is saved in the database with this defined order status; by default it is *Preparing [COMMUNITY:ChronoPay]*.

The order status is updated again when the customer finalizes the payment transaction at ChronoPay and returns to the store with the link provided by ChronoPay. The order status is also updated when the callback call from ChronoPay is received.

If the customer does not finalize the payment transaction at ChronoPay, the order remains in the database with this order status and can be removed after a period of time.

#### Set ChronoPay Acknowledged Order Status

The orders status will be updated to this value when the callback call from ChronoPay is received and the order has been verified.

#### Sort Order

The position to show the payment method on the checkout payment page against other available payment methods.

### Manual Installation (as an Add-On)

After extracting the add-on package, copy the files located in the *catalog* directory to your osCommerce installation directory on the server. The files must be copied in the correct directory structure as extracted from the add-on package.

The file listing is as follows:

- ext/modules/payment/chronopay/callback.php
- includes/languages/english/modules/payment/chronopay.php
- includes/languages/espanol/modules/payment/chronopay.php
- includes/languages/german/modules/payment/chronopay.php
- includes/modules/payment/chronopay.php

The standard languages definitions in English, Spanish, and German are provided in the add-on package. For additional languages, copy one of the existing language definition files to the appropriate language directory and edit the file with a text editor to edit the language definitions. The location of the language definition file must be in:

• includes/languages/<language>/modules/payment/chronopay.php

When the files have been copied to their appropriate locations, the payment module will be available in the Administration Tool -> Modules -> Payment Modules listing where it can be installed.

# ClickandBuy

# ClickandBuy

· ClickandBuy E-Payment

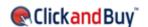

# About ClickandBuy

ClickandBuy helps merchants from all over the world increasing their eCommerce revenues. Today over 11,000 merchants already use ClickandBuy for payments settlement, including Apple iTunes, AOL, Skype, T-Online, Meetic, Electronic Arts, Codemasters, Playboy, Yamaha, Nero, SanDisk, snapfish, Nexagen, redcoon, Foto.com, Tailorstore, asknet. And millions of customers pay with ClickandBuy. In Switzerland ClickandBuy is operated by licensing partner SWISSCOM and in other European markets by ClickandBuy (Europe) Ltd. ClickandBuy will shortly also be available via TELMEX in Latin America, a market with over 100 million clients.

ClickandBuy has repeatedly received excellent scores and been placed amongst the leading competitors in terms of safety, data protection and ease of use. In January 2007 Intel invested in ClickandBuy. At the same time ClickandBuy announced a global strategic partnership with Intel. In August 2006 Deutsche Telekom acquired a ten per cent stake in ClickandBuy. Deutsche Telekom and ClickandBuy intend to expand their existing cooperation in strategic terms, with ClickandBuy assuming responsibility for the global settlement of Deutsche Telekom's comprehensive range of products and services. In January 2006, 3i also invested EUR 20 million to support ClickandBuy in its strategy of international expansion.

### **ClickandBuy E-Payment**

With ClickandBuy, you can accept 43 methods of payment for your products and services, including ELV (direct debit), online bank transfers, credit and debit cards, and landline phone billing. No matter what your business, whether it be selling physical goods, digital media, or services, ClickandBuy can simplify your payment process - without requiring you to negotiate multiple bank and credit card-processing contracts in different countries around the world. Get secure, fast, and easy payment processing with ClickandBuy as your full-service payment system:

- · A market leader worldwide in e-payments
- More than 11.000 merchants and growing
- · Millions of active users and thousands of new registrations monthly
- 8 years of experience processing online payments, founded in 1999
- Secure transactions worldwide: E-Money-License (FSA)
- 43 preferred international payment methods worldwide
- Complete service in 26 countries and 23 currencies
- Multilingual in 13 languages and 15 country-specific portals
- 24/7 multi-lingual Customer Care

Just some of the 43 payment options available through ClickandBuy:

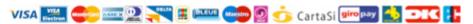

#### Resources

- ClickandBuy Information Center for Merchants
- ClickandBuy Payment Modules for osCommerce Online Merchant
- Documentation for ClickandBuy Payment Modules
- osCommerce Community Support Forum Channel for ClickandBuy Payment Modules

# ClickandBuy E-Payment

### ClickandBuy E-Payment

ClickandBuy E-Payment is included in osCommerce Online Merchant v2.2 and is available as a separate add-on for existing store owners who are running osCommerce Online Merchant v2.2 Milestone 2 onwards.

The ClickandBuy E-Payment payment module supports the following ClickandBuy features:

• Second Confirmation Verification

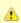

The ClickandBuy E-Payment payment module requires account settings to be defined on the ClickandBuy Merchant Service Area in order to function correctly.

- ClickandBuy Merchant Service Area Settings
- Configuration Settings
- Manual Installation (as an Add-On)

# ClickandBuy Merchant Service Area Settings

The following settings are found in the ClickandBuy Merchant Service Area -> Offer Administration -> Summary -> [COMMUNITY:domain] -> Link List section and must be defined in order to function correctly.

#### Link

This value must be set to either of the following values depending on your server type.

• For Non-SSL (HTTP) Webservers:

http://www.your-site.com/

For SSL (HTTPS) Webservers:

https://www.your-site.com/

Use the first value if you are not sure if your webserver supports SSL (HTTPS) connections.

It is important to use only the domain name as part of the Link and to add the "/" character at the end of the link address. Not adding the "/" character to the end of the link address will generate a false Premium Link to use as part of the module configuration and will cause transactions to fail.

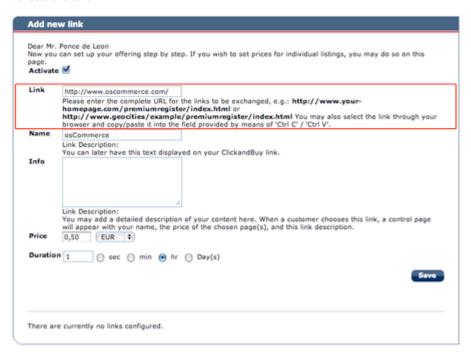

### **Configuration Settings**

#### Enable ClickandBuy

Setting this parameter to True makes the payment method available to customers during the checkout procedure.

#### Seller ID

The ID of the ClickandBuy Seller account.

This can be found on the ClickandBuy Merchant Service Area -> Settings -> Profile Details page shown as the Merchant ID.

#### Premium Link

The Premium Link assigned to the seller account, e.g.:

http://premium-xxxxxxxxx.eu.clickandbuy.com/

This can be found on the ClickandBuy Merchant Service Area -> Offer Administration -> Summary -> [COMMUNITY:domain] -> Link List -> [COMMUNITY:link] -> Change Entry page.

# MD5 Hash

A secret word used to verify transactions and callback responses with.

#### Payment Zone

If set, this payment method will only be available to orders made within the defined zone.

#### Set Order Status

Orders made with this payment module are set to this order status level.

# Set Confirmed Order Status

Orders that are confirmed in the Second Confirmation verification are set to this order status level.

#### Sort Order

The position to show the payment method on the checkout payment page against other available payment methods.

#### cURL Program Location

The location and filename of the cURL "curl" program file.

### Manual Installation (as an Add-On)

After extracting the add-on package, copy the files located in the *catalog* directory to your osCommerce installation directory on the server. The files must be copied in the correct directory structure as extracted from the add-on package.

The file listing is as follows:

- ext/modules/payment/clickandbuy/callback.php
- ext/modules/payment/clickandbuy/images/clickandbuy\_pref\_180.gif
- includes/languages/english/modules/payment/clickandbuy.php
- includes/languages/espanol/modules/payment/clickandbuy.php
- includes/languages/german/modules/payment/clickandbuy.php
- includes/modules/payment/clickandbuy.php

The standard languages definitions in English, Spanish, and German are provided in the add-on package. For additional languages, copy one of the existing language definition files to the appropriate language directory and edit the file with a text editor to edit the language definitions. The location of the language definition file must be in:

• includes/languages/<language>/modules/payment/clickandbuy.php

When the files have been copied to their appropriate locations, the payment module will be available in the Administration Tool -> Modules -> Payment Modules listing where it can be installed.

# ipayment

# ipayment

· ipayment Credit Card

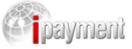

### About ipayment

ipayment supports your online business by providing your customers a secure payment system that includes credit cards and bank transfers. The following secure payment methods are available:

- Visa
- MasterCard
- Maestro
- American Express
- JCB
- Diners Club
- Visa Electron
- Solo
- Elektronisches Lastschriftverfahren (ELV)
- paysafecard

# Resources

- ipayment Website
- ipayment Payment Modules for osCommerce Online Merchant
- Documentation for ipayment Payment Modules

# ipayment Credit Card

# ipayment Credit Card

ipayment Credit Card is included in osCommerce Online Merchant v2.2 and is available as a separate add-on for existing store owners who are running osCommerce Online Merchant v2.2 Milestone 2 and v2.2 Release Candidate 1.

The ipayment Credit Card payment module supports the following ipayment features:

- Security Hash
  - Configuration Settings
  - Manual Installation (as an Add-On)

#### **Configuration Settings**

Setting this parameter to True makes the payment method available to customers during the checkout procedure.

#### **Account Number**

The ipayment account ID to use.

#### User ID

The user ID to assign transactions to.

#### **User Password**

The password for the user ID account.

# Transaction Method

The transaction method to use for payment transactions.

The Authorization method only authorizes the transaction and must be captured through the ipayment Merchant Interface.

The Capture method instantly transfers the funds to your account.

#### Secret Hash Password

The Secret Word value securely verifies the results of a transaction. This must match the value entered in the ipayment Merchant Interface site.

#### Payment Zone

If set, this payment method will only be available to orders made within the defined zone.

#### Set Order Status

The orders status will be updated to this value when a successful transaction has been made.

#### Sort Order

The position to show the payment method on the checkout payment page against other available payment methods.

#### Manual Installation (as an Add-On)

After extracting the add-on package, copy the files located in the *catalog* directory to your osCommerce installation directory on the server. The files must be copied in the correct directory structure as extracted from the add-on package.

The file listing is as follows:

- includes/languages/english/modules/payment/ipayment\_cc.php
- includes/languages/espanol/modules/payment/ipayment\_cc.php
- includes/languages/german/modules/payment/ipayment\_cc.php
- includes/modules/payment/ipayment\_cc.php

The standard languages definitions in English, Spanish, and German are provided in the add-on package. For additional languages, copy one of the existing language definition files to the appropriate language directory and edit the file with a text editor to edit the language definitions. The location of the language definition file must be in:

• includes/languages/<language>/modules/payment/ipayment\_cc.php

When the files have been copied to their appropriate locations, the payment module will be available in the Administration Tool -> Modules -> Payment Modules listing where it can be installed.

# **PayPal**

# **PayPal**

- PayPal Express Checkout
- PayPal Website Payments Pro (UK) Direct Payments
- PayPal Website Payments Pro (UK) Express Checkout
- PayPal Website Payments Pro (US) Direct Payments
- PayPal Website Payments Standard

### **About PayPal**

With over 140 million user accounts worldwide, PayPal is a popular payment method amongst millions of online shoppers and one of the global leaders in online payments.

• It's a fast and secure way for customers to pay online via all major debit and credit cards, online bank transfers and via payments

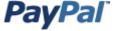

from PayPal user accounts. Customers don't even need a PayPal account to pay with PayPal.

- PayPal is affordable for businesses of all sizes.
- PayPal offers chargeback protection on qualifying transactions.
- PayPal offers different products to suit your business needs and size.

### Website Payments Pro

Website Payments Pro is an all-in-one payments solution that enables a merchant to accept debit and credit card payments as well as bank transfers directly on your website, over the phone, by fax and by mail order. You also gain the benefits of PayPal Express Checkout. It's the smart, scaleable way to grow business.

With Website Payments Pro, you can:

- Control your checkout from start to finish. PayPal processes payments seamlessly in the background.
- Have one package offering you all the benefits of a merchant account and gateway.
- Also add an express lane for over 140 million global PayPal user accounts.
- Get all the advantages of Express Checkout combined with those of your merchant account and gateway.
- Get approved in as little as 5 7 days.

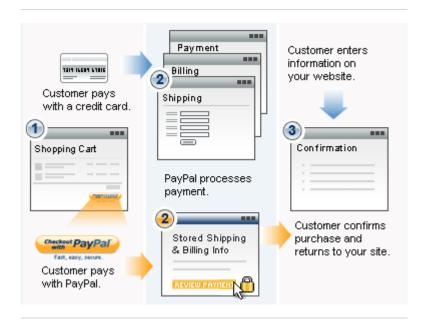

For more information on Website Payments Pro:-

- Click here for UK Merchants
- Click here for US Merchants

# **Express Checkout**

Express Checkout is PayPal's fastest checkout solution. Customers can pay easily, quickly, and securely in as few as three clicks. The customer initiates and approves PayPal payments earlier in the checkout process, and shipping and billing information is sent immediately from PayPal to your website.

With Express Checkout, you can:

- Add an express lane for over 140 million global PayPal user accounts.
- Increase sales. PayPal is shown to increase sales by an average of 14%\*
- Get new customers. Leverage the growing network of millions of PayPal accounts.
- Own the entire customer relationship. Customers return to your site to confirm payment.
- PayPal Express Checkout is available either as part of Website Payments Pro, our all-in-one payments solution, or as a standalone add-on to your existing payment solution.

Please click here for more detailed information on Express Checkout.

# Website Payments Standard

Website Payments Standard is an easy and secure way for customers to pay online. Buyers shop on your website, pay on PayPal and return to your site. Set up can be completed in as little as a few minutes.

- Accept payments via all major debit and credit cards as well as bank transfers. Customers do not need to have a PayPal account to pay you.
- No set-up or monthly fees you typically just pay a small amount for each payment received.
- No approval required start accepting online payments today.

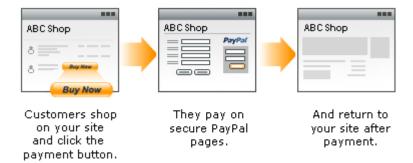

Please click here for more detailed information on Website Payments Standard.

\* Q1 2006 PayPal phone survey of small and medium-sized businesses with at least \$120,000 in annual sales online.

#### Resources

- PayPal Website
- PayPal Payment Modules for osCommerce Online Merchant
- Documentation for PayPal Payment Modules
- osCommerce Community Support Forum Channel for PayPal Payment Modules

# **PayPal Express Checkout**

# PayPal Express Checkout

PayPal Express Checkout is an express lane for 140 million PayPal user accounts worldwide.

With Express Checkout merchants can:

- Increase sales. PayPal is shown to increase sales by an average of 14%\*
- Get new customers. Leverage the growing network of millions of PayPal accounts
- · Own the entire customer relationship. Customers return to your site to confirm payment

With Express Checkout customers can:

- Speed through checkout with as few as 3 clicks with information protected securely with PayPal.
- Make payments using their credit card, debit card, bank account, PayPal balance, or an e-check.
- Bring you repeat, loyal business because they love the simple checkout experience.

When customers complete a purchase, they return to your site so you can cross-sell, upsell, and gather direct-marketing data. If you accept credit cards, adding PayPal can boost sales by an average of 14%\* and increase checkout conversion.

\* Q1 2006 PayPal phone survey of small and medium-sized businesses with at least \$10,000 in annual sales online.

PayPal Express Checkout is included in osCommerce Online Merchant v2.2 and is available as a separate add-on for existing store owners who are running osCommerce Online Merchant v2.2 Milestone 2 and v2.2 Release Candidate 1.

The PayPal Express Checkout payment module supports the following PayPal features:

- Sandbox server to perform test transactions
- Authorization and Sale transaction methods

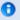

This PayPal Express Checkout payment module is a global product which can be used in stand alone mode (i.e. without the need to activate Direct Payment module).

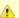

This payment module requires PHP to support cURL or access to the "curl" program file.

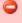

Existing osCommerce Online Merchant v2.2 Milestone 2 and v2.2 Release Candidate 1 store owners must perform additional changes to core source code files to install and use this payment module. These changes are described in the "Manual Installation (as an Add-On)" chapter.

- Configuration Settings
- Manual Installation (as an Add-On)

#### **Configuration Settings**

#### Enable PayPal Express Checkout

Setting this parameter to *True* makes the payment method available to customers during the checkout procedure. A "Check Out with PayPal" image button is also shown on the shopping cart page.

#### **API Username**

The username to use for the PayPal API service. This is tied to your PayPal seller e-mail address profile to accept payments for.

#### **API Password**

The password to use for the PayPal API service.

#### **API Signature**

The signature to use for the PayPal API service.

#### Transaction Server

The transaction server to use for payment transactions.

The Live server is for production use to receive payments from customers, and the Sandbox server is used to test transactions only.

#### **Transaction Method**

The transaction method to use for payment transactions.

The Authorization method only authorizes the transaction which can be captured up to 29 days later, and must be captured through your PayPal account page.

The Sale method instantly transfers the funds to your PayPal account.

# Payment Zone

If set, this payment method will only be available to orders made within the defined zone.

#### Set Order Status

The orders status will be updated to this value when the transaction has been performed.

# Sort Order

The position to show the payment method on the checkout payment page against other available payment methods.

# **cURL Program Location**

The location and filename of the cURL "curl" program file.

# Manual Installation (as an Add-On)

After extracting the add-on package, copy the files located in the *catalog* directory to your osCommerce installation directory on the server. The files must be copied in the correct directory structure as extracted from the add-on package.

The file listing is as follows:

- ext/modules/payment/paypal/express.php
- ext/modules/payment/paypal/images/btn\_express.gif
- ext/modules/payment/paypal/images/btn\_express\_espanol.gif
- ext/modules/payment/paypal/images/btn\_express\_german.gif
- includes/languages/english/modules/payment/paypal\_express.php
- includes/languages/espanol/modules/payment/paypal\_express.php
- includes/languages/german/modules/payment/paypal\_express.php
- includes/modules/payment/paypal\_express.php

The standard languages definitions in English, Spanish, and German are provided in the add-on package. For additional languages, copy one of the existing language definition files to the appropriate language directory and edit the file with a text editor to edit the language definitions. The location of the language definition file must be in:

• includes/languages/<language>/modules/payment/paypal\_express.php

The following codebase changes must also be performed to allow the "Check Out with PayPal" image button to appear on the shopping cart page:

http://svn.oscommerce.com/fisheye/changelog/osCommerce?cs=1699

Please be sure to add the TEXT\_ALTERNATIVE\_CHECKOUT\_METHODS language definition to the languages you have installed in the following file:

• includes/languages/<language>/shopping\_cart.php

When the files have been copied to their appropriate locations, the payment module will be available in the Administration Tool -> Modules -> Payment Modules listing where it can be installed.

# PayPal Website Payments Pro (UK) Direct Payments

# PayPal Website Payments Pro (UK) Direct Payments

PayPal Website Payments Pro (UK) Direct Payments allows Debit/Credit cards to be accepted directly on a merchant's website during the checkout process.

PayPal Website Payments Pro (UK) Direct Payments is included in osCommerce Online Merchant v2.2 and is available as a separate add-on for existing store owners who are running osCommerce Online Merchant v2.2 Milestone 2 and v2.2 Release Candidate 1.

The PayPal Website Payments Pro (UK) Direct Payments payment module supports the following PayPal features:

- Sandbox server to perform test transactions
- Authorization and Sale transaction methods
- Process credit and debit cards directly during the checkout procedure

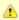

This payment module is targeted at UK PayPal merchants and uses the Payflow payment gateway. PayPal requires the Website Payments Pro (UK) Express Checkout payment module to be enabled if this module is activated and therefore should not be used as a stand alone product.

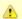

This payment module requires PHP to support cURL or access to the "curl" program file.

- Configuration Settings
- Manual Installation (as an Add-On)
- Changelog

### **Configuration Settings**

#### Enable PayPal Direct (UK)

Setting this parameter to *True* makes the payment method available to customers during the checkout procedure. The credit or debit card information is entered on the checkout confirmation page.

Vendor

The merchant login ID that was created when a Website Payments Pro account was registered.

#### User

If one or more additional users are setup on the account, this value is the ID of the user authorized to process transactions. If, however, no additional users were setup on the account, this has the same value as Vendor.

#### **Password**

The 6- to 32-character password that was defined during the registering of the account.

#### **Partner**

The ID provided by the authorized PayPal Reseller who registered you for the Payflow SDK. If the account was purchased directly from PayPal, use PayPalUK.

#### **Transaction Server**

The transaction server to use for payment transactions.

The Live server is for production use to receive payments from customers, and the Sandbox server is used to test transactions only.

#### **Transaction Method**

The transaction method to use for payment transactions.

The Authorization method only authorizes the transaction which can be captured up to 29 days later, and must be captured through your PayPal account page.

The Sale method instantly transfers the funds to your PayPal account.

#### Card Acceptance Page

The page during the checkout procedure that collects the card details. The card details can either be collected on the checkout payment page or the checkout confirmation page.

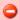

Stores running osCommerce v2.2 Milestone 2 must use the Checkout Payment page to collect the card details on for transactions to be processed correctly.

### Payment Zone

If set, this payment method will only be available to orders made within the defined zone.

### Set Order Status

The orders status will be updated to this value when the transaction has been performed.

### Sort Order

The position to show the payment method on the checkout payment page against other available payment methods.

### cURL Program Location

The location and filename of the cURL "curl" program file.

### Manual Installation (as an Add-On)

After extracting the add-on package, copy the files located in the *catalog* directory to your osCommerce installation directory on the server. The files must be copied in the correct directory structure as extracted from the add-on package.

The file listing is as follows:

- includes/languages/english/modules/payment/paypal\_uk\_direct.php
- includes/languages/espanol/modules/payment/paypal\_uk\_direct.php
- includes/languages/german/modules/payment/paypal\_uk\_direct.php
- includes/modules/payment/paypal\_uk\_direct.php

The standard languages definitions in English, Spanish, and German are provided in the add-on package. For additional languages, copy one of the existing language definition files to the appropriate language directory and edit the file with a text editor to edit the language definitions. The location of the language definition file must be in:

• includes/languages/<language>/modules/payment/paypal\_uk\_direct.php

When the files have been copied to their appropriate locations, the payment module will be available in the Administration Tool -> Modules -> Payment Modules listing where it can be installed.

#### Changelog

#### v1.1 22-Jan-2008

- Add configuration parameter to control where the card details should be collected; either on the checkout payment or checkout confirmation page. This is needed for 2.2MS2 compatibility which can only collect card details on the checkout payment page.
- Split card owner name into two fields for the first and last name.

#### v1.0 11-Jan-2008

• Initial Release

# PayPal Website Payments Pro (UK) Express Checkout

## PayPal Website Payments Pro (UK) Express Checkout

PayPal Express Checkout is an express lane for 140 million PayPal user accounts worldwide.

With Express Checkout merchants can:

- Increase sales. PayPal is shown to increase sales by an average of 14%\*
- · Get new customers. Leverage the growing network of millions of PayPal accounts
- Own the entire customer relationship. Customers return to your site to confirm payment

With Express Checkout customers can:

- Speed through checkout with as few as 3 clicks with information protected securely with PayPal.
- Make payments using their credit card, debit card, bank account, PayPal balance, or an e-check.
- Bring you repeat, loyal business because they love the simple checkout experience.

When customers complete a purchase, they return to your site so you can cross-sell, upsell, and gather direct-marketing data. If you accept credit cards, adding PayPal can boost sales by an average of 14%\* and increase checkout conversion.

\* Q1 2006 PayPal phone survey of small and medium-sized businesses with at least \$10,000 in annual sales online.

PayPal Express Checkout (UK) is included in osCommerce Online Merchant v2.2 and is available as a separate add-on for existing store owners who are running osCommerce Online Merchant v2.2 Milestone 2 and v2.2 Release Candidate 1.

The PayPal Express Checkout (UK) payment module supports the following PayPal features:

- Sandbox server to perform test transactions
- Authorization and Sale transaction methods

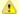

This payment module is targeted at UK PayPal merchants and uses the Payflow payment gateway. PayPal requires the PayPal Website Payments Pro (UK) Direct Payments payment module to be enabled if this module is activated. For Express Checkout as a standalone option please use the PayPal Express Checkout module.

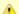

This payment module requires PHP to support cURL or access to the "curl" program file.

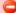

Existing osCommerce Online Merchant v2.2 Milestone 2 and v2.2 Release Candidate 1 store owners must perform additional changes to core source code files to install and use this payment module. These changes are described in the "Manual Installation (as an Add-On)" chapter.

- Configuration Settings
- Manual Installation (as an Add-On)

#### **Configuration Settings**

Enable PayPal Express Checkout (UK)

Setting this parameter to True makes the payment method available to customers during the checkout procedure. A "Check Out with PayPal"

image button is also shown on the shopping cart page.

#### Vendor

The merchant login ID that was created when a Website Payments Pro account was registered.

#### User

If one or more additional users are setup on the account, this value is the ID of the user authorized to process transactions. If, however, no additional users were setup on the account, this has the same value as Vendor.

#### **Password**

The 6- to 32-character password that was defined during the registering of the account.

#### Partner

The ID provided by the authorized PayPal Reseller who registered you for the Payflow SDK. If the account was purchased directly from PayPal, use PayPalUK.

#### Transaction Server

The transaction server to use for payment transactions.

The Live server is for production use to receive payments from customers, and the Sandbox server is used to test transactions only.

#### **Transaction Method**

The transaction method to use for payment transactions.

The Authorization method only authorizes the transaction which can be captured up to 29 days later, and must be captured through your PayPal account page.

The Sale method instantly transfers the funds to your PayPal account.

#### Payment Zone

If set, this payment method will only be available to orders made within the defined zone.

#### Set Order Status

The orders status will be updated to this value when the transaction has been performed.

#### Sort Order

The position to show the payment method on the checkout payment page against other available payment methods.

#### **cURL Program Location**

The location and filename of the cURL "curl" program file.

### Manual Installation (as an Add-On)

After extracting the add-on package, copy the files located in the *catalog* directory to your osCommerce installation directory on the server. The files must be copied in the correct directory structure as extracted from the add-on package.

The file listing is as follows:

- ext/modules/payment/paypal/express\_uk.php
- ext/modules/payment/paypal/images/btn\_express.gif
- ext/modules/payment/paypal/images/btn\_express\_espanol.gif
- ext/modules/payment/paypal/images/btn\_express\_german.gif
- includes/languages/english/modules/payment/paypal\_uk\_express.php
- includes/languages/espanol/modules/payment/paypal\_uk\_express.php
- includes/languages/german/modules/payment/paypal\_uk\_express.php
- includes/modules/payment/paypal\_uk\_express.php

The standard languages definitions in English, Spanish, and German are provided in the add-on package. For additional languages, copy one of the existing language definition files to the appropriate language directory and edit the file with a text editor to edit the language definitions. The location of the language definition file must be in:

• includes/languages/<language>/modules/payment/paypal\_uk\_express.php

The following codebase changes must also be performed to allow the "Check Out with PayPal" image button to appear on the shopping cart page:

http://svn.oscommerce.com/fisheye/changelog/osCommerce?cs=1699

Please be sure to add the TEXT\_ALTERNATIVE\_CHECKOUT\_METHODS language definition to the languages you have installed in the following file:

includes/languages/<language>/shopping\_cart.php

When the files have been copied to their appropriate locations, the payment module will be available in the Administration Tool -> Modules -> Payment Modules listing where it can be installed.

# PayPal Website Payments Pro (US) Direct Payments

### PayPal Website Payments Pro (US) Direct Payments

PayPal Website Payments Pro (US) Direct Payments allows Credit cards to be accepted directly during the checkout procedure.

PayPal Website Payments Pro (US) Direct Payments is included in osCommerce Online Merchant v2.2 and is available as a separate add-on for existing store owners who are running osCommerce Online Merchant v2.2 Milestone 2 and v2.2 Release Candidate 1.

The PayPal Website Payments Pro (US) Direct Payments payment module supports the following PayPal features:

- Sandbox server to perform test transactions
- Authorization and Sale transaction methods
- · Process credit and debit cards directly during the checkout procedure

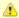

PayPal requires the PayPal Express Checkout payment module to be enabled if this module is activated and therefore should not be used as a stand alone product.

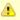

This payment module requires PHP to support cURL or access to the "curl" program file.

- Configuration Settings
- Manual Installation (as an Add-On)
- Changelog

### **Configuration Settings**

### Enable PayPal Direct

Setting this parameter to *True* makes the payment method available to customers during the checkout procedure. The credit or debit card information is entered on the checkout confirmation page.

### **API Username**

The username to use for the PayPal API service. This is tied to your PayPal seller e-mail address profile to accept payments for.

### **API Password**

The password to use for the PayPal API service.

### **API Signature**

The signature to use for the PayPal API service.

### **Transaction Server**

The transaction server to use for payment transactions.

The Live server is for production use to receive payments from customers, and the Sandbox server is used to test transactions only.

#### **Transaction Method**

The transaction method to use for payment transactions.

The Authorization method only authorizes the transaction which can be captured up to 29 days later, and must be captured through your PayPal account page.

The Sale method instantly transfers the funds to your PayPal account.

#### Card Acceptance Page

The page during the checkout procedure that collects the card details. The card details can either be collected on the checkout payment page or the checkout confirmation page.

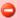

Stores running osCommerce v2.2 Milestone 2 must use the Checkout Payment page to collect the card details on for transactions to be processed correctly.

#### Payment Zone

If set, this payment method will only be available to orders made within the defined zone.

#### Set Order Status

The orders status will be updated to this value when the transaction has been performed.

#### Sort Order

The position to show the payment method on the checkout payment page against other available payment methods.

### **cURL Program Location**

The location and filename of the cURL "curl" program file.

### Manual Installation (as an Add-On)

After extracting the add-on package, copy the files located in the *catalog* directory to your osCommerce installation directory on the server. The files must be copied in the correct directory structure as extracted from the add-on package.

The file listing is as follows:

- includes/languages/english/modules/payment/paypal\_direct.php
- includes/languages/espanol/modules/payment/paypal\_direct.php
- includes/languages/german/modules/payment/paypal\_direct.php
- includes/modules/payment/paypal\_direct.php

The standard languages definitions in English, Spanish, and German are provided in the add-on package. For additional languages, copy one of the existing language definition files to the appropriate language directory and edit the file with a text editor to edit the language definitions. The location of the language definition file must be in:

includes/languages/<language>/modules/payment/paypal\_direct.php

When the files have been copied to their appropriate locations, the payment module will be available in the Administration Tool -> Modules -> Payment Modules listing where it can be installed.

### Changelog

#### v1.1 22-Jan-2008

 Add configuration parameter to control where the card details should be collected; either on the checkout payment or checkout confirmation page. This is needed for 2.2MS2 compatibility which can only collect card details on the checkout payment page.

#### v1.0 11-Jan-2008

Initial Release

### PayPal Website Payments Standard

### PayPal Website Payments Standard

PayPal Website Payments Standard is a secure quick-start solution that has everything store owners need to start accepting credit cards, bank transfers, and PayPal payments online.

PayPal Website Payments Standard is included in osCommerce Online Merchant v2.2 and is available as a separate add-on for existing store owners who are running osCommerce Online Merchant v2.2 Milestone 2 and v2.2 Release Candidate 1.

The PayPal Website Payments Standard payment module supports the following PayPal features:

- · Sandbox server to perform test transactions
- Authorization and Sale transaction methods
- Encrypted Web Payments
- Instant Payment Notification

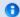

This PayPal Website Payments Standard payment module is a global product.

- Configuration Settings
- Manual Installation (as an Add-On)

#### Configuration Settings

#### Enable PayPal Website Payments Standard

Setting this parameter to *True* makes the payment method available to customers during the checkout procedure.

### E-Mail Address

The PayPal seller e-mail address to accept payments for.

#### Payment Zone

If set, this payment method will only be available to orders made within the defined zone.

#### Set Preparing Order Status

The customers order is saved in the database on the checkout confirmation page before the customer is forwarded to PayPal to finalize the payment transaction. The order is saved in the database with this defined order status; by default it is *Preparing [COMMUNITY:PayPal IPN]*.

The order status is updated again when the customer finalizes the payment transaction at PayPal and returns to the store with the link provided by PayPal. The order status is also updated when the Instant Payment Notification from PayPal is received.

If the customer does not finalize the payment transaction at PayPal, the order remains in the database with this order status and can be removed after a period of time.

### Set PayPal Acknowledged Order Status

The orders status will be updated to this value when the Instant Payment Notification from PayPal is received and the order has been verified.

#### Gateway Server

The transaction server to use for payment transactions.

The Live server is for production use to receive payments from customers, and the Sandbox server is used to test transactions only.

### Transaction Method

The transaction method to use for payment transactions.

The Authorization method only authorizes the transaction which can be captured up to 29 days later, and must be captured through your PayPal account page.

The Sale method instantly transfers the funds to your PayPal account.

# Page Style

The name of the Page Style to use as defined on your PayPal Profile account page.

#### **Debug E-Mail Address**

All transaction parameters for an Invalid order can be sent to a defined e-mail address for further investigation.

### Sort Order

The position to show the payment method on the checkout payment page against other available payment methods.

#### **Enable Encrypted Web Payments**

Setting this parameter to *True* encrypts the parameters sent to PayPal during the payment transaction.

This feature requires OpenSSL to be supported by your PHP installation, or access to the "openssl" program file and to PHPs exec() function.

#### Your Private Key

The location and filename of your private key to use for signing the payment transaction.

Your Public Certificate

The location and filename of your public certificate to use for signing the payment transaction.

PayPals Public Certificate

The location and filename of the PayPal public key to use for encrypting the payment transaction.

Your PayPal Public Certificate ID

The public certificate ID that PayPal should use to decrypt the payment transaction. This is defined at your PayPal Encrypted Payment Settings Profile page.

**Working Directory** 

The working directory to create temporary files. All files created are automatically deleted when they are no longer needed.

OpenSSL Location

The location and filename of the OpenSSL "openssl" program file.

### Manual Installation (as an Add-On)

After extracting the add-on package, copy the files located in the *catalog* directory to your osCommerce installation directory on the server. The files must be copied in the correct directory structure as extracted from the add-on package.

The file listing is as follows:

- ext/modules/payment/paypal/standard\_ipn.php
- includes/languages/english/modules/payment/paypal\_standard.php
- includes/languages/espanol/modules/payment/paypal\_standard.php
- includes/languages/german/modules/payment/paypal\_standard.php
- includes/modules/payment/paypal\_standard.php

The standard languages definitions in English, Spanish, and German are provided in the add-on package. For additional languages, copy one of the existing language definition files to the appropriate language directory and edit the file with a text editor to edit the language definitions. The location of the language definition file must be in:

• includes/languages/<language>/modules/payment/paypal\_standard.php

When the files have been copied to their appropriate locations, the payment module will be available in the Administration Tool -> Modules -> Payment Modules listing where it can be installed.

### Sage Pay

### Sage Pay

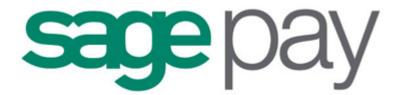

- Sage Pay Form
- Sage Pay Server
- Sage Pay Direct

### **About Sage Pay**

- The UK's largest independent Internet Payment Service Provider.
- A subsidiary of Sage (UK).
- Approved with all the major acquiring banks.
- Level 1 compliant under the Payment Card Industry Data Security Standard (PCI DSS)
- All in one online payment package (Including Merchant Services)

### Sage Pay Payment Options

Sage Pay provides a range of services allowing you to process secure credit and debit card payments online, over the telephone or via mail order.

- Ecommerce
- Mail Order/Telephone Order
- Sage 50/200
- PayPal

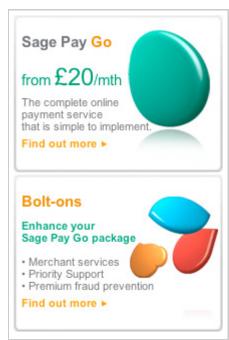

Sage Pay Go connects to all the major UK acquiring banks and offer a simple sign up process combined with extremely competitive pricing, with no set up costs, licence charges or additional fees.

Sage Pay Go £20 per month up to 1,000 transactions per quarter Sage Pay Go 10p per transactions over 1,000 transactions per quarter

Merchant Services: If you do not already have a Merchant account, Sage Pay have partnered with Bank of Scotland and can arrange one for you at very speciail market leading rates.

Set Up Fee FREE
Monthly Charge FREE
Refund Fee FREE
Credit Card Charge
Debit Card Charge 40p

#### Sage Pay Payments available through osCommerce

#### Sage Pay Form

For merchants who share hosting facilities or use shopping cart software.

#### Sage Pay Server

For merchants who wish to run their own order and transaction reports on their servers. This is a hosted payment page solution that gives the effect of Sage Pay Direct but without the PCI Compliance issues.

# Sage Pay Direct

For merchants who wish to keep customers on their own website for the entire transaction process. This solution requires a digital SSL certificate.

### Features & Benefits

- All major card schemes supported.
- Real-time or batch authorisation.
- Delayed settlement, repeat and refund options.
- Multi-currency payments.
- Free mail order/telephone order facilities
- 24/7 UK-based telephone & email support.
- Customisable payment pages.
- · Real-time reporting.
- Fraud Screening and Risk Management.

### Fraud Screening & Risk Management

Risk management has become a key component of payment processing solutions. All fraud checks are designed to prevent fraud before it takes place to avoid chargebacks.

- Sage Pay Go includes all the bank initiated fraud checks including: AVS, CV2 and 3D Secure (Verified by Visa and MasterCard SecureCode).
- Sage Pay partners with The 3rd Man who are risk management specialists.
- Stable and robust infrastructure ensures maximum resilience.
- System monitors and disaster recovery processes 24/7/365.
- PCI DSS Level 1 compliant.

If you have any questions or need further information do not hesitate to contact our Customer Service Team 24hrs a day or visit our website.

http://www.SagePay.com/

Telephone number: 0845 111 44 55

OFFER: 3 months free unlimited Sage Pay processing when you sign up to Sage Pay - Saving a minimum of £60! Promotion code "

### Resources

- Sage Pay Website
- Sage Pay Payment Modules for osCommerce Online Merchant
- Documentation for Sage Pay Payment Modules
- osCommerce Community Support Forum Channel for Sage Pay Payment Modules

### Sage Pay Form

### Sage Pay Form

Sage Pay Form is our simplict method of accepting payment online, it is recommended if your website is hosted on a shared server.

#### How It Works

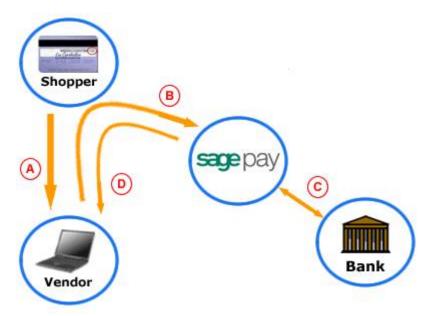

- A Shopper visits Vendors site
- B Vendor redirects the shopper to supply
- After entering details, Shopper's card details are authorised or declined by the Bank
- Payout redirects the customer back to the Vendors Success or Failure page with the transaction results encrypted.

# Features And Benefits

- Pre-integrated with most osCommerce
- Complete security using the Sage Pay payment pages
- Email alerts to you and your customer to confirm the status of each transaction
- Flexible payment features
- Comprehensive reports

The Sage Pay Form payment module is included in osCommerce Online Merchant v2.2 and is available as a separate add-on for existing store owners who are running earlier versions of osCommerce Online Merchant v2.2.

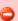

Existing osCommerce Online Merchant v2.2 Milestone 2 store owners must perform additional changes to core source code files to install and use this payment module. These changes are described in the "Manual Installation (as an Add-On)" chapter.

- Configuration Settings
- Manual Installation (as an Add-On)
- Changelog

Upgrade Notes

### **Configuration Settings**

### EnableSage Pay Form Module

Setting this parameter to True makes the payment method available to customers during the checkout procedure.

#### Vendor Login Name

The vendor login name used to connect to the transaction gateway with.

### **Encryption Password**

The password used to encrypt and secure transactions with.

#### **Transaction Method**

The following transaction methods are available to process transactions with:

| Authenticate | The <i>Authenticate</i> transaction method only verifies the card and card holder using the 3D-Secure mechanism provided by the card-schemes and card issuing banks. Authorisations and Settlements of transactions are performed manually on the My Sage Pay Admin interface. |
|--------------|----------------------------------------------------------------------------------------------------|
| Deferred     | The <i>Deferred</i> transaction method verifies and authorises the transaction and is captured manually on the My Sage Pay Admin Interface.                                                                                                    |
| Payment      | The <i>Payment</i> transaction method verifies, authorises, and transfers the funds to your Merchant account via batch settlement.                                                                                                    |

#### **Transaction Server**

The following transaction servers are available to process transactions through:

| Live      | The Live server is used in production environments to process and receive payments from customers.                                                                            |
|-----------|----------------------------------------------------------------------------------------------------|
| Test      | The <i>Test</i> server is only used to test transactions on the Production server. No transactions are processed and no payments are made when transactions are being tested. |
| Simulator | The <i>Simulator</i> server is used to test transactions in a sandbox testing environment. No transactions are processed and no payments are made within this environment.    |

### Vendor E-Mail

An e-mail address on which you can be contacted when a transaction completes.

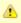

If you wish to use multiple email addresses, you should add them using the : (colon) character as a separator. e.g. me@mail1.com:me@mail2.com

If provided, an e-mail will be sent to this address when each transaction completes (successfully or otherwise).

### Send E-Mail

Who to send an e-mail to.

| No One              | Do not send either customer or vendor e-mails.              |
|---------------------|-------------------------------------------------------------|
| Customer and Vendor | Send customer and vendor e-mails if addresses are provided. |
| Vendor Only         | Send vendor e-mail but NOT the customer e-mail.             |

# Customer E-Mail Message

A message to the customer which is inserted into the successful transaction e-mails only.

If provided this message is included toward the top of the customer confirmation e-mails.

### Payment Zone

If set, this payment method will only be available to orders made within the defined zone.

# Set Order Status

The orders status will be updated to this value when a successful transaction has been made.

### Sort Order

The position to show the payment method on the checkout payment page against other available payment methods.

#### Manual Installation (as an Add-On)

After extracting the add-on package, copy the files located in the *catalog* directory to your osCommerce installation directory on the server. The files must be copied in the correct directory structure as extracted from the add-on package.

The file listing is as follows:

- ext/modules/payment/sage\_pay/errors.php
- includes/languages/english/modules/payment/sage\_pay\_form.php
- includes/languages/espanol/modules/payment/sage\_pay\_form.php
- includes/languages/german/modules/payment/sage\_pay\_form.php
- includes/modules/payment/sage\_pay\_form.php

The standard languages definitions in English, Spanish, and German are provided in the add-on package. For additional languages, copy one of the existing language definition files to the appropriate language directory and edit the file with a text editor to edit the language definitions. The location of the language definition file must be in:

• includes/languages/<language>/modules/payment/sage\_pay\_form.php

When the files have been copied to their appropriate locations, the payment module will be available in the Administration Tool -> Modules -> Payment Modules listing where it can be installed.

### Additional Changes for Existing osCommerce Online Merchant v2.2 Milestone 2 Store Owners

The following core source code changes must also be performed for osCommerce Online Merchant v2.2 Milestone 2 installations:

http://github.com/osCommerce/oscommerce2/commit/80fb06c35704b1c9a8160bc7f7345cc91145862a

This change has been made as a bugfix for osCommerce Online Merchant v2.2 Release Candidate 1 (released 4th July 2007).

#### Changelog

#### v1.2 04-Sep-2009

• Added VendorEMail, SendEMail, and eMailMessage parameters.

### v1.1 01-Sep-2009

• Fixed Live/Production Transaction Server parameter value to "Live".

### v1.0 28-Aug-2009

• Initial Release

### **Upgrade Notes**

#### v1.1 to v1.2

If you are upgrading from v1.1 to v1.2 of the payment module, please copy and overwrite the following files on your server:

• includes/modules/payment/sage\_pay\_form.php

To configure the VendorEMail, SendEMail, and eMailMessage parameter values, either remove and re-install the module from the Administration Tool -> Modules -> Payment Modules page, or perform the following SQL queries to your database:

insert into configuration (configuration\_title, configuration\_key, configuration\_value, configuration\_description, configuration\_group\_id, sort\_order, date\_added) values ('Vendor E-Mail', 'MODULE\_PAYMENT\_SAGE\_PAY\_FORM\_VENDOR\_EMAIL', '', 'An e-mail address on which you can be contacted when a transaction completes. NOTE: If you wish to use multiple email addresses, you should add them using the : (colon) character as a separator. e.g. me@maill.com:me@maill.com', '6', '0', now()); insert into configuration (configuration\_title, configuration\_key, configuration\_value, configuration\_description, configuration\_group\_id, sort\_order, set\_function, date\_added) values ('Send E-Mail', 'MODULE\_PAYMENT\_SAGE\_PAY\_FORM\_SEND\_EMAIL', 'Customer and Vendor', 'Who to send e-mails to.', '6', '0', 'tep\_cfg\_select\_option(array(\'No One\', \'Customer and Vendor\', \'Vendor Only\'), ', now()); insert into configuration (configuration\_title, configuration\_key, configuration\_value,  $\verb|configuration_description|, configuration_group_id, \verb|sort_order|, \verb|set_function|, date_added|) values \\$ ('Customer E-Mail Message', 'MODULE\_PAYMENT\_SAGE\_PAY\_FORM\_CUSTOMER\_EMAIL\_MESSAGE', '', 'A message to the customer which is inserted into the successful transaction e-mails only.', '6', '0', 'sage\_pay\_form\_textarea\_field(', now());

If you are upgrading from v1.0 to v1.1 of the payment module, please copy and overwrite the following files on your server:

• includes/modules/payment/sage\_pay\_form.php

To update the "Transaction Server" parameter, either remove and re-install the module from the Administration Tool -> Modules -> Payment Modules page, or perform the following SQL query to your database:

```
update configuration set set_function = 'tep_cfg_select_option(array(\'Live\', \'Test\',
\'Simulator\'), ' where configuration_key = 'MODULE_PAYMENT_SAGE_PAY_FORM_TRANSACTION_SERVER';
```

### Sage Pay Server

### Sage Pay Server

Sage Pay Server is recommended if you wish to run your own order and transaction reports, but you do not want to collect credit card details on your website. To use this product your website must have a fixed IP address. The hosted Sage Pay payment pages work within an iframe on your website giving you the look and feel of a direct integration but without the PCI Compliance requirements as no card data is ever Stored, Processed or Transmitted from the merchant's website.

### How It Works

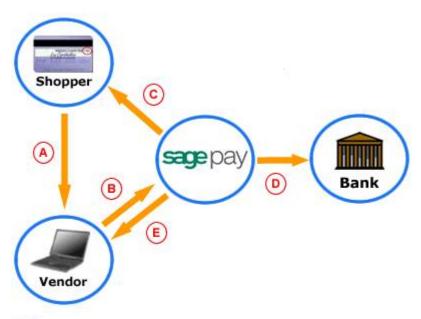

- (A) Shopper visits Vendors site
- B Vendor passes transaction information to supply
- C supply confirms & validates transaction information and sends a confirmation back to the Vendor who accepts and instructs to redirect Shopper to the payment page
- After entering details, Shopper's card details are authorised or declined by the Bank
- E result of this to the Vendor, who then accepts this result and instructs to redirect the Shopper back to their own site accordingly.

# Features And Benefits

- Simple integration
- Complete security using the Sage Pay payment pages
- Customisable payment pages
- iFrame solution
- Flexible payment features
- Automate transaction requests
- Run your own order and transaction reports

The Sage Pay Server payment module is included in osCommerce Online Merchant v2.2 and is available as a separate add-on for existing store owners who are running earlier versions of osCommerce Online Merchant v2.2.

This payment module requires PHP to support cURL or access to the "curl" program file.

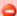

Existing osCommerce Online Merchant v2.2 Milestone 2 store owners must perform additional changes to core source code files to install and use this payment module. These changes are described in the "Manual Installation (as an Add-On)" chapter.

- Configuration SettingsManual Installation (as an Add-On)
- Changelog
- **Upgrade Notes**

### **Configuration Settings**

### Enable Sage Pay Server Module

Setting this parameter to True makes the payment method available to customers during the checkout procedure.

#### Vendor Login Name

The vendor login name used to connect to the transaction gateway with.

### Profile Payment Page

Profile page to use for the payment page.

| Normal | Redirect the customer to the payment page hosted at Sage Pay.               |
|--------|-----------------------------------------------------------------------------|
| Low    | Load the Sage Pay payment page through an iframe in the checkout procedure. |

#### Transaction Method

The following transaction methods are available to process transactions with:

| Authenticate | The <i>Authenticate</i> transaction method only verifies the card and card holder using the 3D-Secure mechanism provided by the card-schemes and card issuing banks. Authorisations and Settlements of transactions are performed manually on the My Sage Pay Admin interface. |
|--------------|----------------------------------------------------------------------------------------------------|
| Deferred     | The <i>Deferred</i> transaction method verifies and authorises the transaction and is captured manually on the My Sage Pay Admin Interface.                                                                                                    |
| Payment      | The <i>Payment</i> transaction method verifies, authorises, and transfers the funds to your Merchant account via batch settlement.                                                                                                    |

The following transaction servers are available to process transactions through:

| Live      | The Live server is used in production environments to process and receive payments from customers.                                                                            |
|-----------|----------------------------------------------------------------------------------------------------|
| Test      | The <i>Test</i> server is only used to test transactions on the Production server. No transactions are processed and no payments are made when transactions are being tested. |
| Simulator | The <i>Simulator</i> server is used to test transactions in a sandbox testing environment. No transactions are processed and no payments are made within this environment.    |

### Payment Zone

If set, this payment method will only be available to orders made within the defined zone.

### Set Order Status

The orders status will be updated to this value when a successful transaction has been made.

The position to show the payment method on the checkout payment page against other available payment methods.

#### **cURL** Location

The location and filename of the cURL "curl" program file.

### Manual Installation (as an Add-On)

After extracting the add-on package, copy the files located in the catalog directory to your osCommerce installation directory on the server.

The files must be copied in the correct directory structure as extracted from the add-on package.

The file listing is as follows:

- ext/modules/payment/sage\_pay/checkout.php
- ext/modules/payment/sage\_pay/errors.php
- ext/modules/payment/sage\_pay/redirect.php
- includes/languages/english/modules/payment/sage\_pay\_server.php
- includes/languages/espanol/modules/payment/sage\_pay\_server.php
- includes/languages/german/modules/payment/sage\_pay\_server.php
- includes/modules/payment/sage\_pay\_server.php

The standard languages definitions in English, Spanish, and German are provided in the add-on package. For additional languages, copy one of the existing language definition files to the appropriate language directory and edit the file with a text editor to edit the language definitions. The location of the language definition file must be in:

• includes/languages/<language>/modules/payment/sage\_pay\_server.php

When the files have been copied to their appropriate locations, the payment module will be available in the Administration Tool -> Modules -> Payment Modules listing where it can be installed.

### Additional Changes for Existing osCommerce Online Merchant v2.2 Milestone 2 Store Owners

The following core source code changes must also be performed for osCommerce Online Merchant v2.2 Milestone 2 installations:

http://qithub.com/osCommerce/oscommerce2/commit/80fb06c35704b1c9a8160bc7f7345cc91145862a

This change has been made as a bugfix for osCommerce Online Merchant v2.2 Release Candidate 1 (released 4th July 2007).

### Changelog

#### v1.1 01-Sep-2009

- Fixed Live/Production Transaction Server parameter value to "Live".
- Added "SWITCH" to the verification of the "CardType" parameter (this was not noted in the API documentation)

#### v1.0 28-Aug-2009

• Initial Release

### **Upgrade Notes**

### v1.0 to v1.1

If you are upgrading from v1.0 to v1.1 of the payment module, please copy and overwrite the following files on your server:

• includes/modules/payment/sage\_pay\_server.php

To update the "Transaction Server" parameter, either remove and re-install the module from the Administration Tool -> Modules -> Payment Modules page, or perform the following SQL query to your database:

```
update configuration set set_function = 'tep_cfg_select_option(array(\'Live\', \'Test\',
\'Simulator\'), ' where configuration_key = 'MODULE_PAYMENT_SAGE_PAY_SERVER_TRANSACTION_SERVER';
```

### Sage Pay Direct

### Sage Pay Direct

Sage Pay Direct is recommended if you wish to keep customers on your website for the entire transaction process and/or you wish to create your own customised reports. This solution can also be integrated with back office software such as a call centre. To use this product your website must have a fixed IP address and you must have a valid SSL certificate.

How It Works

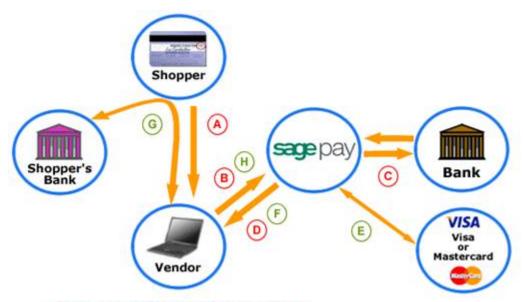

\*\*Non - 3D Secure VSP Direct Transaction\*\*

- Shopper visits Vendors site
- B Vendor passes transaction (including credit card data) information to
- C supply confirms & validates transaction information and Shopper's card details are authorised or declined by the Bank
- preturn response POST

### \*\*3D Secure VSP Direct Transaction\*\*

- Shopper visits Vendors site
- B Vendor passes transaction (including credit card data) information to
- E wppy take the credit card details passed and approach the Visa / Mastercard databases via our MPI (Merchant Plug In) facility
- POST 3D Secure specific values to Vendor who captures them and prepares to forward their shopper for 3D Secure Autentication
- G Shopper is redirected by Vendor to their Issuing Bank for 3D Secure Authentication - The 3D Secure process is undertaken and once complete the Shopper is redirected to Vendor with the 3D Secure results
- H Vendor passes 3D Secure results to work who decode and establish 3D Secure Authentication status
- card details are authorised or declined by the Bank
- pretum response POST

### Features And Benefits

- Adaptable solution that can also be integrated with back office software
- Comprehensive integration kits
- Fully branded using your own payment pages
- Flexible payment features
- Automate transaction requests
- Run your own order and transaction reports

The Sage Pay Direct payment module is included in osCommerce Online Merchant v2.2 and is available as a separate add-on for existing store owners who are running earlier versions of osCommerce Online Merchant v2.2.

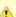

This payment module requires PHP to support cURL or access to the "curl" program file.

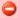

Existing osCommerce Online Merchant v2.2 Milestone 2 store owners must perform additional changes to core source code files to install and use this payment module. These changes are described in the "Manual Installation (as an Add-On)" chapter.

- Configuration Settings
- Manual Installation (as an Add-On)
- Changelog
- Upgrade Notes

### **Configuration Settings**

### Enable Sage Pay Direct Module

Setting this parameter to True makes the payment method available to customers during the checkout procedure.

#### Vendor Login Name

The vendor login name used to connect to the transaction gateway with.

### **Transaction Method**

The following transaction methods are available to process transactions with:

| Authenticate | The <i>Authenticate</i> transaction method only verifies the card and card holder using the 3D-Secure mechanism provided by the card-schemes and card issuing banks. Authorisations and Settlements of transactions are performed manually on the My Sage Pay Admin interface. |
|--------------|----------------------------------------------------------------------------------------------------|
| Deferred     | The <i>Deferred</i> transaction method verifies and authorises the transaction and is captured manually on the Sage Pay Admin Interface.                                                                                                    |
| Payment      | The <i>Payment</i> transaction method verifies, authorises, and transfers the funds to your Merchant account via batch settlement.                                                                                                    |

### Verify With CVC

Setting this parameter to True verifies the billing address with the Credit Card Verification Checknumber (CVC).

### Transaction Server

The following transaction servers are available to process transactions through:

| Live      | The Live server is used in production environments to process and receive payments from customers.                                                                            |
|-----------|----------------------------------------------------------------------------------------------------|
| Test      | The <i>Test</i> server is only used to test transactions on the Production server. No transactions are processed and no payments are made when transactions are being tested. |
| Simulator | The <i>Simulator</i> server is used to test transactions in a sandbox testing environment. No transactions are processed and no payments are made within this environment.    |

#### Payment Zone

If set, this payment method will only be available to orders made within the defined zone.

#### Set Order Status

The orders status will be updated to this value when a successful transaction has been made.

#### Sort Order

The position to show the payment method on the checkout payment page against other available payment methods.

### **cURL** Location

The location and filename of the cURL "curl" program file.

#### Accept Visa

Setting this parameter to *True* allows Visa cards to be accepted.

#### **Accept Mastercard**

Setting this parameter to *True* allows Mastercard cards to be accepted.

#### Accept Visa Delta/Debit

Setting this parameter to *True* allows Visa Delta/Debit cards to be accepted.

#### Accept Solo

Setting this parameter to True allows Solo cards to be accepted.

#### Accept Maestro

Setting this parameter to *True* allows Maestro cards to be accepted.

#### Accept Visa Electron UK Debit

Setting this parameter to *True* allows Visa Electron UK Debit cards to be accepted.

#### Accept American Express

Setting this parameter to *True* allows American Express cards to be accepted.

#### Accept Diners Club

Setting this parameter to *True* allows Diners Club cards to be accepted.

### Accept Japan Credit Bureau

Setting this parameter to True allows Japan Credit Bureau cards to be accepted.

#### Manual Installation (as an Add-On)

After extracting the add-on package, copy the files located in the *catalog* directory to your osCommerce installation directory on the server. The files must be copied in the correct directory structure as extracted from the add-on package.

The file listing is as follows:

- ext/modules/payment/sage\_pay/checkout.php
- ext/modules/payment/sage\_pay/direct\_3dauth.php
- ext/modules/payment/sage\_pay/errors.php
- ext/modules/payment/sage\_pay/redirect.php
- includes/languages/english/modules/payment/sage\_pay\_direct.php
- includes/languages/espanol/modules/payment/sage\_pay\_direct.php
- includes/languages/german/modules/payment/sage\_pay\_direct.php
- includes/modules/payment/sage\_pay\_direct.php

The standard languages definitions in English, Spanish, and German are provided in the add-on package. For additional languages, copy one of the existing language definition files to the appropriate language directory and edit the file with a text editor to edit the language definitions. The location of the language definition file must be in:

• includes/languages/<language>/modules/payment/sage\_pay\_direct.php

When the files have been copied to their appropriate locations, the payment module will be available in the Administration Tool -> Modules -> Payment Modules listing where it can be installed.

### Additional Changes for Existing osCommerce Online Merchant v2.2 Milestone 2 Store Owners

The following core source code changes must also be performed for osCommerce Online Merchant v2.2 Milestone 2 installations:

http://github.com/osCommerce/oscommerce2/commit/80fb06c35704b1c9a8160bc7f7345cc91145862a

This change has been made as a bugfix for osCommerce Online Merchant v2.2 Release Candidate 1 (released 4th July 2007).

### Changelog

### v1.1 01-Sep-2009

• Fixed Live/Production Transaction Server parameter value to "Live".

### v1.0 28-Aug-2009

• Initial Release

### **Upgrade Notes**

#### v1.0 to v1.1

If you are upgrading from v1.0 to v1.1 of the payment module, please copy and overwrite the following files on your server:

• includes/modules/payment/sage\_pay\_direct.php

To update the "Transaction Server" parameter, either remove and re-install the module from the Administration Tool -> Modules -> Payment Modules page, or perform the following SQL query to your database:

```
update configuration set set_function = 'tep_cfg_select_option(array(\'Live\', \'Test\',
\'Simulator\'), ' where configuration_key = 'MODULE_PAYMENT_SAGE_PAY_DIRECT_TRANSACTION_SERVER';
```

# WorldPay

### **WorldPay**

WorldPay Select Junior

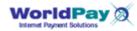

## About WorldPay

For millions of people around the world, WorldPay is the way to pay - trusted and secure.

An important part of The Royal Bank of Scotland Group, the 5th biggest banking group in the world, WorldPay payment solutions are trusted by thousands of businesses, big and small.

Customers can accept payments over the internet, by phone, fax and mail. They accept Visa, MasterCard, Diners, American Express, JCB and all the major credit cards. Not forgetting debit cards and local payment schemes like Maestro, Laser, Electron and more. Bank transfers (such as the German ELV system), instalments, standing-order and direct-debit style payments. All in their customer's currency and language - wherever they are in the world.

WorldPay is the only way to accept such a universal range of payments through one merchant account, one payment processing system, 24/7.

### **WorldPay Select Junior**

WorldPay Select Junior uses HTML forms to pass information between your site and the WorldPay Payment pages. This is the most straightforward integration method, requiring only basic internet development skills. It enables you to offer a secure payment environment to your shoppers, a wide range of payment methods and currencies, and provides flexibility in the look and feel of your payment pages and confirmation emails. If required, you can also add extra encryption.

#### Resources

- WorldPay Website
- WorldPay Payment Modules for osCommerce Online Merchant
- Documentation for WorldPay Payment Modules
- osCommerce Community Support Forum Channel for WorldPay Payment Modules

### WorldPay Select Junior

# WorldPay Select Junior

WorldPay Select Junior is included in osCommerce Online Merchant v2.2 and is available as a separate add-on for existing store owners who are running osCommerce Online Merchant v2.2 Milestone 2 and v2.2 Release Candidate 1.

The WorldPay Select Junior payment module supports the following WorldPay features:

- Callback Password
- MD5 Password

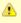

The WorldPay Select Junior payment module requires account settings to be defined on the WorldPay Customer Management System in order to function correctly.

- WorldPay Customer Management System Settings
- Configuration Settings
- Manual Installation (as an Add-On)

The following settings are found in the WorldPay Customer Management System -> Installation Account -> Configuration Options section and must be defined in order to function correctly.

#### Callback URL

This value must be set to either of the following values depending on your server type.

• For Non-SSL (HTTP) Webservers:

http://<WPDISPLAY ITEM=MC\_callback>

• For SSL (HTTPS) Webservers:

https://<WPDISPLAY ITEM=MC\_callback>

Use the first value if you are not sure if your webserver supports SSL (HTTPS) connections.

### Callback enabled?

This option must be checked to enable callback responses.

#### Use callback response?

This option must be checked to enable callback responses.

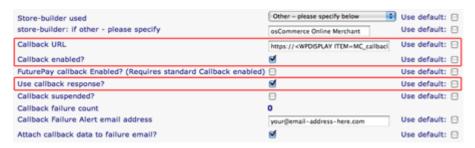

### **Configuration Settings**

## Enable WorldPay Select Junior

Setting this parameter to True makes the payment method available to customers during the checkout procedure.

### Installation ID

The WorldPay Installation ID to assign transactions to.

### Callback Password

The Callback Password to verify callback responses with. This value must match the value provided in the WorldPay Customer Management System -> Installation Account -> Configuration Options -> Callback Password field.

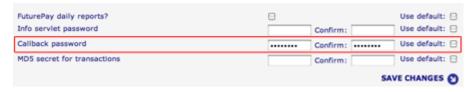

#### MD5 Password

The MD5 Password to verify transactions and callback responses with. This value must match the value provided in the WorldPay Customer Management System -> Installation Account -> Configuration Options -> MD5 Secret For Transactions field.

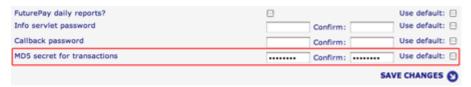

#### **Transaction Method**

The transaction method to use for payment transactions.

The Pre-Authorization method only authorizes the transaction and must be captured through the WorldPay Merchant Interface site.

The Capture method instantly transfers the funds to your account.

#### Test Mode

Defines if transactions should be processed in test mode (true) or in production mode (false).

#### Payment Zone

If set, this payment method will only be available to orders made within the defined zone.

#### Set Preparing Order Status

The customers order is saved in the database on the checkout confirmation page before the customer is forwarded to WorldPay to finalize the payment transaction. The order is saved in the database with this defined order status; by default it is *Preparing ICOMMUNITY:WorldPay*].

The order status is updated again when the customer finalizes the payment transaction at WorldPay and returns to the store with the link provided by WorldPay. The order status is also updated when the callback call from WorldPay is received.

If the customer does not finalize the payment transaction at WorldPay, the order remains in the database with this order status and can be removed after a period of time.

#### Set Order Status

The orders status will be updated to this value when the callback call from WorldPay is received and the order has been verified.

#### Sort Order

The position to show the payment method on the checkout payment page against other available payment methods.

#### Manual Installation (as an Add-On)

After extracting the add-on package, copy the files located in the *catalog* directory to your osCommerce installation directory on the server. The files must be copied in the correct directory structure as extracted from the add-on package.

The file listing is as follows:

- ext/modules/payment/worldpay/junior\_callback.php
- includes/languages/english/modules/payment/worldpay\_junior.php
- includes/languages/espanol/modules/payment/worldpay\_junior.php
- includes/languages/german/modules/payment/worldpay\_junior.php
- includes/modules/payment/worldpay\_junior.php

The standard languages definitions in English, Spanish, and German are provided in the add-on package. For additional languages, copy one of the existing language definition files to the appropriate language directory and edit the file with a text editor to edit the language definitions. The location of the language definition file must be in:

• includes/languages/<language>/modules/payment/worldpay\_junior.php

When the files have been copied to their appropriate locations, the payment module will be available in the Administration Tool -> Modules -> Payment Modules listing where it can be installed.

# **Shipping Modules**

# **Shipping Modules**

Shipping Modules give the store owner a way to change which shipping options are available to the customer at checkout time. During the checkout process, these modules are called to calculate the final shipping and packaging costs for the order. The price can be affected by how many products have been ordered, how much they weigh, as well as any other configuration settings set either in the shipping module itself.

- Flat Rate Shipping
- Per Item Shipping
- Table Rate Shipping
- United State Parcel Service (USPS)
- Zone Rates Shipping

Many more shipping modules are available as contributions at http://addons.oscommerce.com/category/Shipping\_Modules.

For example UPS modules (UPS XML which can be used all over the world is found at http://addons.oscommerce.com/info/1323, UPS Choice at http://addons.oscommerce.com/info/528 which can be only used for US based shops).

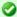

To install a shipping module click the "i" with the circle around it next to the shipping module and click the "install" button to the right.

Figure 1 shows the Shipping Modules listing page under Admin -> Modules -> Shipping

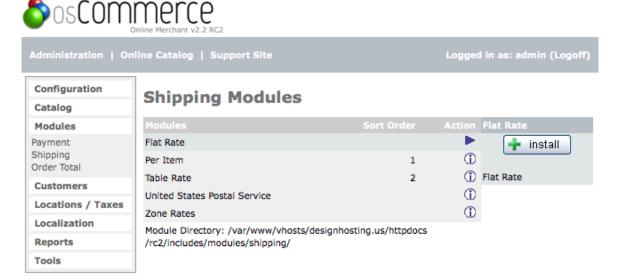

osCommerce Online Merchant Copyright © 2008 osCommerce osCommerce provides no warranty and is redistributable under the GNU General Public License

Powered by osCommerce

Figure 1. Shipping Modules listing page under Admin -> Modules -> Shipping

The shipping module must be enabled before you can edit it. Edit according to your needs and always add a different sort order to each shipping module used (ex: 1, 2, 3, etc). Each shipping module you use must have a "sort order" attached to it so each shipping module that is enabled will show up on the shipping page for the customer and in the "sort order" that is set.

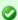

To remove a shipping module highlight the one you want to remove by clicking the "i" with the circle around it and click the remove button. This will not remove the files associated with the shipping module but will merely disable it.

Note that shipping modules always come with at least two files: the "shipping" module file that goes in catalog/includes/modules/shipping/ and the language file (with exactly the same name!) that goes in the language directory for example catalog/includes/languages/english/modules/shipping/

If either one of these files is missing you will get errors in the admin section, also for modules that are not installed yet!

# Flat Rate Shipping

### Flat Rate Shipping

In Flat Rate shipping, a single price is used on all orders, irregardless of how many items they buy, how much everything weighs, etc. This is the simplest method of shipping calculation. The default setup is for \$5 for each order, with no tax.

Figure 1 shows the Flat Rate Shipping Module listing page under Admin -> Modules -> Shipping -> Flat Rate -> Edit

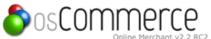

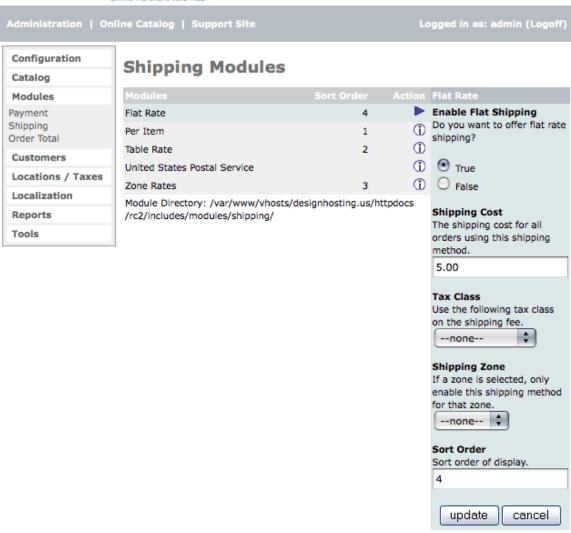

osCommerce Online Merchant Copyright © 2008 osCommerce osCommerce provides no warranty and is redistributable under the GNU General Public License

Powered by osCommerce

Figure 1. Flat Rate Shipping Module listing page under Admin -> Modules -> Shipping -> Flate Rate -> Edit

#### **Enable Item Shipping**

Enable or disable this module with the true/false radio buttons. Note, setting the module to 'False' doesn't uninstall the module - it only affects whether or not customers will be able to see Flat Rate shipping during checkout.

### **Shipping Cost**

This is the actual cost of shipping. This price will be applied to all orders, regardless of how many items they buy, how much everything weighs, etc.

### **Tax Class**

If selected, this will apply the selected tax class to the shipping cost before being shown to the customer.

### **Shipping Zone**

If selected, allows control of the Flat Rate shipping to be shown only to people from the selected region.

#### Sort Order

The sort order field describes in what order the module will be presented to the customer during checkout. The sorting is done with the lowest number representing the top of the displayed list, except for a value of 0, which is put at the bottom.

# Per Item Shipping

### Per Item Shipping

In Per Item shipping, the price entered in the Shipping Cost field is multiplied by the number of products ordered, then added to the Handling Fee (if any), to calculate the final shipping cost. The default setting is for \$2.50 per item, plus \$0 additional for handling.

Figure 1 shows the Per Item Shipping listing page under Admin -> Modules -> Shipping -> Per Item -> Edit

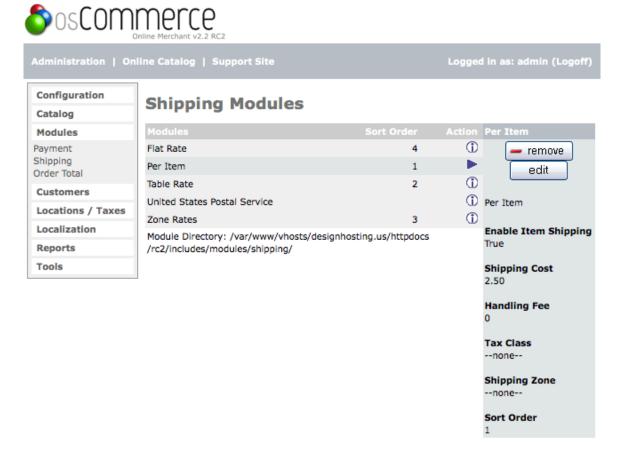

osCommerce Online Merchant Copyright © 2008 osCommerce osCommerce provides no warranty and is redistributable under the GNU General Public License

Powered by osCommerce

Figure 1. Per Item Shipping Module listing page under Admin -> Modules -> Shipping -> Per Item -> Edit

### **Enable Item Shipping**

Enable or disable this module with the true/false radio buttons. Note, setting the module to 'False' doesn't uninstall the module - it only affects whether or not customers will be able to see Per Item shipping during checkout.

#### **Shipping Cost**

The number entered here will be multiplied by the number of items in an order to calculate the shipping cost to be applied.

#### **Handling Fee**

This is an extra field to add a separate handling charge to the final shipping cost. The handling fee is the same for the order, regardless of how many products were ordered.

#### **Tax Class**

If selected, this will apply the selected tax class to the shipping cost before being shown to the customer.

### **Shipping Zone**

If selected, allows control of the Per Item shipping to be shown only to people from the selected region.

#### Sort Order

The sort order field describes in what order the module will be presented to the customer during checkout. The sorting is done with the lowest number representing the top of the displayed list, except for a value of 0, which is put at the bottom.

# **Table Rate Shipping**

# **Table Rate Shipping**

Table Rate shipping sets the price based on the total weight or the total cost of the products ordered. The weight (or price) is looked up in a table to find the matching range, and then that price is applied. This is similar to Flat Rate charging, but with different levels.

Figure 1 shows the Table Rate Shipping Module listing page under Admin -> Modules -> Shipping -> Table Rate -> Edit

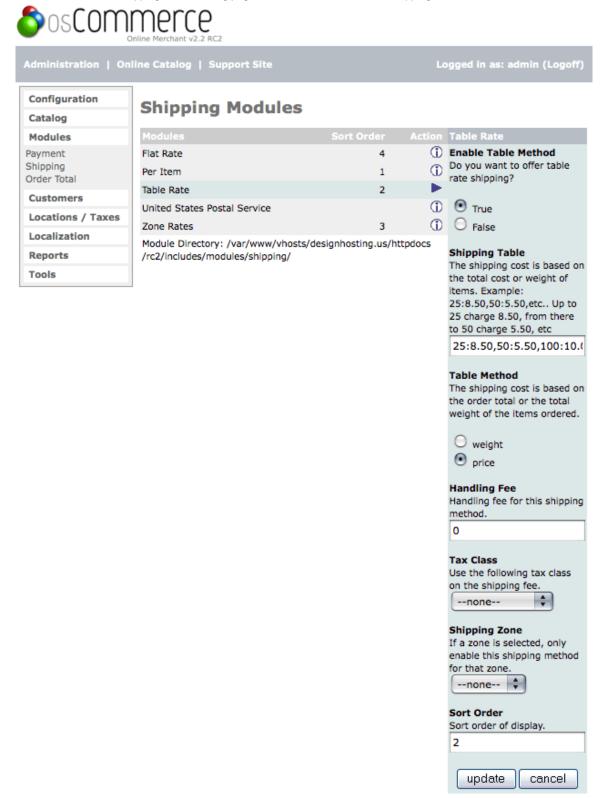

#### **Enable Table Method**

Enable or disable this module with the true/false radio buttons. Note, setting the module to 'False' doesn't uninstall the module - it only affects whether or not customers will be able to see Table Rate shipping during checkout.

#### **Shipping Table**

This table will be applied to either to total weight or total price of the order to calculate a final shipping cost. However, there is a limit of 255 characters to this field. The default table of :

25:8.50,50:5.50,10000:0.00

Could be expressed in a table form by weight: Total Order size (weight) Shipping Price 0-24.99 = \$8.50 24.99-49.99 = \$5.50 50.00 and up Free (\$0)

Or by price:

Total Order size (dollars) Shipping Price \$0-\$24.99 = \$8.50 \$24.99-\$49.99 = \$5.50 \$50.00 and up Free (\$0)

#### **Table Method**

The Table Method allows either the total price of the order or the total weight of the order used as the lookup in the table described in the Shipping Table.

#### **Handling Fee**

This is an extra field to add a separate handling charge to the final shipping cost. The handling fee is the same for the order, regardless of how many products were ordered.

#### **Tax Class**

If selected, this will apply the selected tax class to the shipping cost before being shown to the customer.

### **Shipping Zone**

If selected, allows control of the Table Rate shipping to be shown only to people from the selected region.

### Sort Order

The sort order field describes in what order the module will be presented to the customer during checkout. The sorting is done with the lowest number representing the top of the displayed list, except for a value of 0, which is put at the bottom.

# **United State Parcel Service (USPS)**

# **United State Parcel Service (USPS)**

The USPS shipping module takes the total weight of the products ordered, along with the packaging type specified in the configuration settings, and interacts with the USPS website to calculate a total price. Note, you must have an account with USPS to use this module.

Figure 1 shows the USPS Shipping Module listing page under Admin -> Modules -> Shipping -> USPS -> Edit

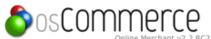

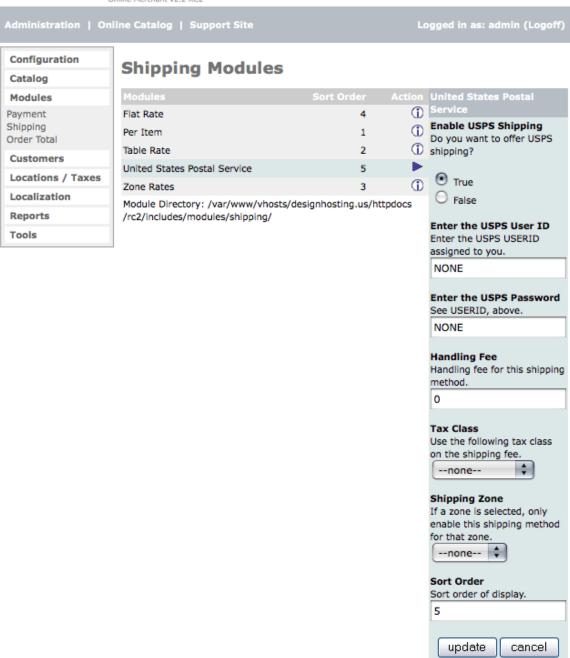

osCommerce Online Merchant Copyright © 2008 osCommerce osCommerce provides no warranty and is redistributable under the GNU General Public License

Powered by osCommerce

Figure 1. USPS Module listing page under Admin -> Modules -> Shipping -> USPS -> Edit

#### **Enable USPS Shipping**

Enable or disable this module with the true/false radio buttons. Note, setting the module to 'False' doesn't uninstall the module - it only affects whether or not customers will be able to see USPS shipping during checkout.

#### Enter the USPS user ID

The username entered here will be used in the communication with the USPS production server during the shipping calculation communication

#### **Enter the USPS Password**

The password entered here will be used with the username above in the communication with the USPS production server during the shipping calculation communication

#### **Handling Fee**

This is an extra field to add a separate handling charge to the final shipping cost. The handling fee is the same for all orders, regardless of how many products were ordered.

#### **Tax Class**

If selected, this will apply the selected tax class to the shipping cost before being shown to the customer.

#### **Shipping Zone**

If selected, allows control of the Table Rate shipping to be shown only to people from the selected region.

#### **Sort Order**

The sort order field describes in what order the module will be presented to the customer during checkout. The sorting is done with the lowest number representing the top of the displayed list, except for a value of 0, which is put at the bottom.

# **Zone Rates Shipping**

# **Zone Rates Shipping**

In Zone Rates shipping, customers that are having an order delivered to one of the locations specified have the shipping cost calculated according to the table specified. Zone Rates shipping is similar to the Table Rates shipping method, but will be available to a select group of customers. Also, a choice between using the total weight or total price of the order is not an option, as it was in the Table Rates method. Rather, only the total weight is used in the calculation.

Figure 1 shows the Zone Rates listing page under Admin -> Modules -> Shipping -> Zone Rates -> Edit

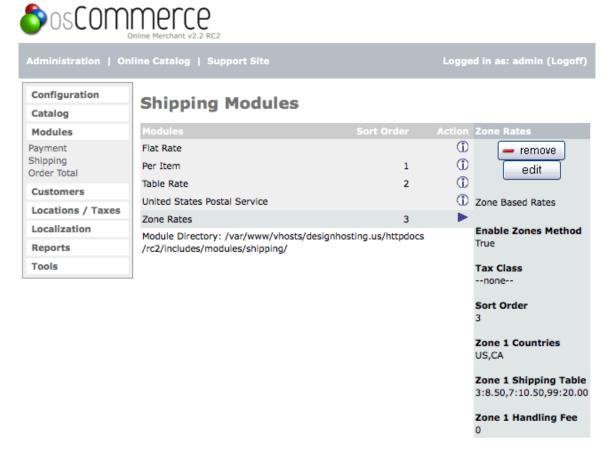

osCommerce Online Merchant Copyright © 2008 osCommerce osCommerce provides no warranty and is redistributable under the GNU General Public License

Powered by osCommerce

Figure 1. Zone Rates Shipping Module listing page under Admin -> Modules -> Shipping -> Zone Rates -> Edit

### **Enable Zone Rates Shipping**

Enable or disable this module with the true/false radio buttons. Note, setting the module to 'False' doesn't uninstall the module - it only affects whether or not customers will be able to see Zone Rates shipping during checkout.

#### **Tax Class**

If selected, this will apply the selected tax class to the shipping cost before being shown to the customer.

#### Sort Order

The sort order field describes in what order the module will be presented to the customer during checkout. The sorting is done with the lowest number representing the top of the displayed list, except for a value of 0, which is put at the bottom.

#### **Zone 1 Countries**

If the customer is having an ordered delivered to one of the countries specified here, Zone Rates shipping will be available as an option during checkout.

### **Zone 1 Shipping Table**

This table will be applied to either the total weight of the order to calculate a final shipping cost. However, there is a limit of 255 characters to this field. The default table of :

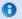

3:8.50,7:10.50,99:20.00

Could be expressed in a table form by weight: Total Order size (weight) Shipping Price 0-3.00 = \$8.50 3.01-7.00 = \$10.50 7.01 and up Free = \$20.00

### Zone 1 Handling Fee

This is an extra field to add a separate handling charge to the final shipping cost. The handling fee is the same for the order, regardless of how many products were ordered.

### **Order Total**

### **Order Total**

The "Order Total" module puts the items in the order they will appear in the checkout process. Always put a different "sort order" on the ones used. Most store owners keep the default settings.

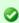

To install or edit (after installing) any of these listings click the "i" with the circle around it on the line you want to edit and when that listing is highlighted, click the "edit" button to the right of that listing.

Figure 1 shows the Order Totals listing page under Admin -> Modules -> Order Total

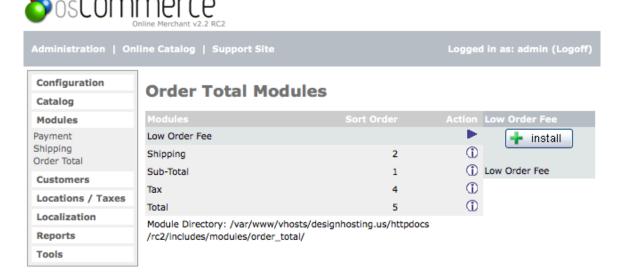

Figure 1. Order Totals listing page under Admin -> Modules -> Order Total

The listings and descriptions are as follows:

### **Low Order Fee**

If the order total is below a certain amount, this option allows for adding an additional charge to the total. This is used to prevent small orders from being unprofitable for the store owner. Here, the limit at which this module triggers can be set, as well as how much to add, and some other display options.

### **Shipping**

Whether or not the shipping cost is display is selected here, as well as an option to allow for free shipping. It is not possible to allow for free shipping only to certain areas with this option, the Zone Rates shipping module should be used for that purpose.

#### **Sub-Total**

Whether or not to display the order sub-total cost and in what order to display.

#### Tax

Whether or not to display the tax on the order and in what order to display.

### Total

Whether or not to display the order total cost and in what order to display.